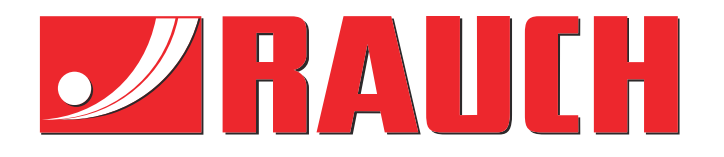

# Дополнительные инструкции

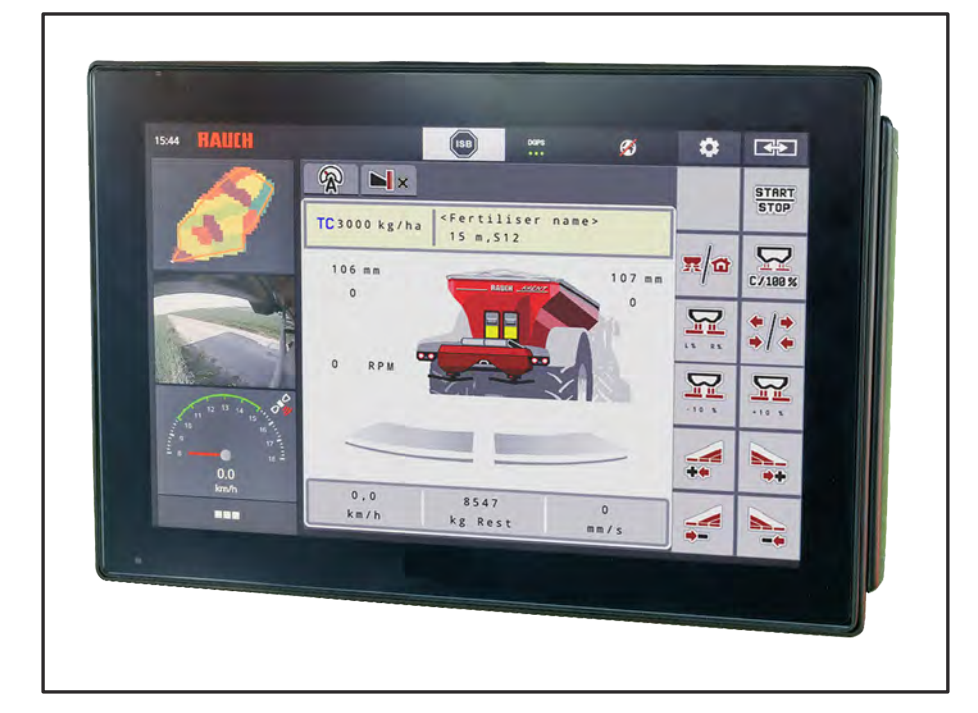

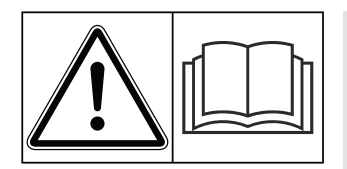

## **Внимательно прочтите руководство перед вводом в эксплуатацию!**

## Сохраните его для последующего использования

анное руководство по эксплуатации и монтажу является составной частью машины. Поставщики новых и подержанных машин обязаны письменно документировать факт передачи руководства по эксплуатации и монтажу вместе с машиной покупателю.

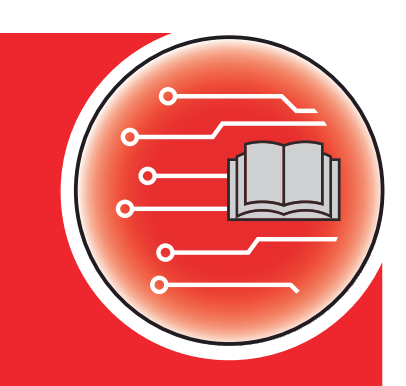

*AXENT M ISOBUS* ENT M ISOBUS

**Version 5.31.00**

5903629-**b**-ru-<sup>0224</sup>

Оригинальные инструкции

Уважаемый покупатель!

Приобретя блок управления den Kauf der Maschinensteuerung AXENT M ISOBUS для туковой сеялки AXENT 90.1 вы выразили доверие к нашей продукции. Большое спасибо! Мы надеемся оправдать ваши ожидания. Вы приобрели высокоэффективный и надежный блок управления машиной.

Если, вопреки ожиданиям, при использовании устройства все же возникнут проблемы, наша служба поддержки клиентов всегда готова вам помочь.

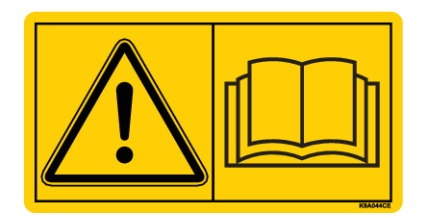

**Перед вводом в эксплуатацию следует внимательно прочитать данное дополнительное руководство и руководство по эксплуатации машины и принять к сведению все изложенные в них указания.**

В данном руководстве также может быть описано оборудование, не относящееся к оснащению вашего блока управления машиной.

#### **Техническая модернизация**

Мы стремимся к постоянному усовершенствованию наших изделий. Поэтому мы сохраняем за собой право без предварительного уведомления производить улучшения и вносить изменения, которые мы сочтем необходимыми для наших изделий, однако без обязательства распространения таких улучшений и изменений на уже проданные машины.

Мы с удовольствием ответим на ваши вопросы.

С уважением,

RAUCH Landmaschinenfabrik GmbH

## **Содержание**

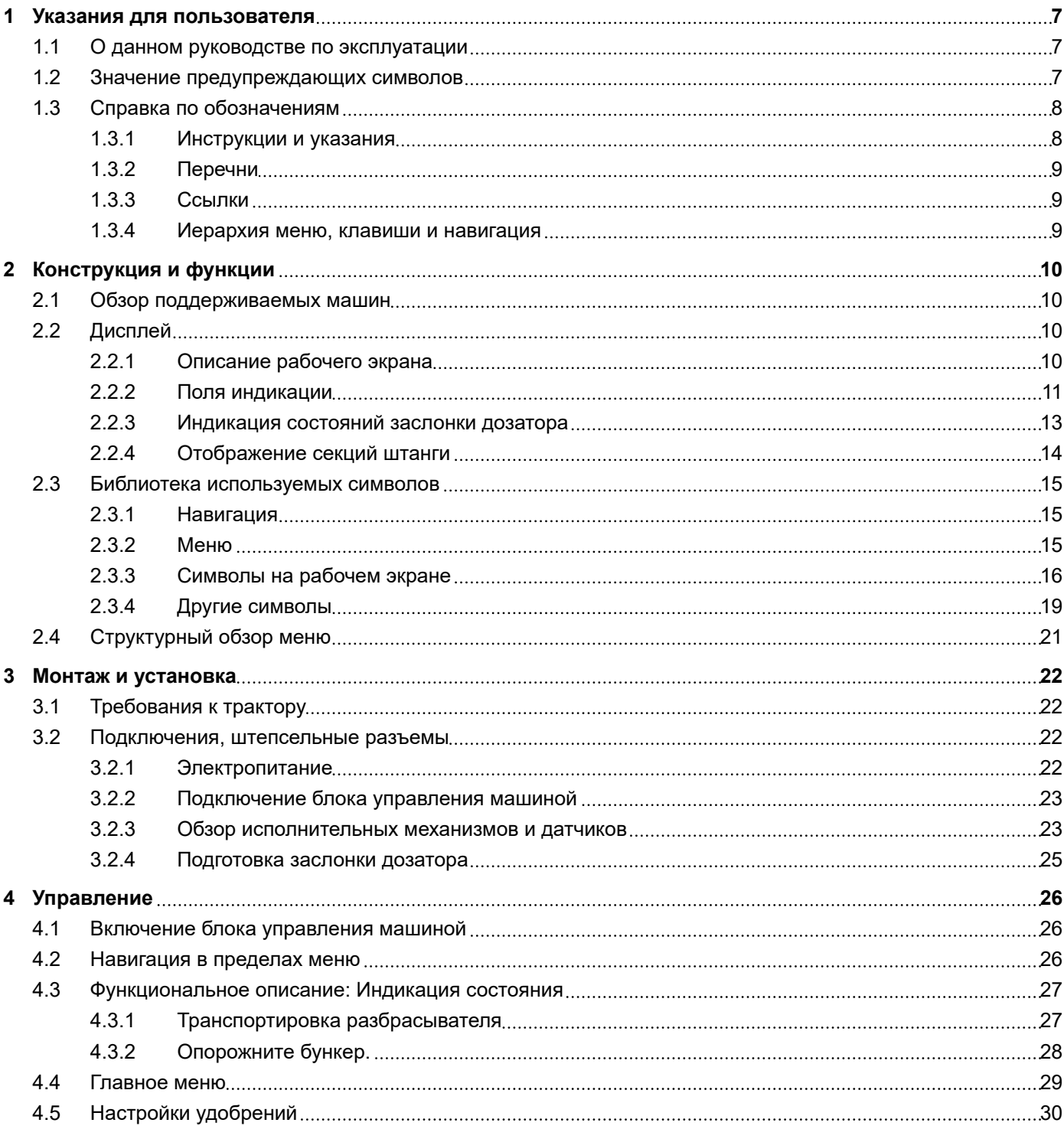

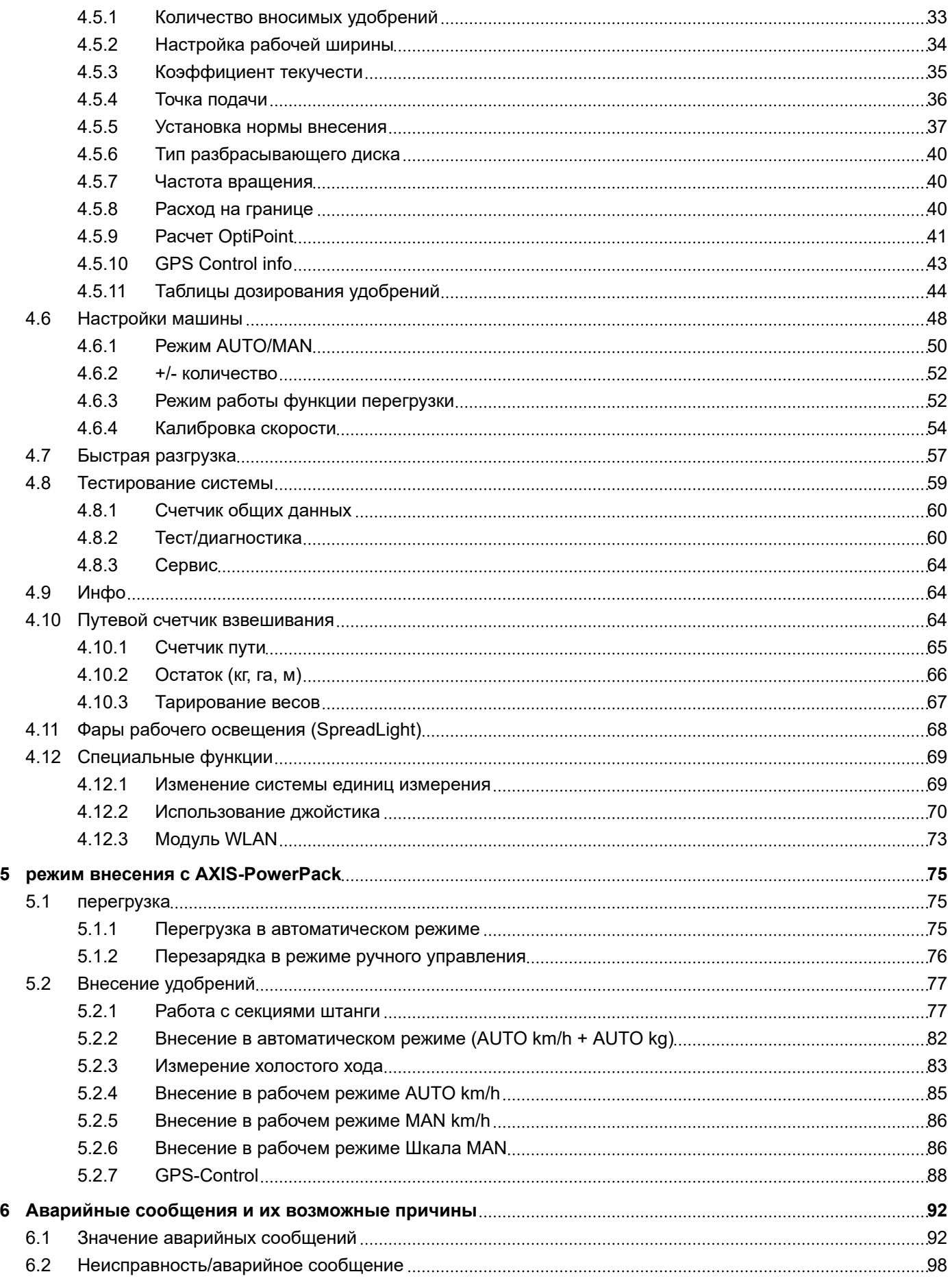

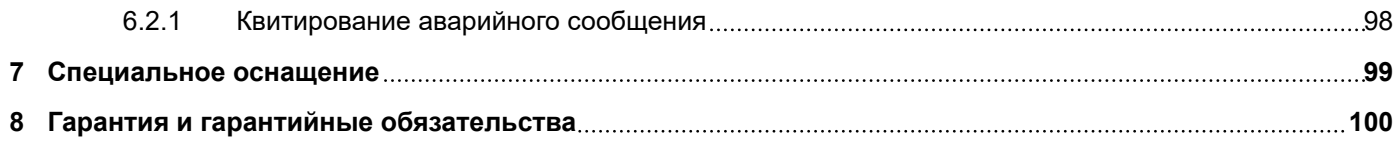

## <span id="page-6-0"></span>**1 Указания для пользователя**

## **1.1 О данном руководстве по эксплуатации**

Данное руководство по эксплуатации является **составной частью** блока управления машиной.

Руководство по эксплуатации содержит важные указания по **безопасному**, **квалифицированному** и экономически эффективному **использованию** и **техническому обслуживанию** блока управления машиной. Соблюдение требований этого руководства поможет **избежать опасностей**, уменьшить время простоя и затраты на ремонт, а также увеличить срок службы и повысить надежность машины.

Руководство по эксплуатации следует хранить в месте использования блока управления машиной (например, в тракторе).

Руководство по эксплуатации не снимает с вас **персональной ответственности** как с эксплуатанта и сотрудника обслуживающего персонала блока управления машиной.

## **1.2 Значение предупреждающих символов**

Данное руководство по эксплуатации содержит систематизированное описание предупреждающих символов в соответствии со степенью тяжести опасности и вероятностью ее возникновения.

Предупреждающие знаки обращают внимание на остаточные риски при использовании машины. Используемые предупреждающие символы составлены следующим образом:

#### Символ + **сигнальное слово**

Пояснение

#### **Степень опасности предупреждающих символов**

Степень опасности обозначается предупреждающим словом. Степени опасности классифицируются следующим образом:

## **ОПАСНО!**

### **Тип и источник опасности**

Этот символ предупреждает о прямой опасности для здоровья и жизни людей.

Несоблюдение этих предупреждающих символов может привести к тяжелейшим травмам или к летальному исходу.

Обязательно выполняйте все указания руководства по эксплуатации для предотвращения опасности.

## **<u>А ОСТОРОЖНО!</u>**

### <span id="page-7-0"></span>**Тип и источник опасности**

Этот символ предупреждает о возможной опасности для здоровья людей.

Несоблюдение этих предупреждающих символов приводит к тяжелым травмам.

Обязательно выполняйте все указания руководства по эксплуатации для предотвращения опасности.

## **ВHИМАHИЕ!**

### **Тип и источник опасности**

Этот символ предупреждает о возможной опасности для здоровья людей.

Несоблюдение этих предупреждающих символов приводит к травмам.

Обязательно выполняйте все указания руководства по эксплуатации для предотвращения опасности.

## *УВЕДОМЛЕНИЕ!*

### **Тип и источник опасности**

Этот символ предупреждает об имущественном ущербе и опасности для окружающей среды.

Несоблюдение этих предупреждающих символов может привести к повреждению машины и ущербу для окружающей среды.

Обязательно выполняйте все указания руководства по эксплуатации для предотвращения опасности.

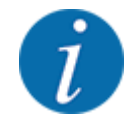

Это информирующее указание:

Общие указания содержат советы по применению и полезную информацию, но не включают в себя предупреждения об опасности.

## **1.3 Справка по обозначениям**

## **1.3.1 Инструкции и указания**

Действия, обязательные для выполнения обслуживающим персоналом, представлены следующим образом.

- Указание по выполнению действия, шаг 1
- Указание по выполнению действия, шаг 2

#### <span id="page-8-0"></span> $1.3.2$ Перечни

Перечни без обязательной последовательности выполнения представлены как списки с маркерами в виде точек:

- Свойство А
- Свойство В

#### $1.3.3$ Ссылки

Ссылки на другие части текста в документе содержат номер раздела, текст заголовка и/или номер страницы:

Пример: Следует также учитывать 2 Конструкция и функции

Ссылки на другие документы представлены в виде указания или инструкции без точного отнесения к главе или странице.

 $\bullet$ Пример: Следуйте указаниям руководства по эксплуатации от изготовителя карданного вала.

#### $1.3.4$ Иерархия меню, клавиши и навигация

Меню представляют собой пункты, которые выводятся в виде списка в окне главного меню.

В меню содержатся подменю или пункты меню, в которых выполняются настройки (выбор пунктов меню, ввод числовых или текстовых данных, запуск функций).

Название различных меню и клавиш блока управления машиной выделяются жирным шрифтом.

Иерархия и путь к необходимому пункту меню обозначаются знаком > (стрелка), который ставится между меню и его пунктом или между несколькими пунктами меню:

- Тестирование системы > Тест/диагностика > Напряжение означает, что переход к пункту меню Напряжение осуществляется через меню Тестирование системы и пункт меню Тест/ диагностика.
	- Стрелка > соответствует задействованию колеса прокрутки или нажатию клавиши  $\circ$ на дисплее (сенсорном экране).

#### <span id="page-9-0"></span>Конструкция и функции  $\overline{2}$

#### $2.1$ Обзор поддерживаемых машин

- Внесение удобрений, зависящее от скорости движения  $\bullet$
- Датчики массы
- Электрическая регулировка точки подачи
- VariSpread VS pro
- ЕМС регулирование расхода

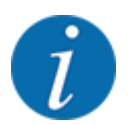

Ввиду большого количества терминалов, поддерживающих протокол ISOBUS, в данной главе приводится лишь описание функций электронной системы управления машиной без отсылки к определенным моделям терминалов ISOBUS.

Инструкции по использованию терминала ISOBUS можно найти в соответствующем руководстве по эксплуатации.

#### $2.2$ Дисплей

На дисплее отображаются текущие данные статуса, доступные опции выбора и ввода электронного блока управления машиной.

Основная информация о работе машины отображается на рабочем экране.

#### $2.2.1$ Описание рабочего экрана

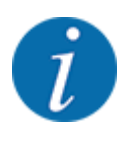

Точный вид рабочего экрана зависит от выбранных на соответствующий момент настроек и типа машины.

<span id="page-10-0"></span>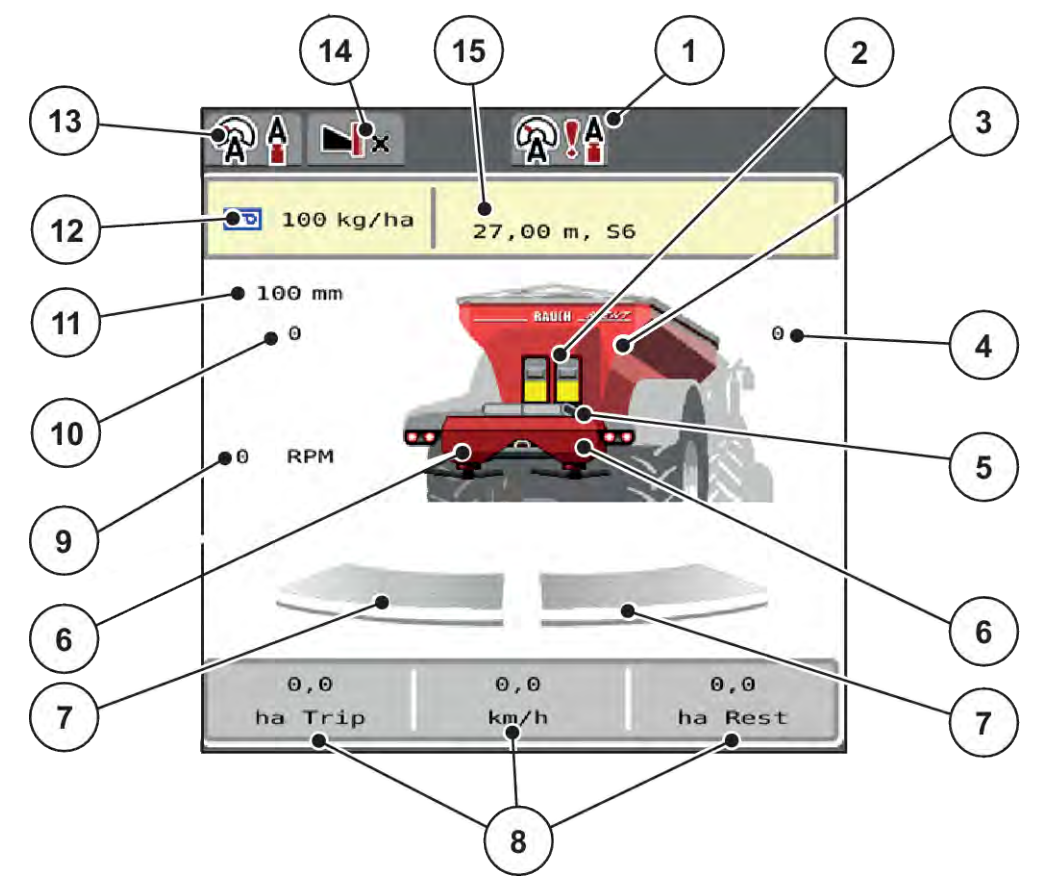

*Pис. 1: Дисплей блока управления машиной*

- [1] Индикация режима перегрузки
- [2] Индикация заслонки устройства предварительного дозирования
- [3] Индикация уровня заполнения разбрасывателя для больших площадей
- [4] Положение точки подачи справа
- [5] Индикация транспортера
- [6] Индикация уровня заполнения разбрасывающего механизма справа/ слева
- [7] Степень открытия заслонки дозатора справа/слева
- [8] Свободно программируемые поля индикации
- [9] Частота вращения вала отбора мощности
- [10] Положение точки подачи слева
- [11] Текущее положение открытия заслонки устройства предварительного дозирования
- [12] Индикация информации об удобрении (название удобрения, рабочая ширина и тип разбрасывающего диска) Клавиша: корректировка в таблице дозирования
- [13] Выбранный рабочий режим
- [14] Режим внесения на границе поля
- [15] Текущее количество вносимых удобрений из настроек удобрений менеджера задач Текущее количество вносимых удобрений из настроек удобрений менеджера задач

## **2.2.2 Поля индикации**

Вы можете индивидуально настроить три поля индикации на рабочем экране и назначить им следующие значения:

- Скорость движения
- Коэф. текуч.(КТ)
- путь, га
- путь, кг
- путь, м
- кг, остат.
- остаток кг
- остаток га
- Время х.х. (время до следующего измерения холостого хода)
- Крутящий момент для привода разбрасывающих дисков
- Скорость ленты в мм/с

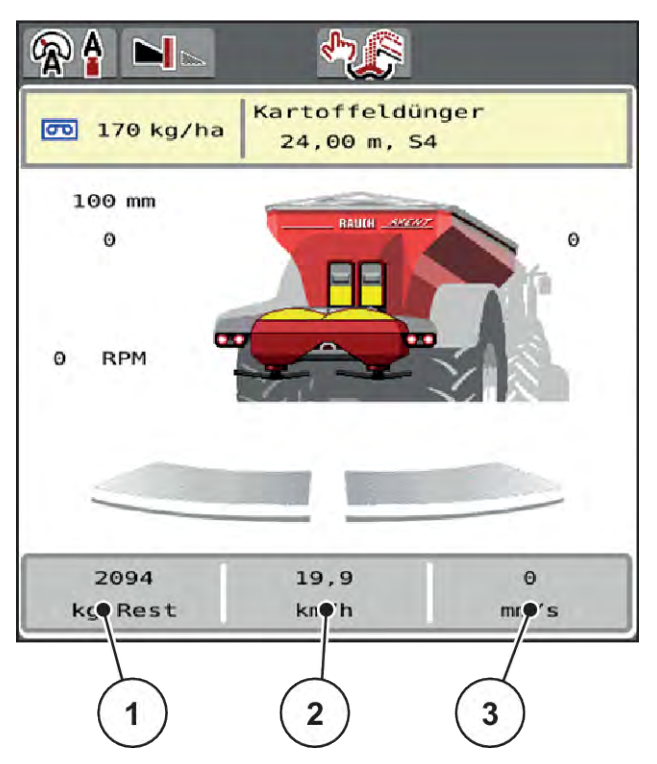

*Pис. 2: Поля индикации*

[3] Поле индикации 3

- [1] Поле индикации 1
- [2] Поле индикации 2

### **Выбор индикатора**

- Нажмите соответствующее поле индикации на сенсорном экране. *На дисплее появятся возможные индикаторы.*
- Выберите новый параметр, которому должно быть назначено поле индикации.
- **Нажмите клавишу ОК.**

*На дисплее отобразится рабочий экран.*

*В соответствующем поле индикации теперь будет отображаться новый параметр.*

## <span id="page-12-0"></span>**2.2.3 Индикация состояний заслонки дозатора**

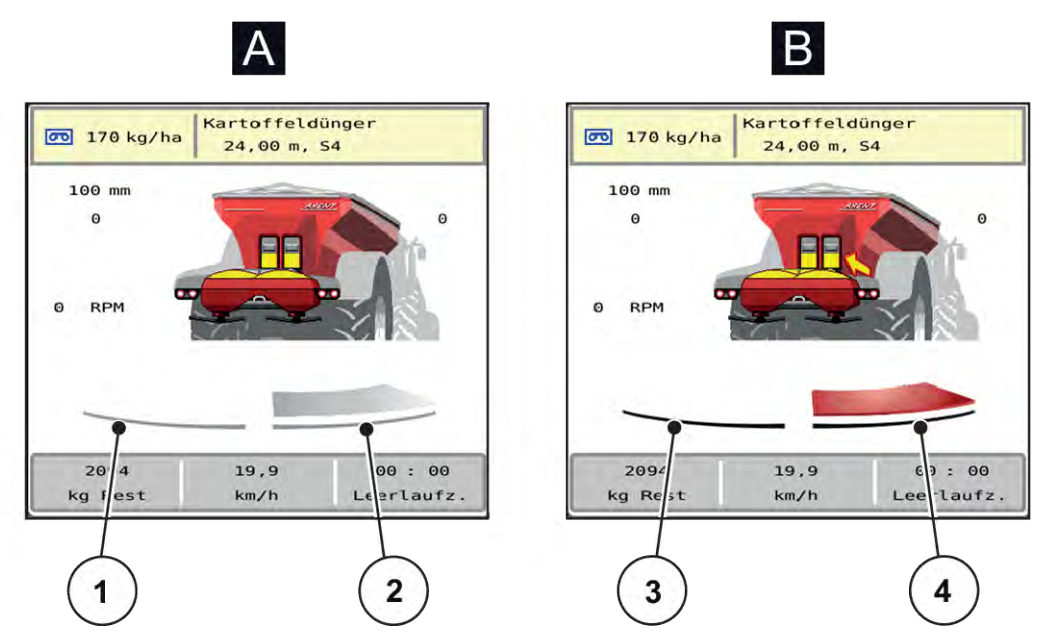

*Pис. 3: Индикация состояний заслонки дозатора*

- [A] Режим внесения не активирован
- [B] Машина в режиме внесения
- [1] Секция рабочей ширины дезактивирована [3] Секция рабочей ширины дезактивирована
	-
- [2] Секция рабочей ширины активирована
- [4] Секция рабочей ширины активирована

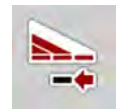

В граничной зоне оператор может **деактивировать сразу всю сторону внесения**. Это помогает, в частности, быстро обрабатывать углы полей.

Нажать клавишу сокращения секции штанги и удерживать более 500 мс.

## <span id="page-13-0"></span>**2.2.4 Отображение секций штанги**

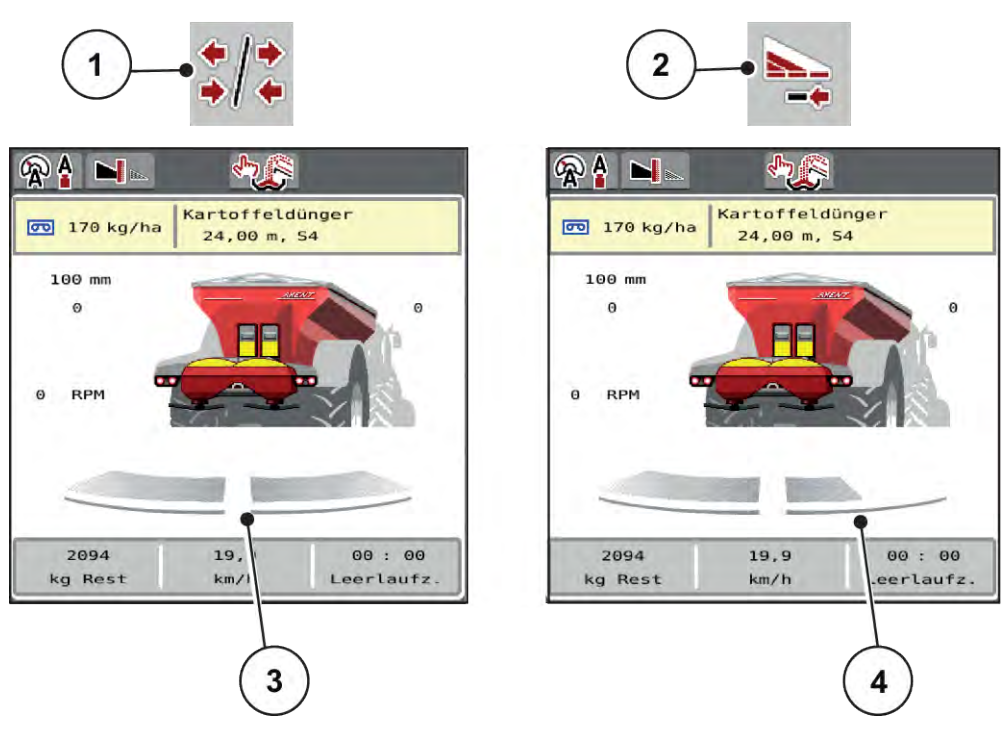

*Pис. 4: Индикация состояний секций рабочей ширины*

- [1] Клавиша для переключения между секциями штанги/внесением на границе поля
- [3] Активированные секции штанги на всей рабочей ширине
- [4] Правая секция штанги уменьшена на несколько ступеней
- [2] Клавиша сокращения правой секции штанги

Другие возможности отображения и настройки рассмотрены в главе *[5.2.1 Работа с секциями](#page-76-0)  [штанги](#page-76-0)*.

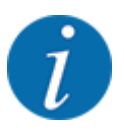

Мы рекомендуем перезагрузить терминал в следующих случаях:

- Была изменена рабочая ширина.
- Была вызвана новая запись таблицы дозирования.

После перезагрузки терминала индикация секций штанги адаптируется к новым настройкам.

## <span id="page-14-0"></span>**2.3 Библиотека используемых символов**

Блок управления машиной AXENT M ISOBUS показывает символы меню и функций на экране.

## **2.3.1 Навигация**

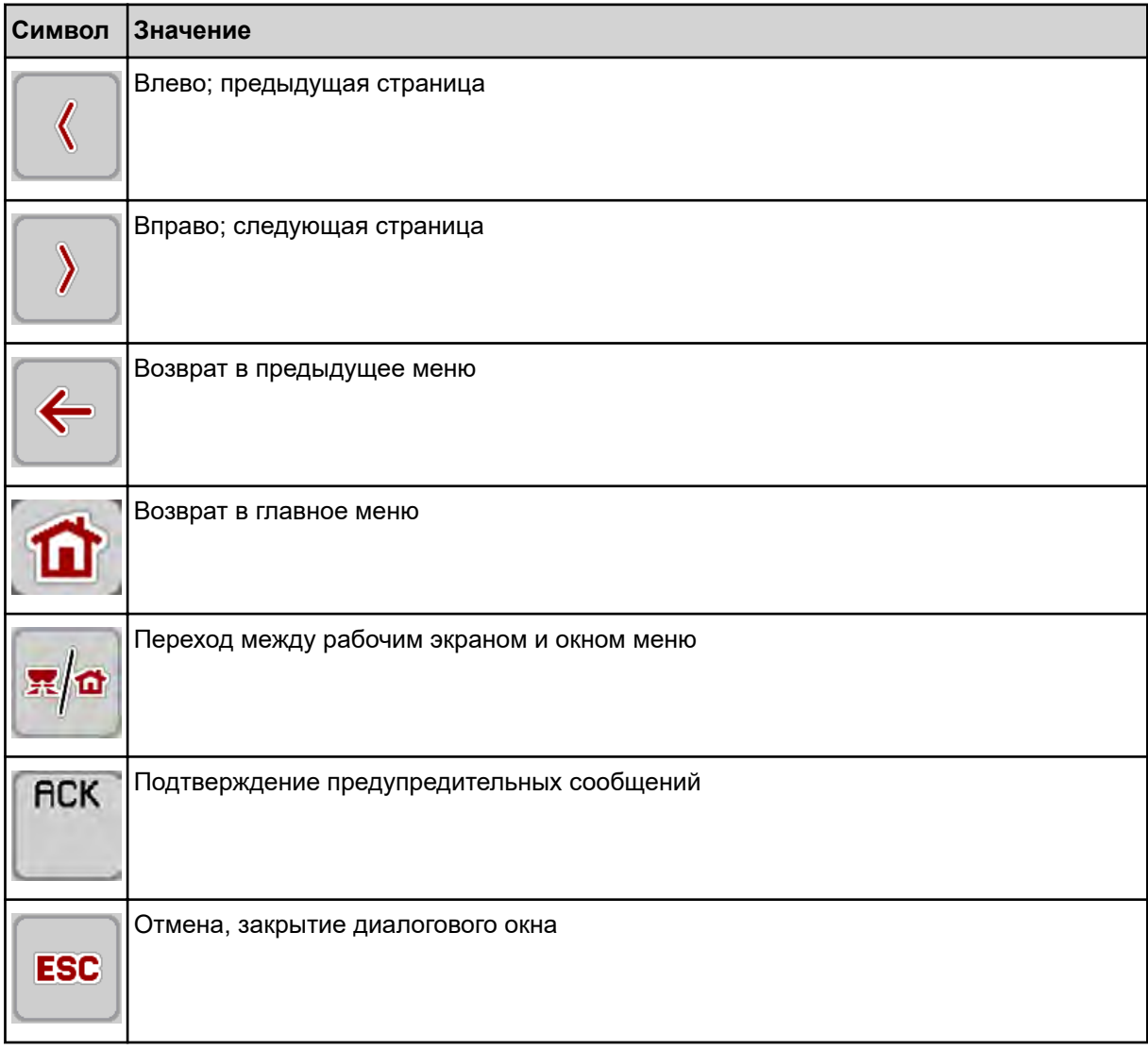

## **2.3.2 Меню**

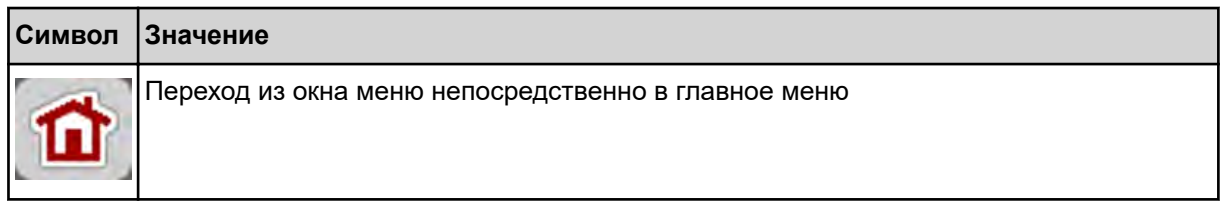

<span id="page-15-0"></span>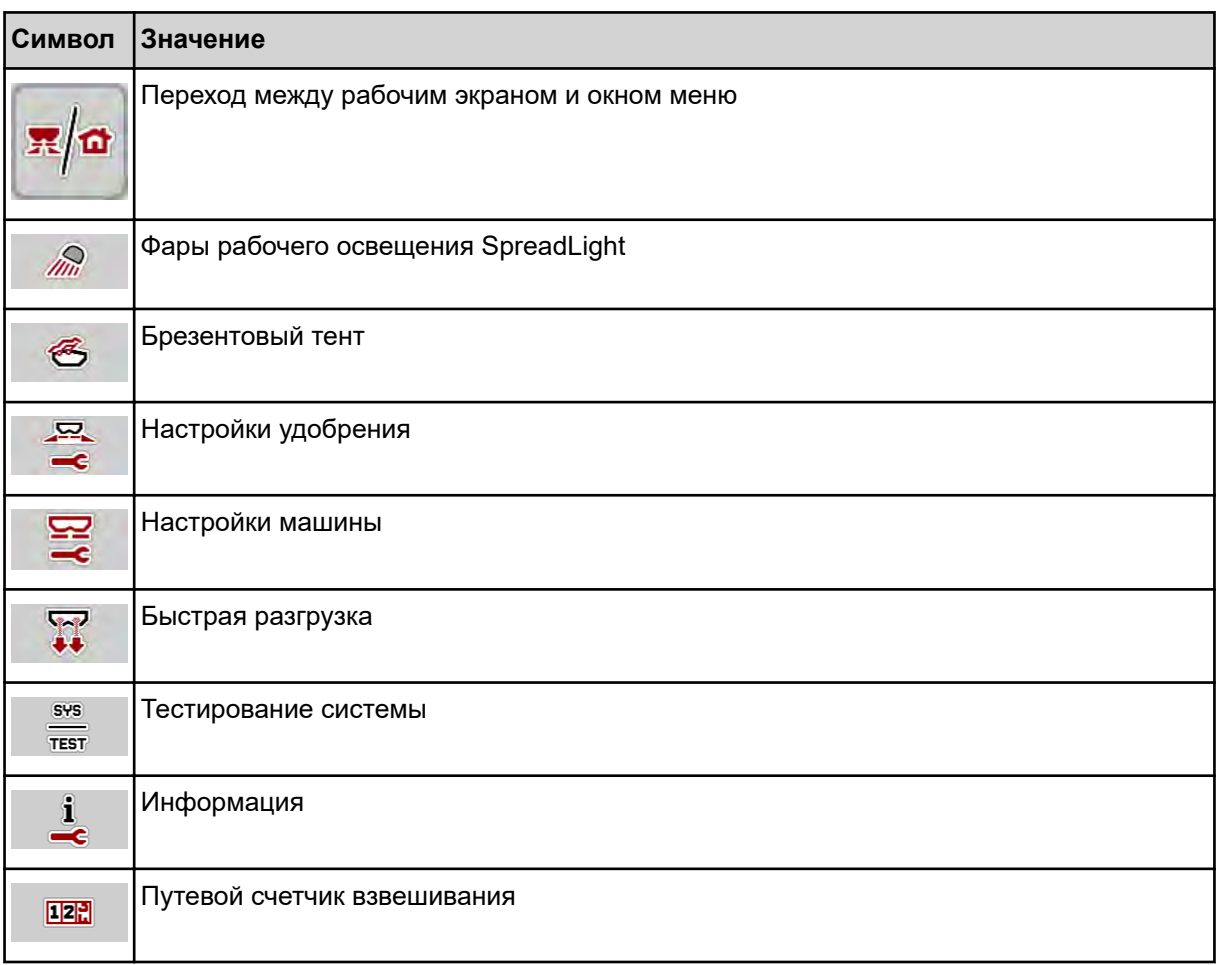

## **2.3.3 Символы на рабочем экране**

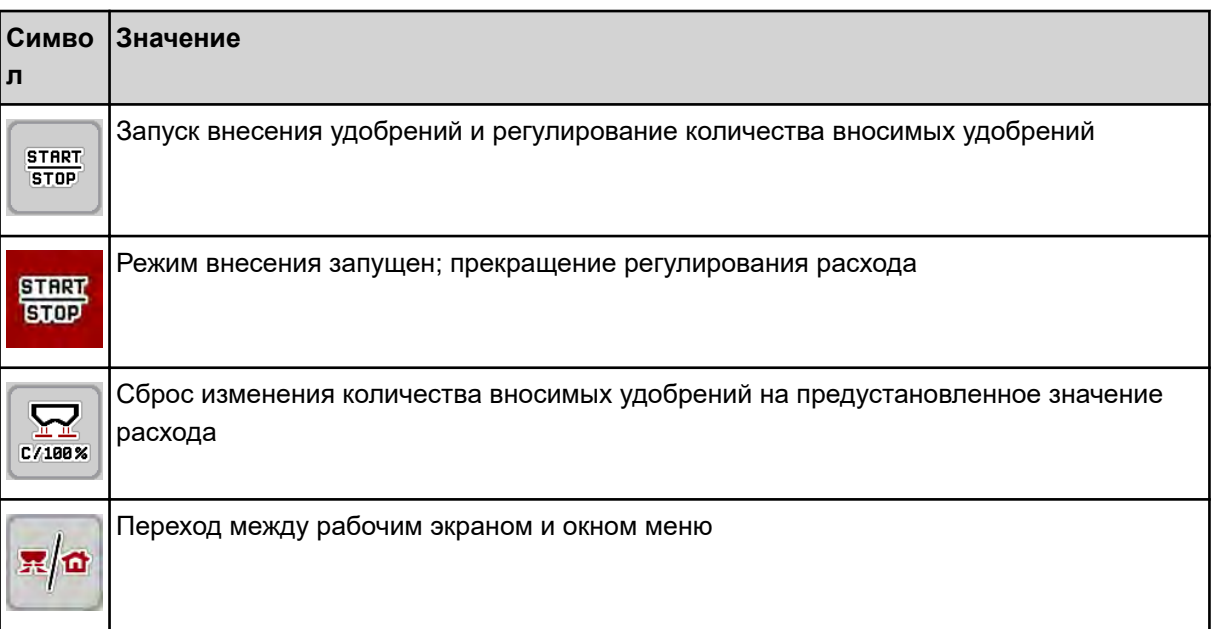

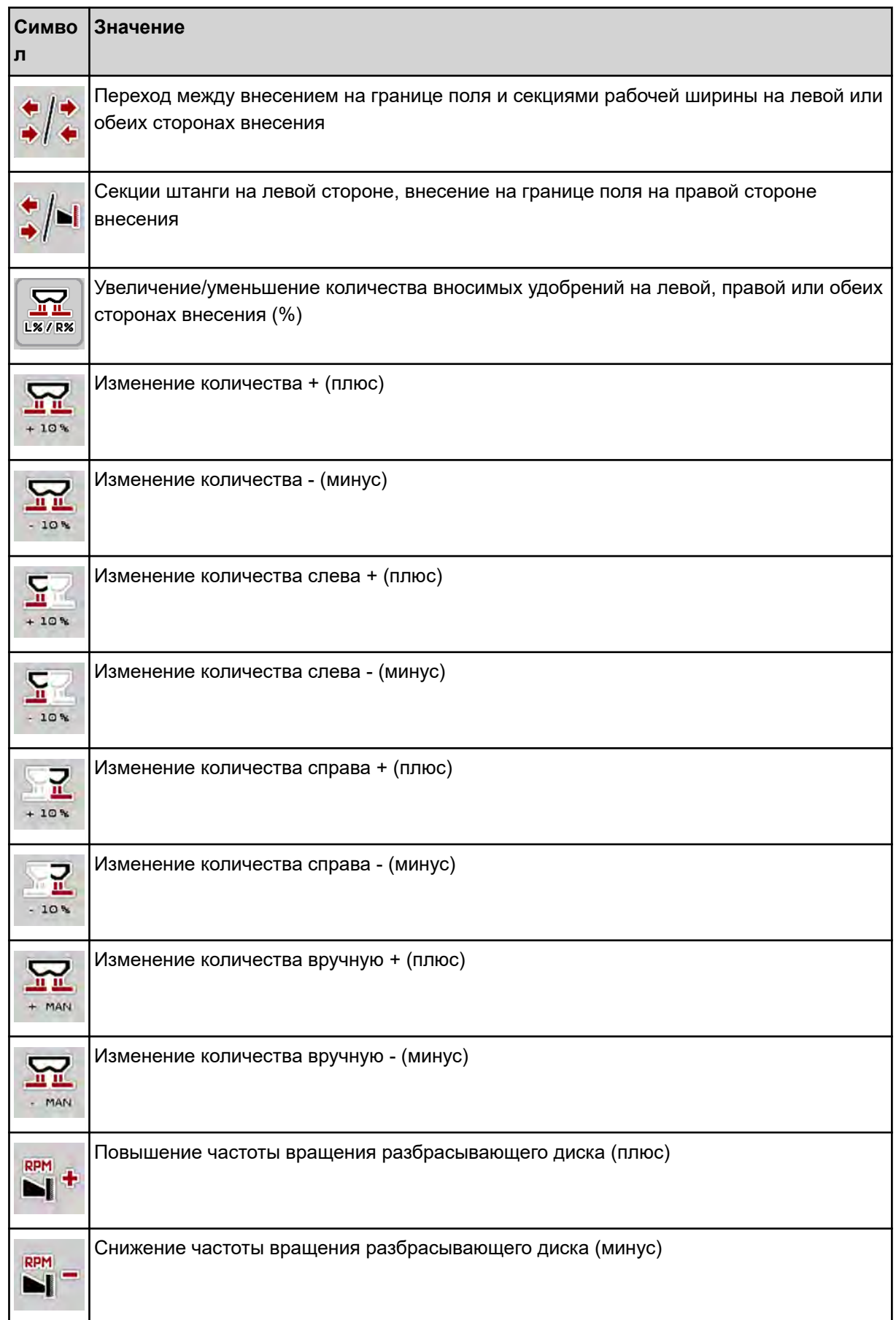

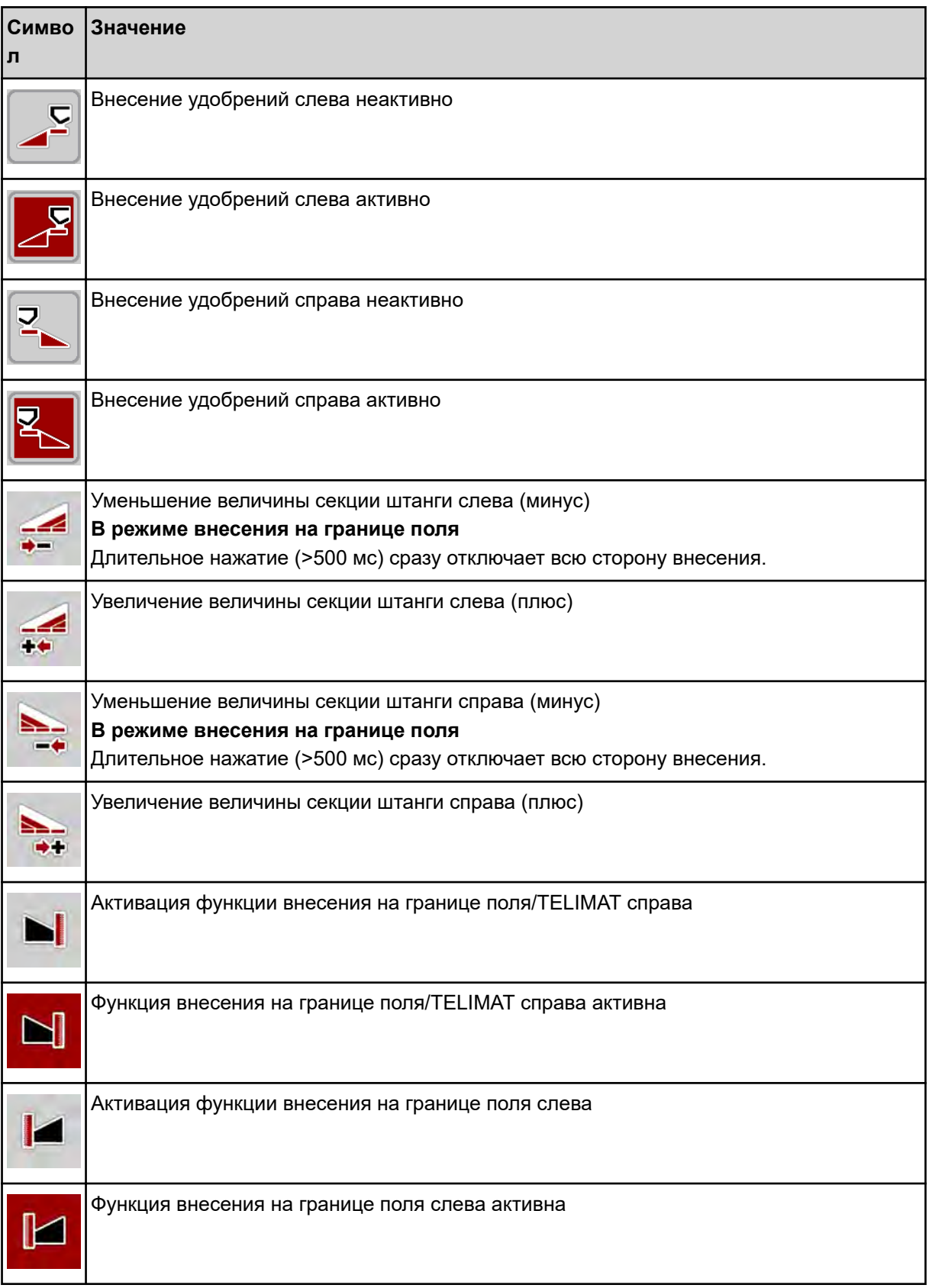

## <span id="page-18-0"></span>**2.3.4 Другие символы**

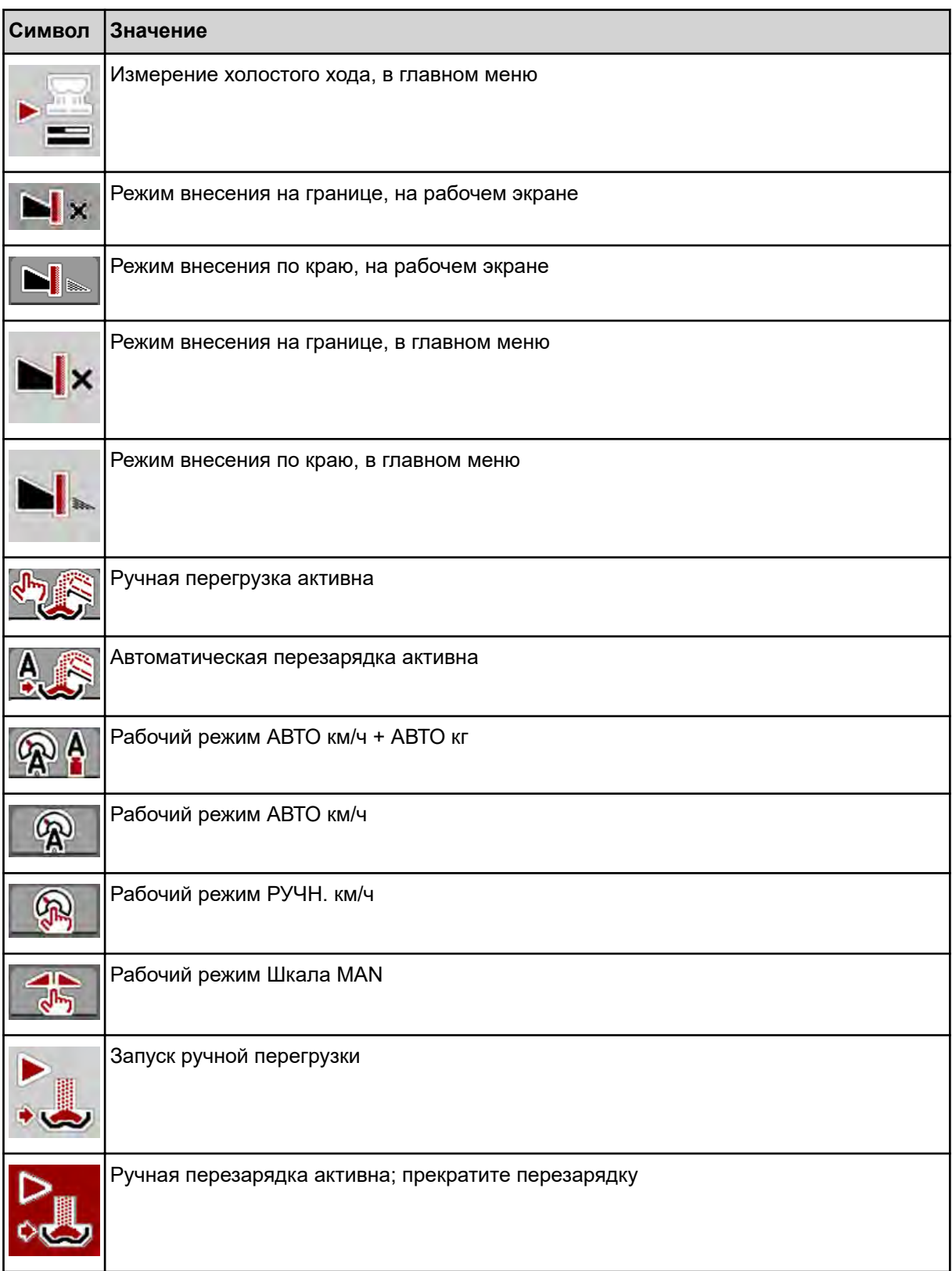

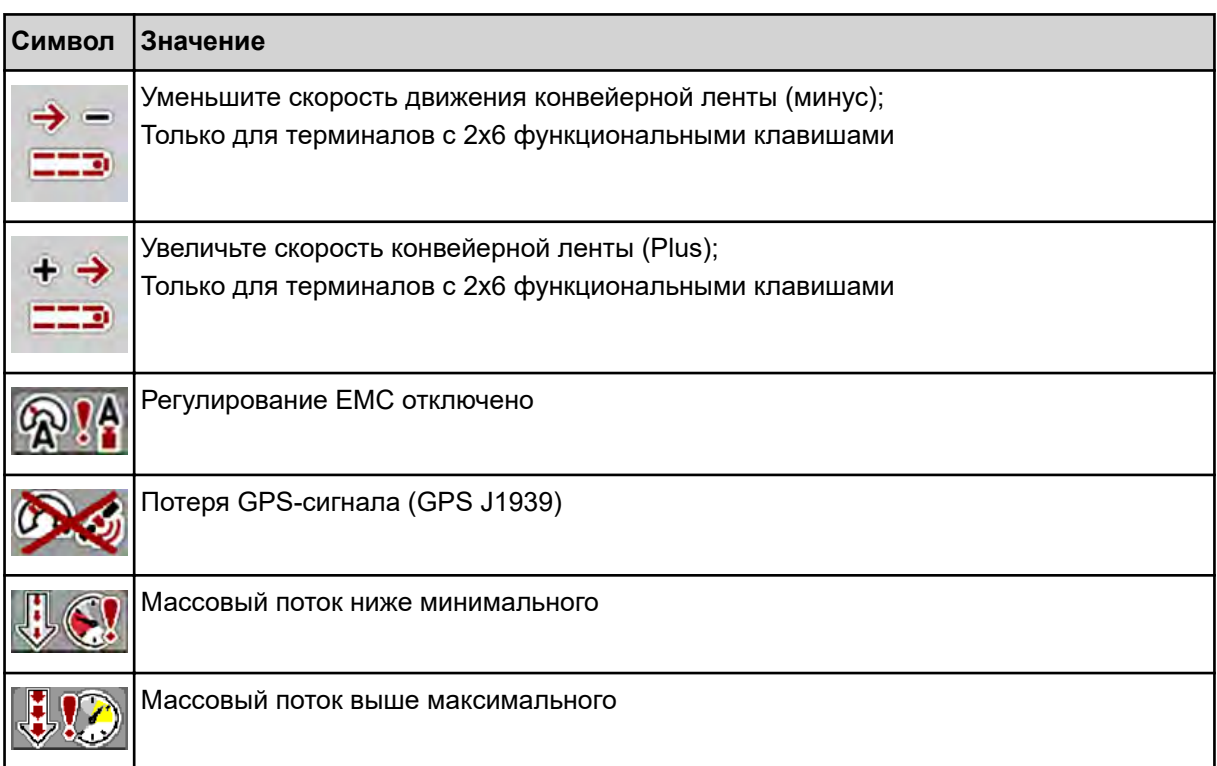

<span id="page-20-0"></span>**2.4 Структурный обзор меню**

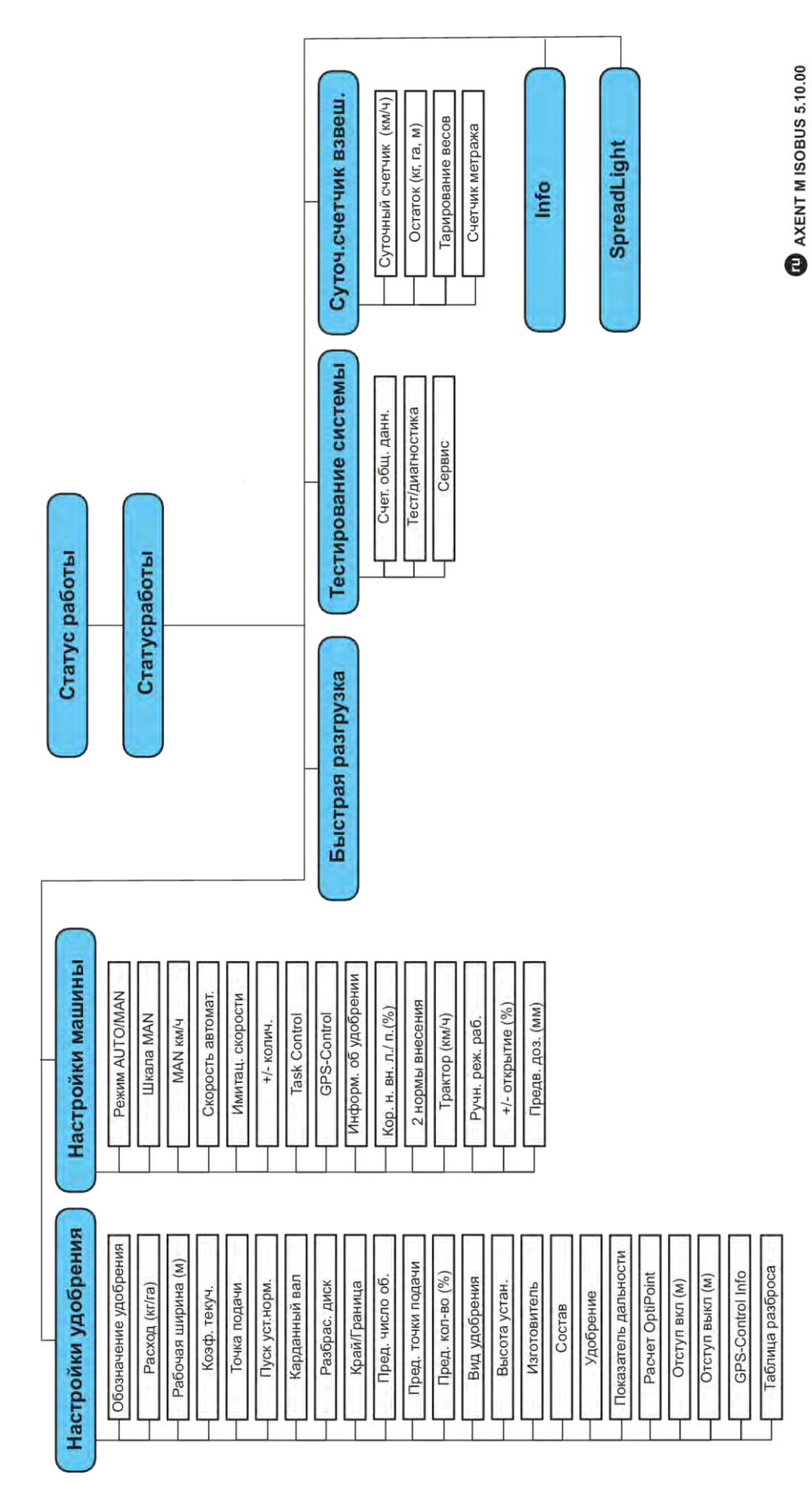

## <span id="page-21-0"></span>**3 Монтаж и установка**

## **3.1 Требования к трактору**

Перед подключением блока управления машиной проверьте, соответствует ли трактор следующим требованиям:

- Минимальное напряжение должно **постоянно** составлять **11 V**, даже если одновременно подключено несколько потребителей энергии (например, кондиционер, источник света и т. д.)
- Следует установить и постоянно поддерживать число оборотов карданного вала, равное 1000 об/мин

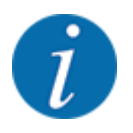

Для тракторов без приводов, переключаемых под нагрузкой, следует движения за счет переключения скоростей соблюдать такую скорость, чтобы число оборотов вала отбора мощности составляло **1000 об/мин**.

- 9-контактный штепсельный разъем (ISO 11783) в задней части трактора для соединения блока управления машиной с системой ISOBUS
- 9-контактный штекер терминала (ISO 11783) для соединения терминала ISOBUS с системой ISOBUS

Электропитание блока управления машиной осуществляется через 9-контактный штепсельный разъем в задней части кузова трактора.

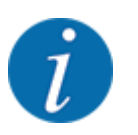

Если трактор не оснащен 9-контактным штепсельным разъемом в задней части кузова, то его можно дооснастить специальным оборудованием в виде встраиваемого блока с 9 контактным штепсельным разъемом для тракторов (ISO 11783) и датчиком скорости.

• Трактор должен подавать сигнал скорости на ISOBUS.

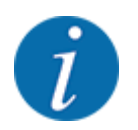

Обратитесь к своему дилеру, чтобы убедиться, что ваш трактор оснащен необходимыми разъемами и гнездами.

• Поскольку существует множество конфигураций трактора/машины/терминала, ваш дилер поможет вам выбрать подходящее соединение.

## **3.2 Подключения, штепсельные разъемы**

## **3.2.1 Электропитание**

Электропитание блока управления машиной осуществляется через 9-контактный штепсельный разъем в задней части кузова трактора.

## <span id="page-22-0"></span>**3.2.2 Подключение блока управления машиной**

В зависимости от оснащения, блок управления машиной можно подключать к разбрасывателю минеральных удобрений различными способами. Дополнительную информацию см. в руководстве по эксплуатации машины.

## **3.2.3 Обзор исполнительных механизмов и датчиков**

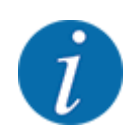

Приведенные ниже обзоры не показывают точного расположения исполнительных механизмов и датчиков на машине. В этом подразделе представлена информация только об узлах и датчиках, приводимых в действие электроникой.

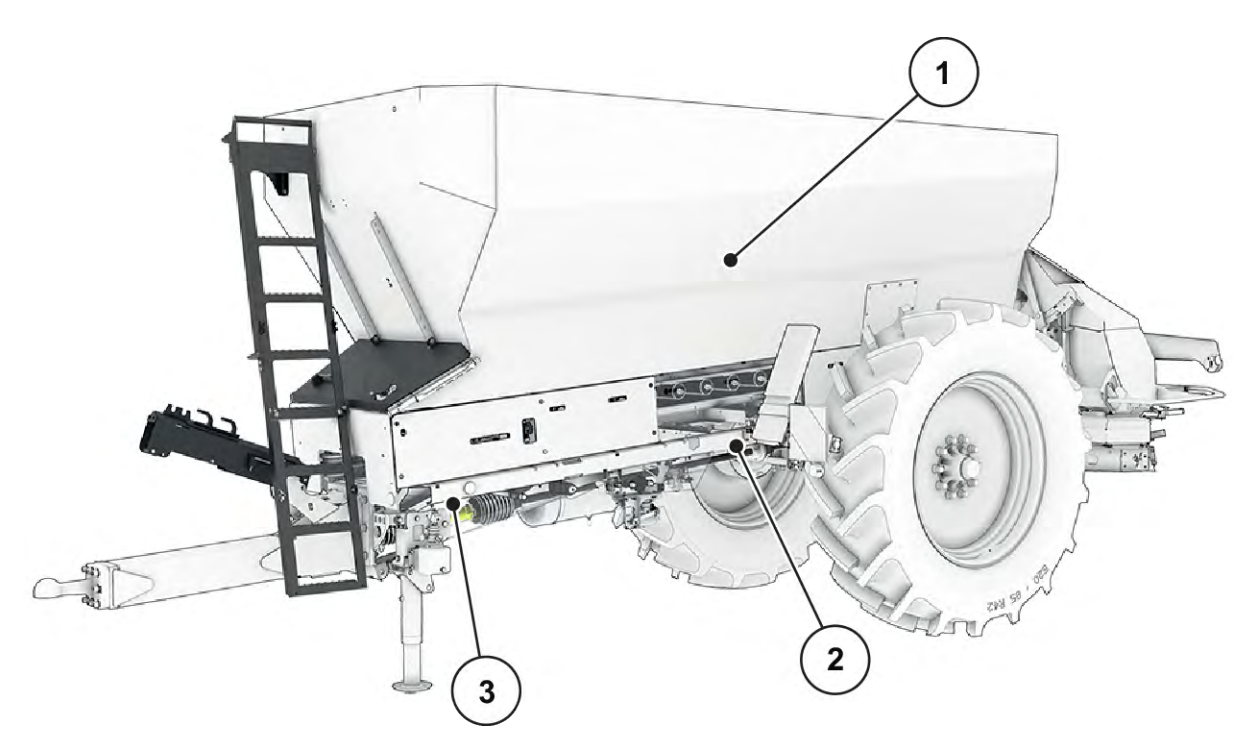

*Pис. 5: Обзор исполнительных механизмов и датчиков на разбрасывателе для больших площадей AXENT*

[1] Датчик уровня заполнения

[2] Задние датчики массы слева/справа

- [3] Передние датчики массы слева/справа
- 

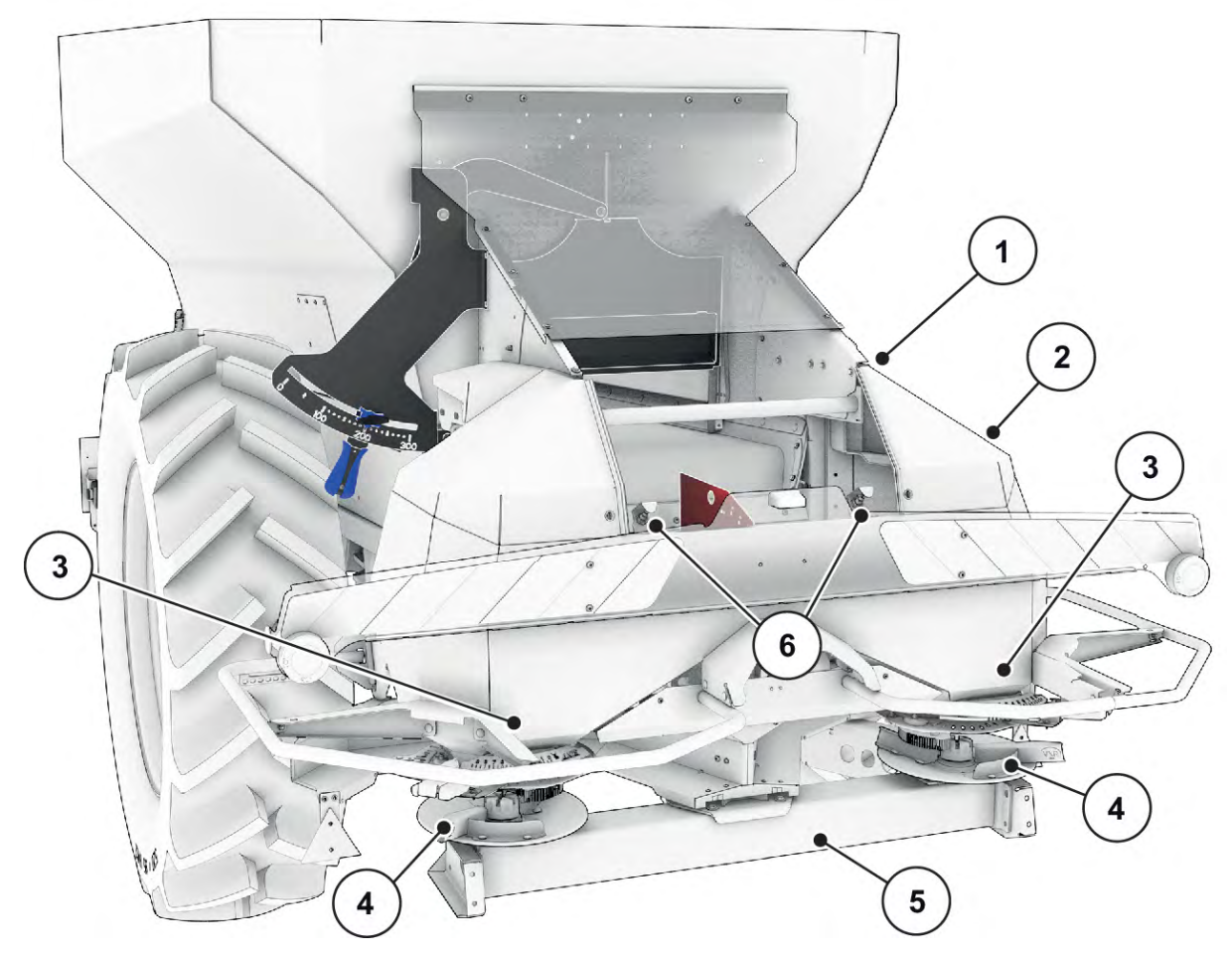

*Pис. 6: Обзор исполнительных механизмов и датчиков на разбрасывателе для больших площадей AXENT и разбрасывающем механизме для удобрений*

- [1] привод транспортера Датчик частоты вращения ленты
- [2] Датчик скорости (на правом колесе)
- [3] Исполнительный механизм заслонки дозатора слева/справа Rührwerk links/rechts
- [4] Исполнительный механизм точки подачи справа/слева (специальное оборудование)
- [5] Датчик FAG в гидравлическом двигателе слева/справа
- [6] Ультразвуковые датчики

#### <span id="page-24-0"></span> $3.2.4$ Подготовка заслонки дозатора

## ■ Только AXIS-PowerPack

Блок управления машиной оснащен электрическим устройством управления заслонками для регулировки количества вносимого удобрения. Машина оснащена электронным устройством управления заслонками для настройки количества вносимого материала на разбрасывающем механизме для удобрений.

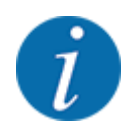

Соблюдайте указания, приведенные в руководстве по эксплуатации машины.

## <span id="page-25-0"></span>**4 Управление**

## **ВHИМАHИЕ!**

### **Опасность травмирования при выбросе удобрений**

При возникновении неисправностей в ходе перемещения к месту внесения заслонка может неожиданно открыться. При высыпании удобрений существует опасность поскользнуться и получить травму.

u **Перед поездкой к месту внесения** обязательно отключайте электронный блок управления машиной.

## **4.1 Включение блока управления машиной**

### **Условия:**

- Блок управления машиной правильно подключен к машине и трактору. ○ Пример, см. главу *[3.2.2 Подключение блока управления машиной](#page-22-0)*.
- Обеспечивается минимальное напряжение **11 В**.
- Запустите блок управления машиной.

*Через несколько секунд появится* **панель запуска** *блока управления машиной.*

*Затем на несколько секунд на блоке управления машиной появится экран* **меню активации***.*

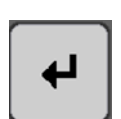

Нажмите клавишу Enter.

*После этого появится рабочий экран.*

## **4.2 Навигация в пределах меню**

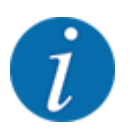

Важные указания по отображению меню и навигации между разными меню приведены в главе *[1.3.4 Иерархия меню, клавиши и навигация](#page-8-0)*.

Далее приведено описание порядка вызова различных меню и пунктов меню путем **нажатия клавиш на сенсорном экране или функциональных клавиш**.

• Соблюдайте указания, содержащиеся в руководстве по эксплуатации используемого терминала.

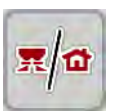

- n *Вызов главного меню*
- u Нажмите функциональную клавишу **Рабочий экран/главное меню**. См. *[2.3.2 Меню](#page-14-0)*.

*На дисплее отобразится главное меню.*

#### <span id="page-26-0"></span>**Вызов подменю через сенсорный экран**

Нажмите клавишу соответствующего подменю.

Появятся окна, предлагающие различные действия.

- Ввод текста
- Ввод значений
- Настройки с помощью последующих подменю

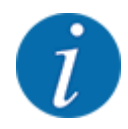

На экране одновременно отображаются не все параметры. В следующее окно меню (вкладку) можно перейти с помощью **клавиш со стрелками влево/вправо**.

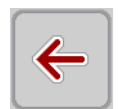

n *Выход из меню*

u Подтвердите настройки нажатием клавиши **Назад**.

*Вы вернетесь к* **предыдущему меню***.*

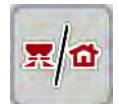

u Нажмите клавишу **Рабочий экран/главное меню**.

*Вы вернетесь к* **рабочему экрану***.*

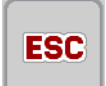

Нажмите клавишу **ESC**.

*Прежние настройки не будут отменены.*

*Вы вернетесь к* **предыдущему меню***.*

## **4.3 Функциональное описание: Индикация состояния**

Рабочий экран информирует о текущих уровнях заполнения и состояниях датчиков разбрасывателя для больших площадей и установленного разбрасывающего механизма.

## **4.3.1 Транспортировка разбрасывателя**

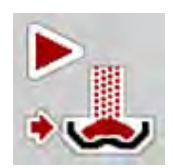

Транспортер AXENT запускается при нажатии клавиши запуска перегрузки. Затем разбрасываемый материал поступает из выходного отверстия в разбрасывающий механизм.

<span id="page-27-0"></span>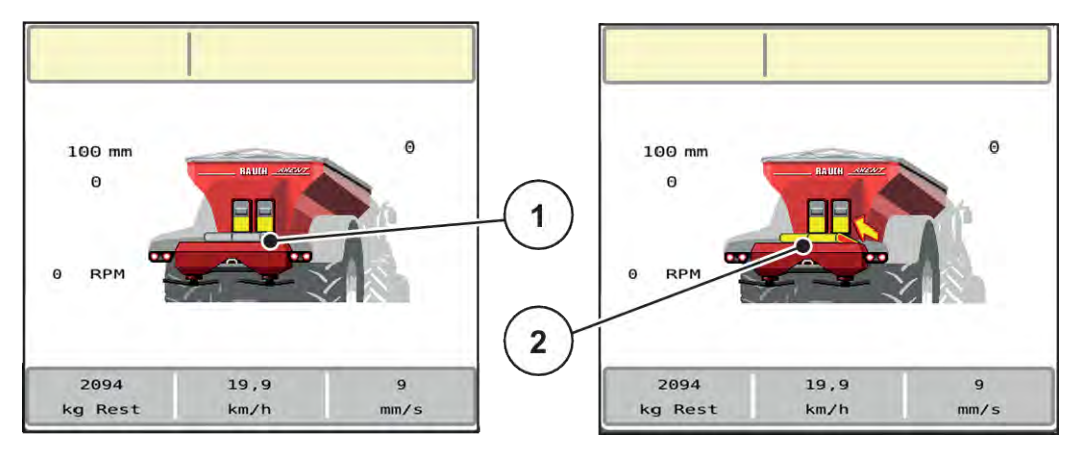

*Pис. 7: Индикация состояния транспортера*

- [1] Неподвижный транспортер [2] Движущийся транспортер
	-

## **AXIS-PowerPack**

Поступающий разбрасываемый материал заполняет промежуточный бак разбрасывающего механизма. Перегрузка происходит непрерывно в зависимости от внесенного количества. Скорость ленты регулируется автоматически.

## **4.3.2 Опорожните бункер.**

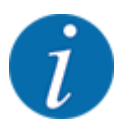

Датчик уровня заполнения не работает, если активен датчик опорожнения кг.

• См. *[4.6 Настройки машины](#page-47-0)*

Датчик уровня наполнения контейнера AXENT расположен не на дне контейнера.

На момент сообщения о пустом месте в контейнере обычно остается достаточно гравия для нескольких перегрузок.

Несмотря на тревожное сообщение, блок управления машины AXENT ISOBUS пытается перегрузить весь оставшийся объем.

<span id="page-28-0"></span>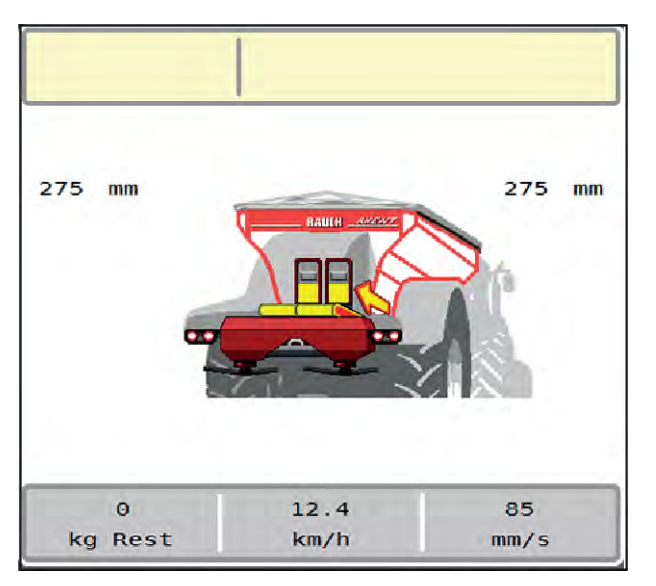

*Pис. 8: Индикатор уровня наполнения контейнера AXENT*

## **4.4 Главное меню**

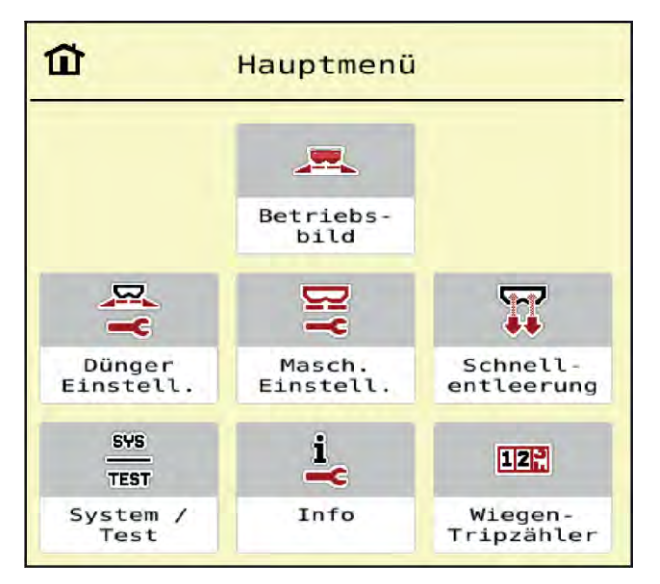

*Pис. 9: Главное меню с подменю*

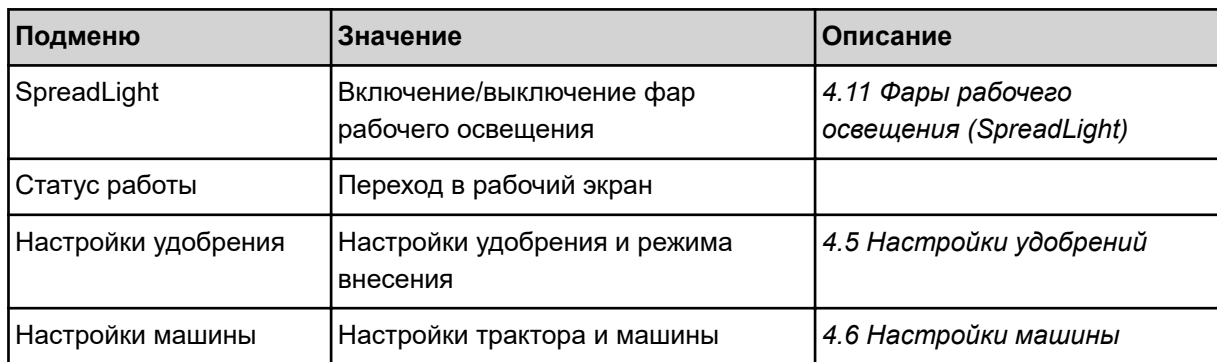

<span id="page-29-0"></span>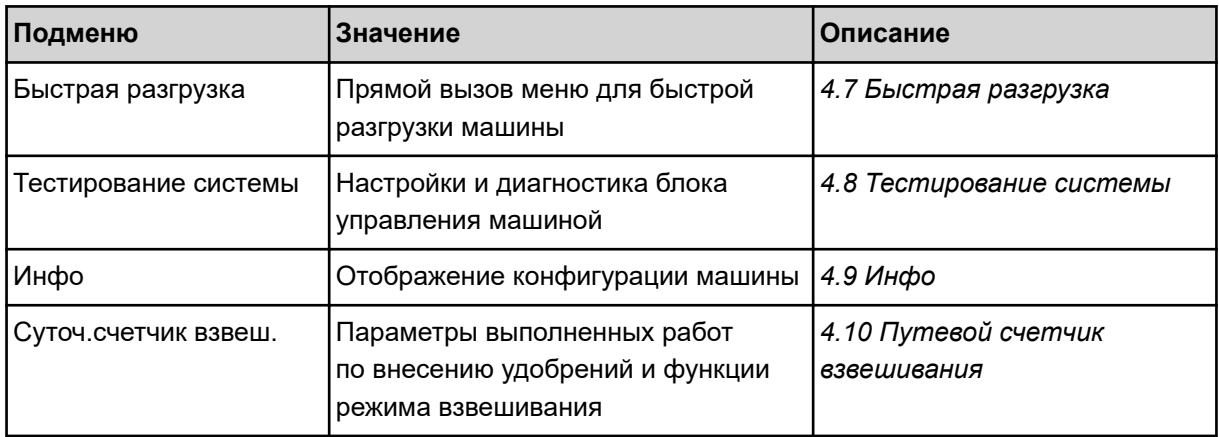

Кроме подменю, в главном меню можно выбрать функциональные клавиши.

 $\bullet$ см. 2.3.4 Другие символы.

#### Настройки удобрений 4.5

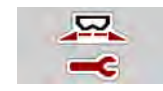

В этом меню можно изменить настройки удобрения и режима внесения.

 $\blacksquare$ Откройте меню Гл. меню > Настройки удобрения.

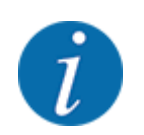

На экране одновременно отображаются не все параметры. В следующее окно меню (вкладку) можно перейти с помощью клавиш со стрелками влево/вправо.

| $\vert$ 4                                      | $\mathbf 1$<br>$\overline{2}$<br>$\mathbf{B}$<br>$\overline{4}$ |           |
|------------------------------------------------|-----------------------------------------------------------------|-----------|
| 1. Korn-Kali $\bar{y}$ / Kamex                 | <b>В</b> Карданный вал                                          | 1000      |
| $P$ ясход (кг/га)<br>350                       | $\emptyset$ Разбрас. диск                                       | <b>S4</b> |
| $\frac{1}{2}$ Рабочая ширина (м) 24.00         | Граница                                                         |           |
| 1.00<br>$ff$ Коэф. текуч.                      | <b>RPM</b> Пред. число об.                                      | 750       |
| <b>У Точка подачи</b><br>6.0                   | I Telimat                                                       |           |
| Пуск уст. норм.<br>$\omega \rightarrow \infty$ | Пред. кол-во (%)                                                | $-20$     |

Рис. 10: Меню Настройки удобрения, механический привод, вкладка 1 и 2

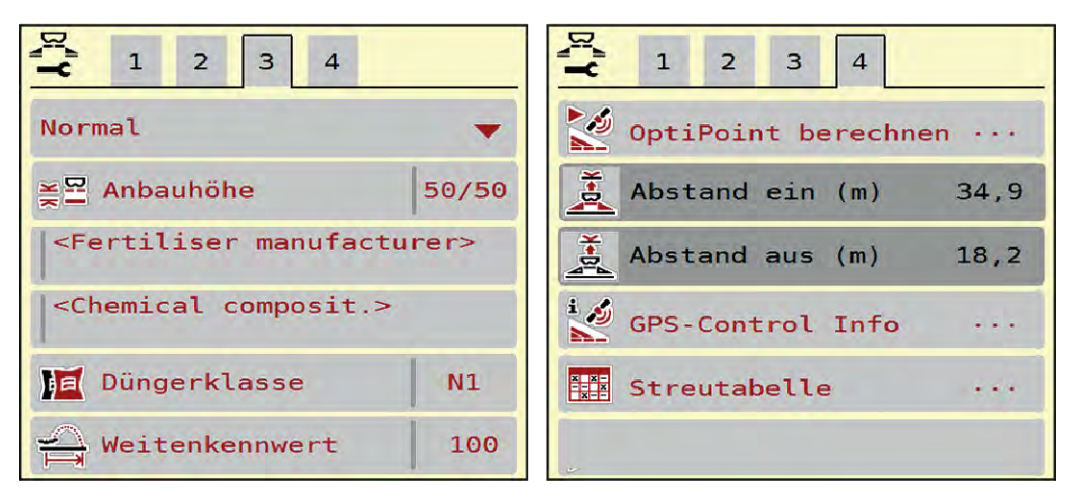

*Pис. 11: Меню Настройки удобрения, вкладки 3 и 4*

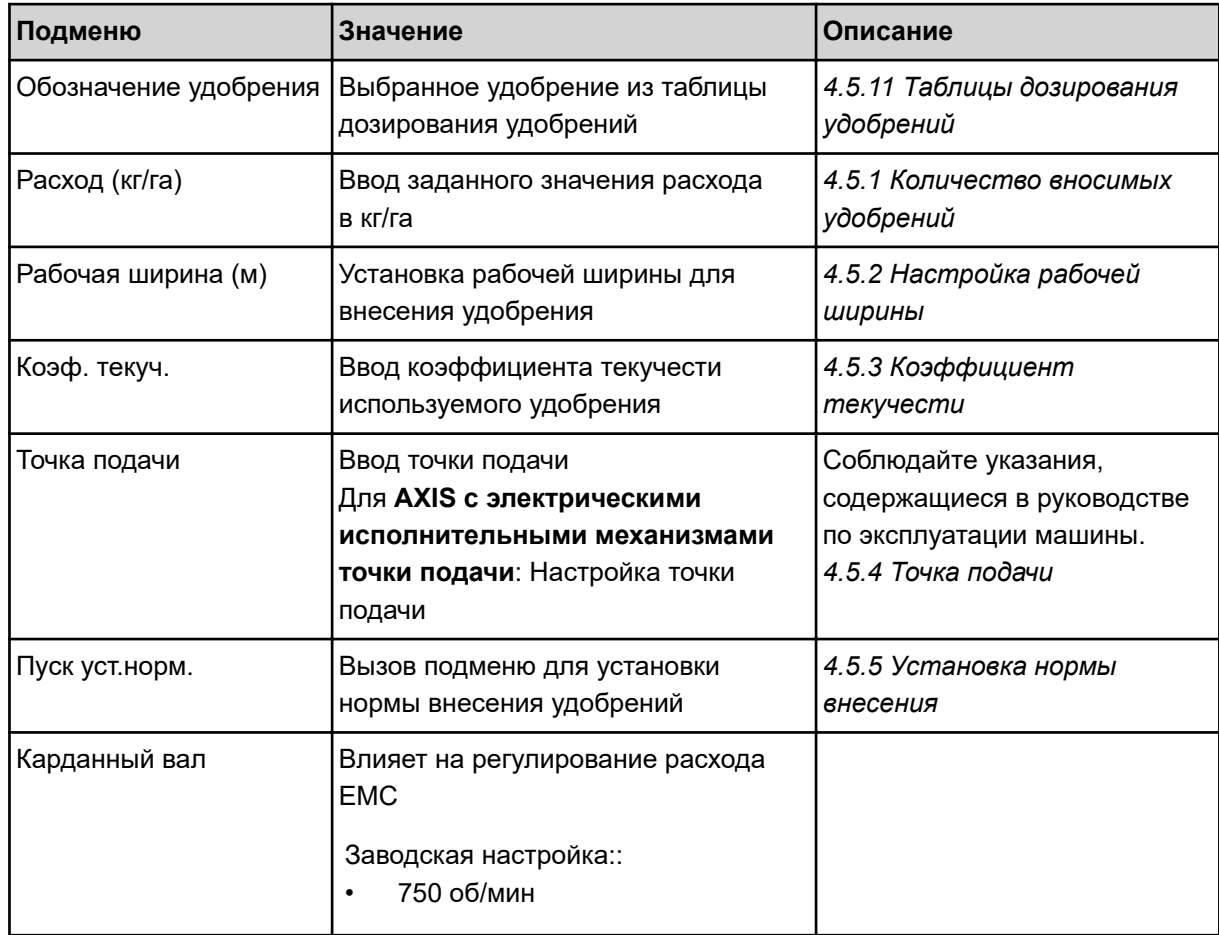

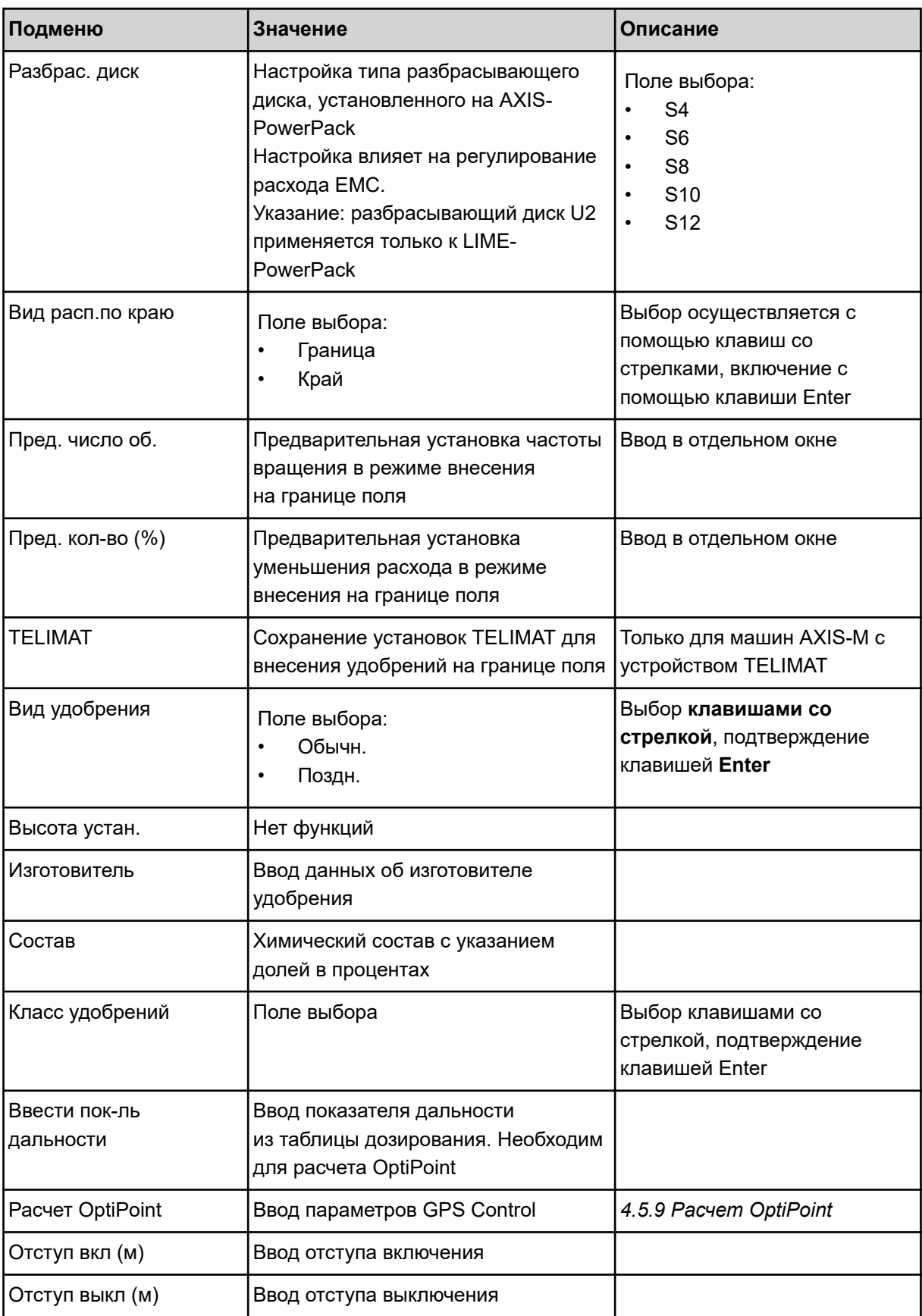

<span id="page-32-0"></span>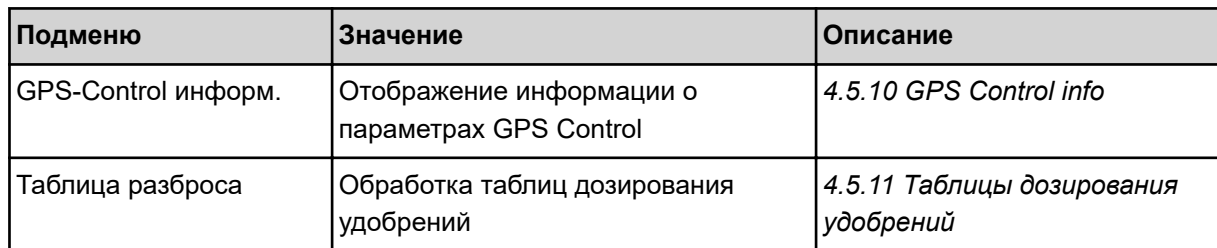

## **4.5.1 Количество вносимых удобрений**

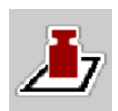

В этом меню можно ввести заданное значение количества вносимых удобрений.

### **Ввод количества вносимых удобрений:**

- Откройте меню Настройки удобрения > Расход (кг/га). *На дисплее отобразится* **текущее** *количество вносимых удобрений.*
- Новое значение сохранено в памяти блока управления машиной.
- $\blacktriangleright$  Нажмите клавишу **ОК**.

*Новое значение сохранено в памяти блока управления машиной.*

Кроме того, вы можете вводить/редактировать количество вносимых удобрений непосредственно в рабочем экране.

<span id="page-33-0"></span>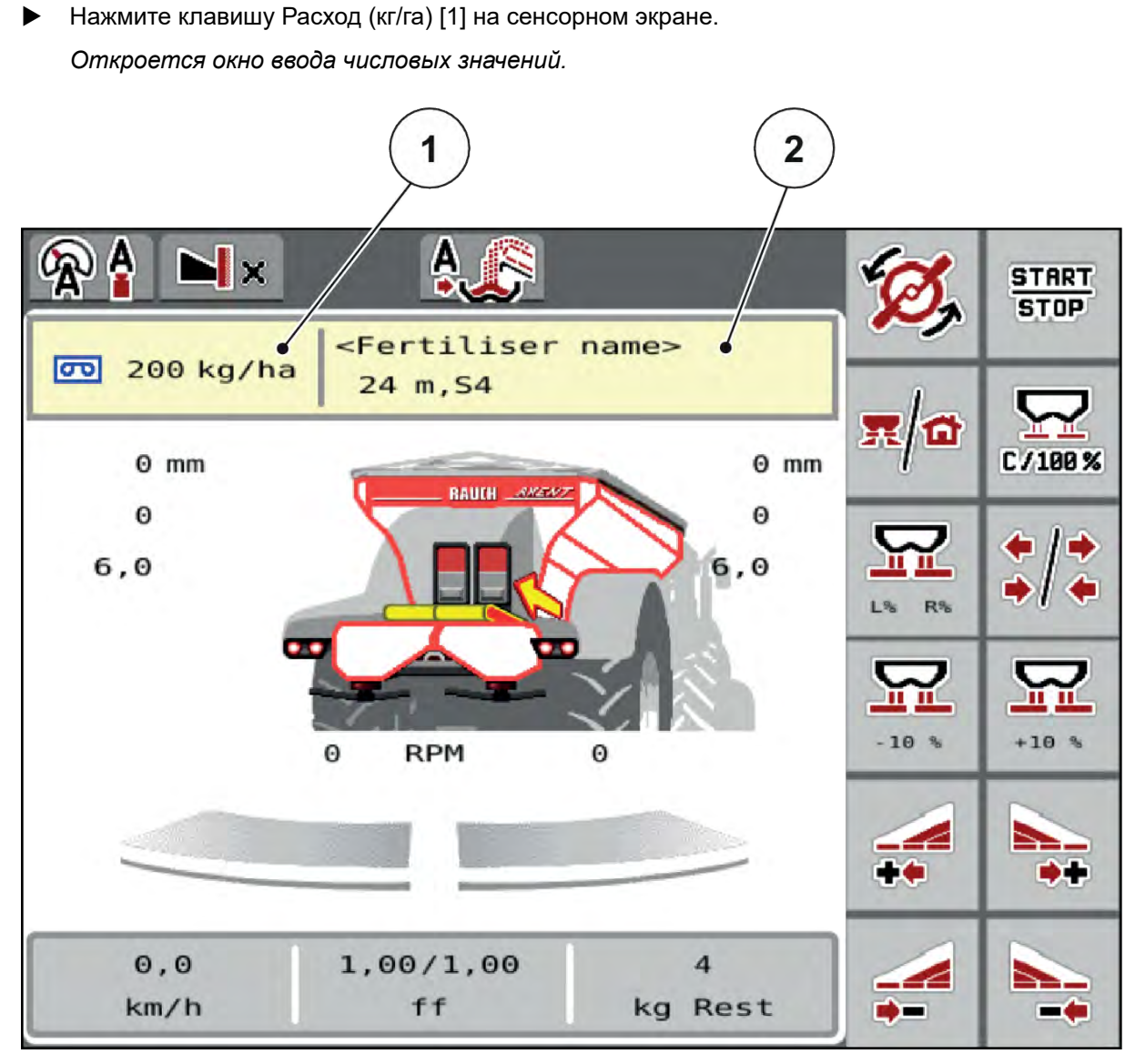

*Pис. 12: Ввод количества вносимых удобрений на сенсорном экране*

- [1] Клавиша Расход удобрения [2] Клавиша Таблица разброса
- Внесите новое значение в поле ввода.
- u Нажмите клавишу **OK** .

*Новое значение сохранено в памяти блока управления машиной.*

## **4.5.2 Настройка рабочей ширины**

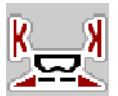

В этом меню можно установить значение рабочей ширины (в метрах).

- <span id="page-34-0"></span>• Откройте меню Настройки удобрения > Рабочая ширина (м). *На дисплее отобразится* **текущее** *значение рабочей ширины.*
- Внесите новое значение в поле ввода.
- u Нажмите клавишу **OK**.

*Новое значение сохранено в памяти блока управления машиной.*

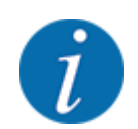

Рабочая ширина не может быть изменена во время внесения удобрений.

## **4.5.3 Коэффициент текучести**

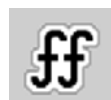

Коэффициент текучести находится в диапазоне **0,2** – **1,9**.

При одинаковых базовых настройках (км/ч, рабочая ширина, кг/га) действительно следующее:

- При **увеличении** коэффициента текучести количество дозируемого материала **уменьшается**
- При **уменьшении** коэффициента текучести количество дозируемого материала **увеличивается**

Как только коэффициент текучести выходит за пределы допустимого диапазона, на экране появляется сообщение об ошибке. См. главу *[6 Аварийные сообщения и их возможные причины](#page-91-0)*.

Если вы вносите биоудобрения или рис, снизьте минимальное значение коэффициента текучести до 0,2. Тем самым вы предотвратите регулярное появление сообщения об ошибке.

Если коэффициент текучести известен по прошлым установкам нормы внесения удобрений или из таблицы дозирования, его можно ввести в это поле вручную.

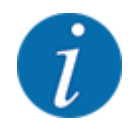

Определить и ввести коэффициент текучести в блок управления машиной можно в меню Пуск уст.норм.. См. главу *[4.5.5 Установка нормы внесения](#page-36-0)*

Коэффициент текучести для разбрасывателя минеральных удобрений AXIS-H EMC рассчитывается с помощью системы регулирования расхода EMC. Однако возможен ввод значения вручную.

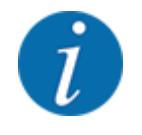

Расчет коэффициента текучести зависит от используемого рабочего режима. Дополнительную информацию о коэффициенте текучести см. в главе *[4.6.1 Режим AUTO/](#page-49-0) [MAN](#page-49-0)*.

### <span id="page-35-0"></span>**Ввод коэффициента текучести:**

• Откройте меню Настройки удобрения > Коэф. текуч..

*На дисплее появится* **текущий коэффициент текучести***.*

• Внесите в поле ввода значение из таблицы дозирования.

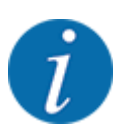

Если в таблице дозирования нет используемого вами удобрения, введите коэффициент текучести **1,00**.

Чтобы рассчитать точный коэффициент текучести для данного удобрения, рекомендуем провести в режиме AUTO km/h **установку нормы внесения**.

Нажмите ОК.

*Новое значение сохранено в памяти блока управления машиной.*

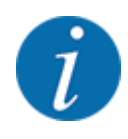

При использовании разбрасывателя минеральных удобрений AXIS EMC (режим работы AUTO km/h + AUTO kg) рекомендуем настроить отображение коэффициента текучести на рабочем экране. Это позволит наблюдать за регулировкой коэффициента текучести во время внесения удобрений. См. главу *[2.2.2 Поля индикации](#page-10-0)*.

## **4.5.4 Точка подачи**

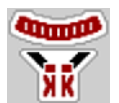

Для машин **без** электрической регулировки точки подачи: Ввод точки падения предназначен только для информационных целей и не влияет на настройки разбрасывателя минеральных удобрений.

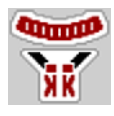

В разбрасывателе минеральных удобрений AXIS EMC точка подачи регулируется только с помощью электрического устройства.

- u Откройте меню Настройки удобрения > ТП.
- Определите положение точки подачи по таблице дозирования удобрений.
- Введите полученное значение в поле ввода.
- Нажмите ОК.

*На дисплее появится окно Настройки удобрения с новым значением точки подачи.*

При блокировке точки подачи появится аварийное сообщение 17; см. главу*[6 Аварийные](#page-91-0)  [сообщения и их возможные причины](#page-91-0)*.
#### **ВHИМАHИЕ!**

**Опасность травмирования при автоматическом перемещении точки подачи**

После нажатия клавиши **Пуск/Стоп** точка подачи с помощью электрического серводвигателя (Speedservo) перемещается в предустановленное положение. Это может привести к травмированию.

- Перед нажатием клавиши **Пуск/Стоп** убедитесь в том, что в опасной зоне машины никого нет.
- u Подтвердите аварийное сообщение «Перемещение в точку подачи» нажатием клавиши Start/Stop.

## **4.5.5 Установка нормы внесения**

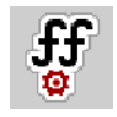

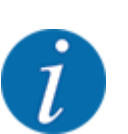

Меню Пуск уст.норм. заблокировано для разбрасывателей с функцией взвешивания и для всех машин в **рабочем режиме** AUTO km/h + AUTO kg. Данный пункт меню неактивен.

В этом меню на основе установки нормы внесения рассчитывается коэффициент текучести, который затем сохраняется в памяти блока управления машиной.

Установку нормы внесения удобрений следует выполнять:

- Перед первым внесением
- При значительном изменении качества удобрений (влажность, высокое содержание пыли, раздробленные гранулы)
- При использовании нового сорта удобрений

Установку нормы внесения удобрений следует выполнять при работающем вале отбора мощности во время стоянки или движения по испытательному участку.

- Демонтируйте оба разбрасывающих диска.
- Установите точку подачи в положение установки нормы внесения удобрений (значение 0).

#### **Введите рабочую скорость:**

- u Откройте меню Настройки удобрения **>**Пуск уст.норм..
- Введите среднюю рабочую скорость.

Это значение необходимо для расчета положения заслонки при установке нормы внесения.

• Нажмите клавишу Далее.

*Новое значение сохранится в памяти блока управления машиной.*

*На дисплее отобразится вторая страница установки нормы внесения.*

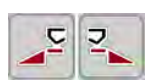

#### **Выбор секции штанги**

Определите сторону внесения, для которой следует провести установку нормы внесения удобрений.

Нажмите функциональную клавишу стороны внесения слева.

Или нажмите функциональную клавишу стороны внесения справа.

*Символ выбранной стороны внесения будет отображаться на красном фоне.*

# **ОСТОРОЖНО!**

#### **Опасность травмирования во время установки нормы внесения удобрений**

Вращающиеся детали машины и выброс удобрений могут стать причиной травм.

- Перед запуском установки нормы внесения убедитесь в том, что все необходимые условия выполнены.
- u Для этого следуйте указаниям в главе «Установка нормы внесения удобрений» в руководстве по эксплуатации машины.

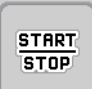

#### u Нажмите клавишу **Пуск/Стоп**.

*Заслонка дозатора предварительно выбранной секции штанги открывается, начинается установка нормы внесения удобрений.*

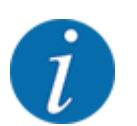

Установку нормы внесения можно прервать в любой момент, нажав клавишу ESC. Заслонка закроется, и на дисплее отобразится меню Настройки удобрения.

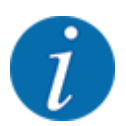

Продолжительность установки нормы внесения удобрений не влияет на точность результата. Однако для этой настройки необходимо внести **не менее 20 кг**.

#### u Снова нажмите клавишу **Пуск/Стоп**.

*Установка нормы внесения удобрений завершена.*

*Заслонка дозатора закрывается.*

*На дисплее отобразится третья страница установки нормы внесения удобрений.*

n *Новый расчет коэффициента текучести*

#### **ОСТОРОЖНО!**

**Опасность травмирования вращающимися деталями машины**

Прикосновение к вращающимся деталям машины (карданные валы, ступицы) может привести к ушибам, ссадинам и защемлению. Части тела и предметы могут быть зажаты или затянуты.

- Заглушите двигатель трактора.
- Отключите гидравлическую установку и заблокируйте ее от непреднамеренного включения.
- Взвесьте внесенное количество (учитывайте собственный вес приемной емкости).
- u Введите значение массы в пункте меню **Высеянное количество**.
- u Нажмите клавишу **OK**.

*Новое значение сохранено в памяти блока управления машиной.*

*На дисплее отобразится меню* **Расчет коэффициента текучести***.*

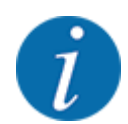

Коэффициент текучести должен составлять от 0,4 до 1,9.

Задайте коэффициент текучести.

Для подтверждения заново рассчитанного коэффициента текучести нажмите клавишу Подтв. коэф. текуч..

Для подтверждения ранее сохраненного коэффициента текучести нажмите **ESC**.

*Коэффициент текучести будет сохранен.*

*На дисплее отображается аварийное сообщение «Перемещение в точку подачи».*

#### **ВHИМАHИЕ!**

**Опасность травмирования при автоматическом перемещении точки подачи**

После нажатия клавиши **Пуск/Стоп** точка подачи с помощью электрического серводвигателя (Speedservo) перемещается в предустановленное положение. Это может привести к травмированию.

- u Перед нажатием клавиши **Пуск/Стоп** убедитесь в том, что в опасной зоне машины никого нет.
- u Подтвердите аварийное сообщение «Перемещение в точку подачи» нажатием клавиши Start/Stop.

# **4.5.6 Тип разбрасывающего диска**

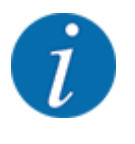

Для оптимального измерения холостого хода проверьте правильность ввода в меню Настройки удобрения.

• Введенные данные в пунктах меню Разбрас. диск и Норм. число об. или Карданный вал должны совпадать с фактическими настройками машины.

Смонтированный тип разбрасывающих дисков запрограммирован производителем. Если пользователь установил на машине другие разбрасывающие диски, необходимо ввести соответствующий тип.

- Откройте меню Настройки удобрения > Разбрас. диск.
- Активируйте тип разбрасывающего диска в списке выбора.

*На дисплее отображается окно Настройки удобрения с новым типом разбрасывающего диска.*

## **4.5.7 Частота вращения**

n *Карданный вал*

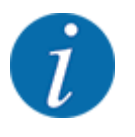

Для оптимального измерения холостого хода проверьте правильность ввода в меню Настройки удобрения.

• Введенные данные в пунктах меню Разбрас. диск и Карданный вал должны совпадать с фактическими настройками машины.

Частота вращения вала отбора мощности запрограммирована в блоке управления на 750 об/ мин. Для настройки другой частоты вращения вала отбора мощности необходимо изменить сохраненное значение в блоке управления.

- **Откройте меню Настройки удобрения > Карданный вал.**
- Введите частоту вращения.

*На дисплее отображается окно Настройки удобрения с новой частотой вращения вала отбора мощности.*

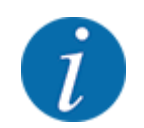

Следуйте указаниям в главе *[5.2.2 Внесение в автоматическом режиме \(AUTO km/](#page-81-0) [h + AUTO kg\)](#page-81-0)*.

#### **4.5.8 Расход на границе**

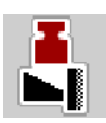

В этом меню можно установить снижение расхода (в процентах). Эта настройка используется при активации функции внесения на границе или устройства TELIMAT (только AXIS-M).

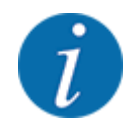

Рекомендуем снижать расход удобрения со стороны границы на 20 %.

#### **Ввод расхода при внесении на границе**

- Откройте меню Настройки удобрения > Пред. кол-во (%).
- Введите значение в поле и подтвердите ввод.

*На дисплее появится окно Настройки удобрения с новым значением расхода на границе.*

# **4.5.9 Расчет OptiPoint**

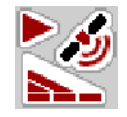

В меню Расчет OptiPoint вводятся параметры расчета оптимальных отступов включения и выключения на поворотной полосе. Точность расчета во многом зависит от введенного показателя дальности для используемого удобрения.

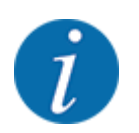

Показатель дальности разбрасывания применяемого удобрения можно взять из таблицы дозирования удобрений для вашей машины.

- Введите предварительно заданное значение в меню Настройки удобрения > Показатель дальн..
- Откройте меню Настройки удобрения > Расчет OptiPoint.

*Появится первая страница меню Расчет OptiPoint.*

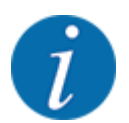

Указанная скорость движения относится к скорости движения в диапазоне позиций переключения! См. главу *[5.2.7 GPS-Control](#page-87-0)*.

- Задайте среднюю скорость в диапазоне позиций переключения. *На дисплее отобразится вторая страница меню.*
- Нажмите OK.
- Нажмите клавишу Далее.

*На дисплее отобразится третья страница меню.*

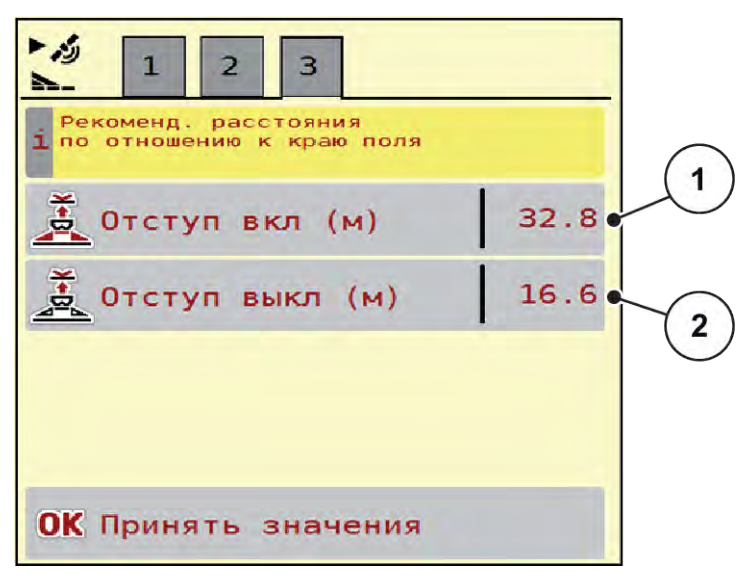

*Pис. 13: Расчет OptiPoint, страница 3*

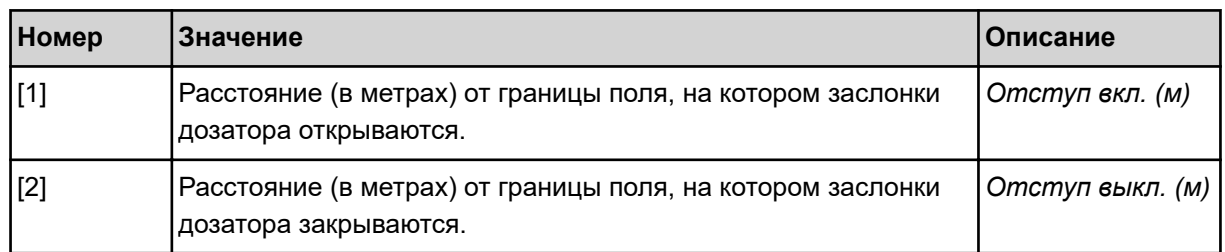

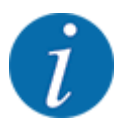

На этой странице можно откорректировать значения параметров вручную. См. главу *[5.2.7](#page-87-0)  [GPS-Control](#page-87-0)*.

#### **Изменение значений**

- Вызовите необходимый пункт списка.
- Введите новые значения.
- Нажмите ОК.
- Нажмите клавишу Принять значения.

*Расчет OptiPoint выполнен.*

*Блок управления машиной переходит в окно GPS-Control информ..*

# **4.5.10 GPS Control info**

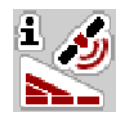

В меню GPS-Control информ. отображается информация о рассчитанных значениях настройки в меню Расчет OptiPoint.

В зависимости от используемого терминала на экране отобразятся два значения отступа (CCI, Müller Elektronik) или одно значение отступа и два значения времени (John Deere и др.).

- У большинства терминалов ISOBUS отображаемые здесь значения автоматически переносятся в соответствующее меню настройки GPS-терминала.
- В некоторых терминала ввод должен быть выполнен вручную.

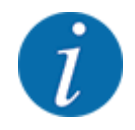

Это меню используется исключительно для информационных целей.

- Соблюдайте указания, приведенные в руководстве по эксплуатации GPS-терминала.
- u Откройте меню Настройки удобрения > GPS-Control информ..

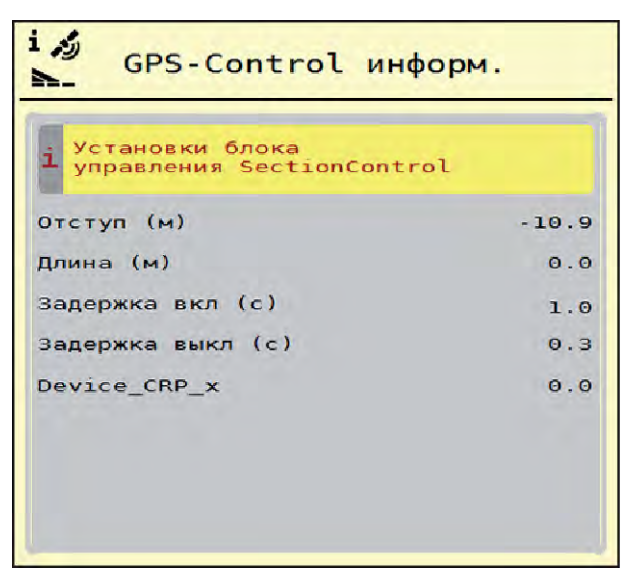

*Pис. 14: Меню GPS-Control информ.*

# **4.5.11 Таблицы дозирования удобрений**

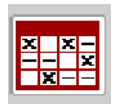

В этом меню можно создавать и редактировать таблицы дозирования удобрений.

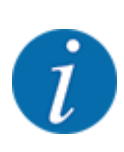

Выбор таблицы дозирования удобрений влияет на машину, настройки удобрений и блок управления машиной. Вместо настроенного количества вносимого удобрения записывается сохраненное значение из таблицы дозирования удобрений.

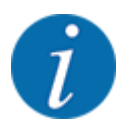

Возможно автоматическое управление таблицами дозирования с передачей из терминала ISOBUS.

• При использовании WLAN-подключения рабочего компьютера управлять таблицами дозирования можно в смартфоне.

#### **Создание новой таблицы дозирования удобрений**

В электронном блоке управления машиной можно создать до 30 таблиц дозирования удобрений.

u Откройте меню Настройки удобрения > Таблицы доз удобр..

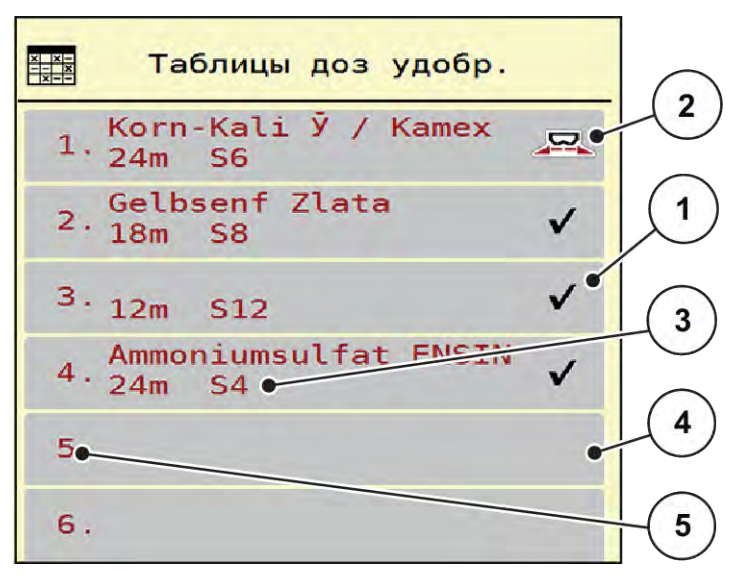

*Pис. 15: Меню Таблицы доз удобр.*

- [1] Индикация таблицы дозирования удобрений с внесенными значениями [3] Поле названия таблицы дозирования удобрений
- [2] Индикация активной таблицы дозирования удобрений
- [4] Пустая таблица дозирования удобрений
	- [5] Номер таблицы
- Выберите пустую таблицу дозирования удобрений.

Поле названия состоит из названия удобрения, рабочей ширины и типа разбрасывающего диска.

*На дисплее отобразится окно выбора.*

Выбрать опцию Открыть элемент и назад к настр. удобр.

*На дисплее отобразится меню Настройки удобрения, а выбранный элемент будет загружен в настройки удобрения как активная таблица дозирования.*

- Выберите пункт меню Обозначение удобрения.
- Введите название таблицы дозирования удобрений.

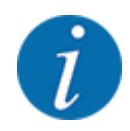

Рекомендуется называть таблицу дозирования удобрений наименованием используемого удобрения. Это позволяет упростить процесс установления соответствия между удобрением и таблицей дозирования удобрений.

u Отредактируйте параметры таблицы дозирования удобрений. См. *[4.5 Настройки](#page-29-0)  [удобрений](#page-29-0)*.

#### **Выбор таблицы дозирования удобрений**

- Откройте меню Настройки удобрения > Открыть элемент и назад к настр. удобр.
- **Выберите нужную таблицу дозирования удобрений.**

*На дисплее отобразится окно выбора.*

u Выберите опцию Открыть элемент и назад к настр. разбрас. вещества.

*На дисплее отобразится меню Настройки удобрения, а выбранный элемент будет загружен в настройки удобрения как активная таблица дозирования удобрений.*

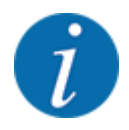

При выборе имеющейся таблицы дозирования удобрений все значения в меню Настройки удобрения заменяются сохраненными значениями из выбранной таблицы дозирования, включая точку подачи и расчетную частоту вращения.

• Блок управления машиной перемещает точку подачи в положение, соответствующее значению, сохраненному в таблице дозирования.

#### **Копирование имеющейся таблицы дозирования удобрений**

- u Выберите нужную таблицу дозирования удобрений. *На дисплее отобразится окно выбора.*
- u Выберите опцию Копировать элемент.

*Копия таблицы дозирования удобрений расположена теперь на первом свободном месте в списке.*

#### **Удаление имеющейся таблицы дозирования удобрений**

u Выберите нужную таблицу дозирования удобрений. *На дисплее отобразится окно выбора.*

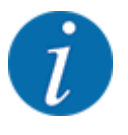

Невозможно удалить активную таблицу дозирования удобрений.

Выберите опцию Удалить элемент.

*Таблица дозирования удобрений удалена из списка.*

#### **Управление выбранной таблицей дозирования удобрений через рабочий экран**

Вы также можете управлять таблицей дозирования удобрений непосредственно на рабочем экране

• Нажмите клавишу «Таблица дозирования удобрений» [2] на сенсорном экране. *Откроется активная таблица дозирования удобрений.*

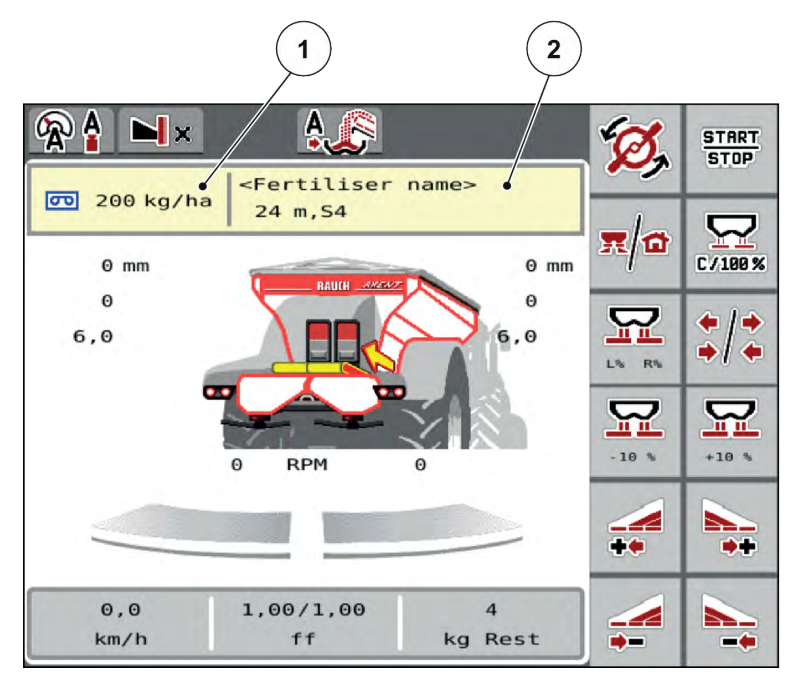

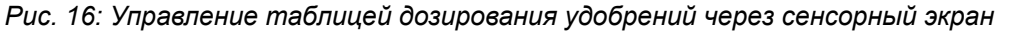

- [1] Клавиша Расход удобрения [2] Клавиша Таблица разброса
- Внесите новое значение в поле ввода.
- Нажмите клавишу ОК.

*Новое значение сохранено в памяти блока управления машиной.*

덮

# **4.6 Настройки машины**

В этом меню можно установить настройки для трактора и машины.

Откройте меню Настройки машины.

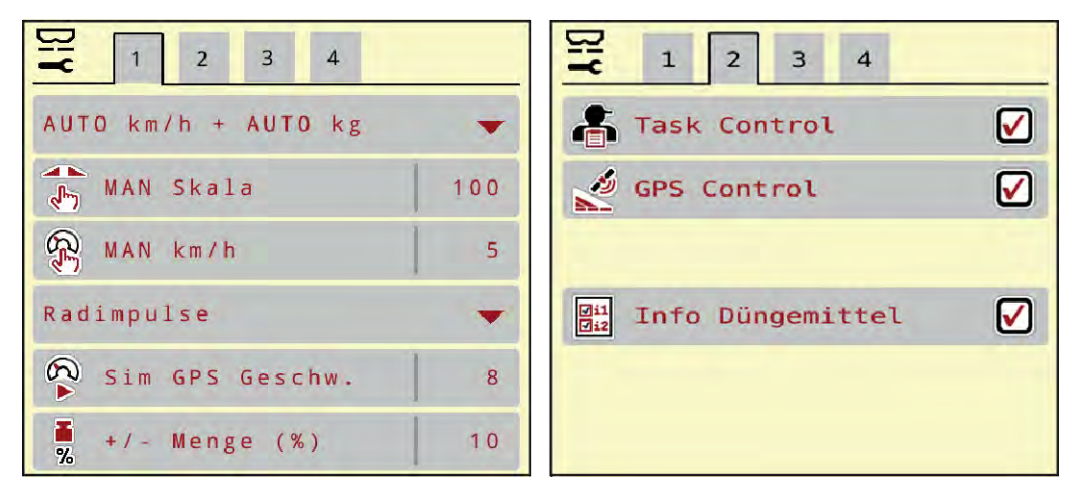

*Pис. 17: Меню Настройки машины, вкладки 1 и 2*

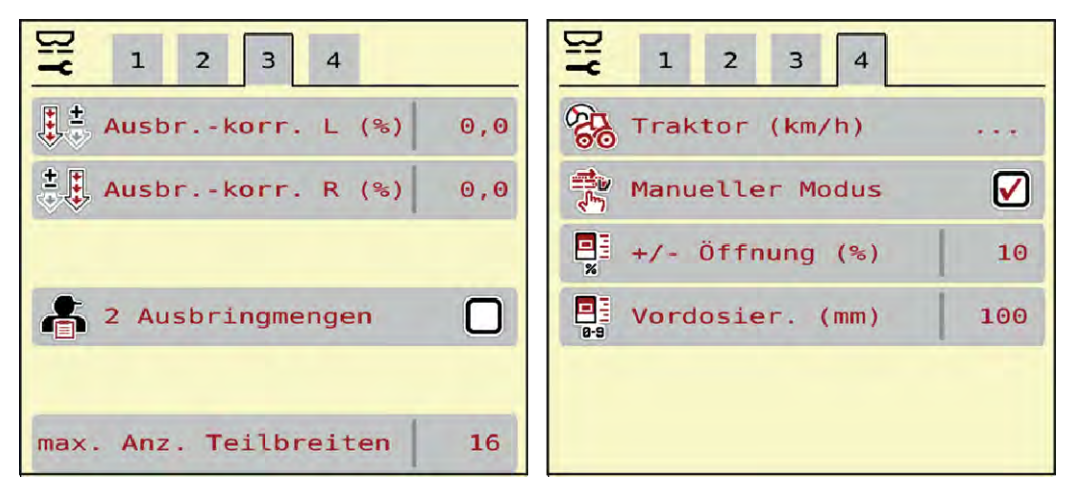

*Pис. 18: Меню Настройки машины, вкладки 3 и 4*

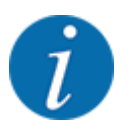

На экране одновременно отображаются не все параметры. В следующее окно меню (вкладку) можно перейти с помощью клавиш со стрелками влево/вправо.

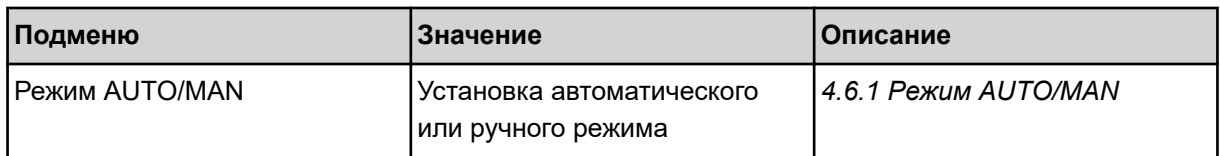

| Подменю                   | Значение                                                                                                    | Описание                                                                                |
|---------------------------|----------------------------------------------------------------------------------------------------|-----------------------------------------------------------------------------------------|
| Шкала MAN                 | Установка значения шкалы<br>в ручном режиме (только при<br>соответствующем рабочем<br>режиме)                                                                                                    | Ввод в отдельном окне.                                                                  |
| MAN km/h                  | Установка скорости в ручном<br>режиме (только при<br>соответствующем рабочем<br>режиме)                                                                                                    | Ввод в отдельном окне.                                                                  |
| Источник сигнала скорости | Выбор/ограничение сигнала<br>скорости<br>Скорость AUTO<br>(автоматический выбор<br>редуктора или<br>радара/GPS <sup>1</sup> )<br>GPS J1939 <sup>1</sup><br><b>NMEA 2000</b>                       |                                                                                         |
| Скорость Sim GPS          | Только для GPS J1939:<br>указание скорости движения<br>при потере GPS-сигнала                                                                                                    | УКАЗАНИЕ!<br>Обязательно держите<br>заданное значение скорости<br>на постоянном уровне. |
| +/- колич.(%)             | Предварительная установка<br>изменения расхода для<br>различных типов внесения                                                                                                    | Ввод в отдельном окне                                                                   |
| <b>Task Control</b>       | Активация функций ISOBUS<br>Task Controller для<br>протоколирования и внесения<br>удобрений с помощью карт<br>внесения<br>Task Control On (c<br>$\bullet$<br>галочкой)<br><b>Task Control Off</b> |                                                                                         |
| <b>GPS-Control</b>        | Активация функции для<br>управления секциями штанги<br>через GPS-блок управления<br>Task Control On (c<br>$\bullet$<br>галочкой)<br><b>Task Control Off</b>                                       |                                                                                         |

 $1)$  Производитель блока управления машиной не несет ответственности в случае потери GPS-сигнала.

<span id="page-49-0"></span>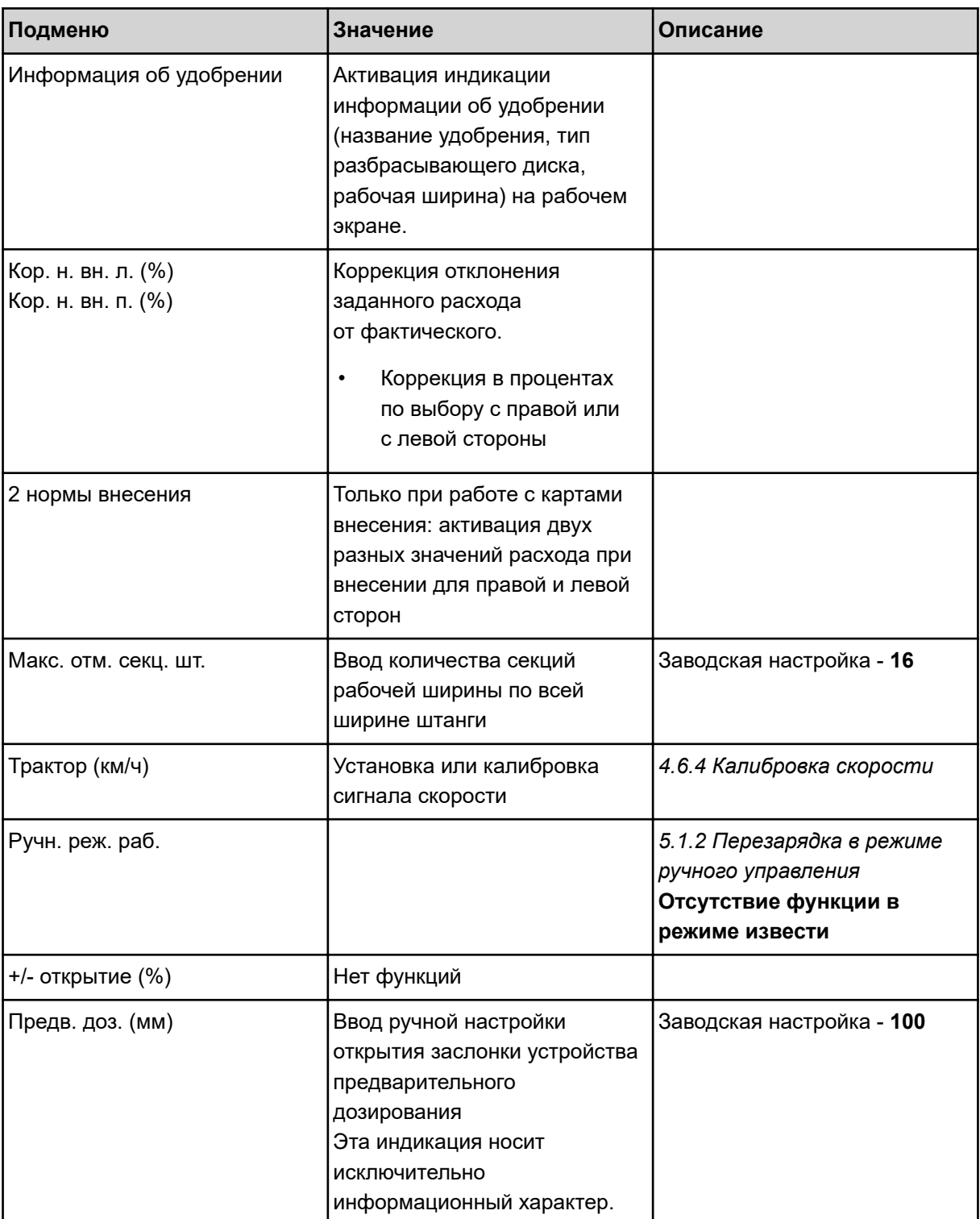

# **4.6.1 Режим AUTO/MAN**

Блок управления машиной автоматически регулирует количество дозируемого материала на основе получаемого сигнала скорости. При этом учитываются расход, рабочая ширина и коэффициент текучести.

По умолчанию работа осуществляется в **автоматическом** режиме.

Работа в **ручном** режиме производится, только если:

- Отсутствует сигнал скорости (отсутствует или поврежден радар или датчик колеса)
- Необходимо внести средство от улиток и слизней или посевное зерно (мелкозернистый посевной материал)

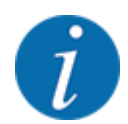

Для равномерного внесения материала в ручном режиме обязательно следует работать с **постоянной скоростью движения**.

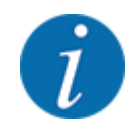

Внесение удобрений в различных рабочих режимах описано в главе *[5 режим внесения c](#page-74-0)  [AXIS-PowerPack](#page-74-0)*.

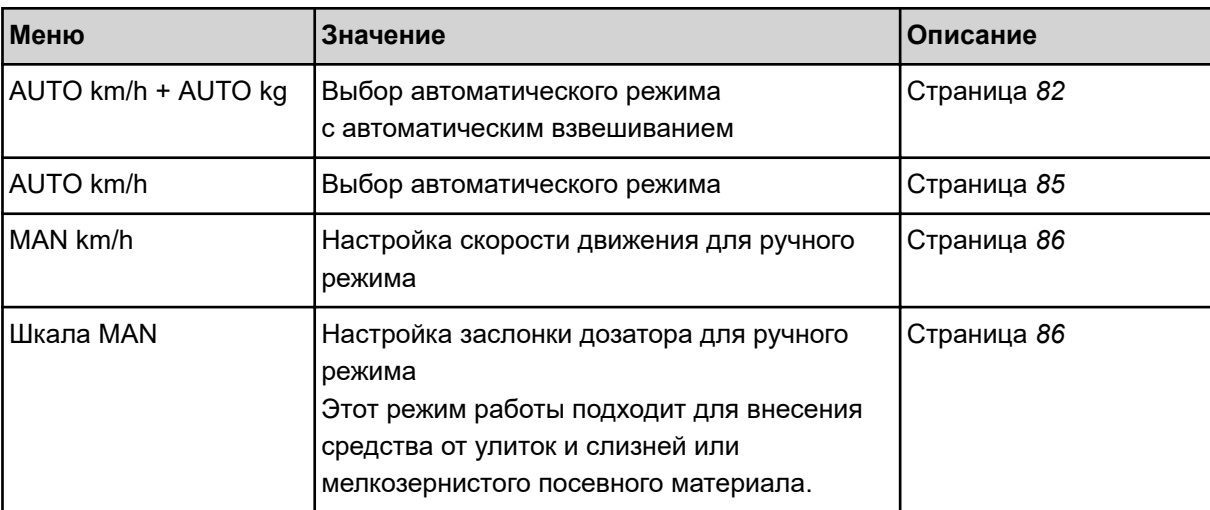

#### **Выбор рабочего режима**

- Запустите блок управления машиной.
- u Откройте меню Настройки машины > Режим AUTO/MAN.
- Выберите нужный пункт меню из списка.
- Нажмите ОК.
- Следуйте инструкциям на экране.

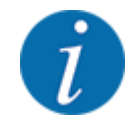

Мы рекомендуем установить отображение коэффициента текучести на рабочем экране. Это позволяет наблюдать за регулированием потока материала в процессе внесения. См. *[2.2.2](#page-10-0)  [Поля индикации](#page-10-0)*.

• Важную информацию относительно использования рабочих режимов в ходе внесения можно найти в разделе *[5.2 Внесение удобрений](#page-76-0)*.

#### **4.6.2 +/- количество**

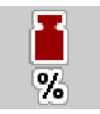

В этом меню можно задать в процентах величину шага **изменения расхода** для расчетного способа внесения.

Базовым значением (100 %) является предустановленное значение степени открытия заслонки.

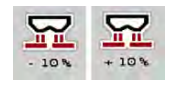

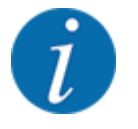

Во время работы с помощью функциональных клавиш колич. +/колич. количество вносимых удобрений можно изменить на коэффициент +/- колич. С помощью клавиши C 100 % можно восстановить предварительные установки.

#### **Установка уменьшения расхода:**

- Откройте меню Настройки машины > +/- колич.(%).
- Введите значение в процентах, на которое нужно изменить норму внесения.
- Нажмите ОК.

## **4.6.3 Режим работы функции перегрузки**

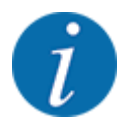

Функция перегрузки с различными режимами работы описана в главе *[5.1 перегрузка](#page-74-0)*.

• Соблюдайте также указания, приведенные в руководстве по эксплуатации разбрасывателя для больших площадей AXENT.

Контроль перегрузки удобрений в разбрасывающем механизме возможен, используя 2 возможных режима работы.

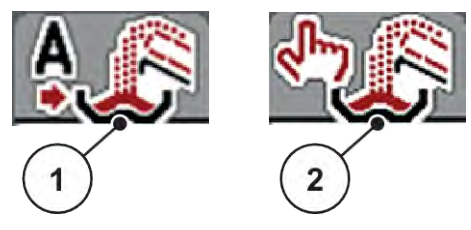

*Pис. 19: Символы режимов работы*

- [1] Автоматический режим [2] Вручную
	-

Рекомендуется всегда работать в рабочем режиме Автоматический режим. Блок управления управляет клапанами для подачи удобрений полностью автоматически, основываясь на информации от датчиков.

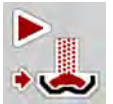

В рабочем режиме Вручную запускайте и останавливайте перегрузку нажатием клавиши активации. Состояния датчиков сигнализируют о необходимых действиях.

#### **Выбор рабочего режима**

- **Включите блок управления машиной.**
- Откройте меню Настройки машины > Режим AUTO/MAN.
- Выберите нужный пункт меню из списка.
- Нажмите клавишу ОК.

#### n *Автоматика*

#### **ОСТОРОЖНО!**

**Опасность защемления и получения порезов от частей, приведенных в действие внешней силой**

Транспортер начинает двигаться без предупреждения, что может привести к травмированию людей.

**• Все люди должны покинуть опасную зону.** 

См. также *[5.1.1 Перегрузка в автоматическом режиме](#page-74-0)*

#### n *ручной (только AXIS-PowerPack)*

#### **ВHИМАHИЕ!**

**Риск поскользнуться и нанести ущерб окружающей среде из-за утечки удобрений**

При перегрузке распределитель удобрений может переполниться, и из бункера неожиданно выльется избыточное количество удобрений.

Люди могут поскользнуться и получить травму.

Опасность для окружающей среды.

- Перед включением метательных дисков удалите всех людей из зоны метания машины.
- u В исключительных случаях кратковременно активируйте **ручной** режим работы.
- u Любимый **автоматический** режим работы.
- Откройте меню Настройки машины.
- Выберите пункт меню Ручн. реж. раб..

*Появляется предупреждающее сообщение № 39. см. [6.1 Значение аварийных сообщений](#page-91-0).*

**• Нажмите клавишу кнопки АСК.** 

*Предупреждение подтверждается.*

*Ставится галочка: Активен рабочий режим.*

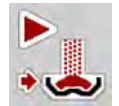

Нажмите кнопку запуска перегрузки.

*Начинается перегрузка.*

<span id="page-53-0"></span>Перезарядка осуществляется в том же порядке, что и в рабочем режиме Автоматический режим.

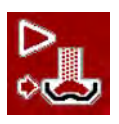

• Нажмите кнопку запуска перегрузки.

*Перегрузка прекращается.*

• См. также *[5.1.2 Перезарядка в режиме ручного управления](#page-75-0)*.

# **4.6.4 Калибровка скорости**

Калибровка скорости является главным условием точного результата внесения. Такие факторы как, например, размер шин, полный привод, расстояние между шинами и поверхностью, качество почвы и давление в шинах влияют на определение скорости и тем самым на результат внесения.

Точный расчет числа импульсов скорости на 100 м исключительно важен для точного определения расхода удобрений.

#### **Подготовка калибровки скорости**

- Проведите калибровку в поле. Это означает, что качество почвы меньше влияет на результат калибровки.
- u Необходимо проехать эталонный путь длиной точно 100 м.
- **Включите полный привод.**
- При возможности наполните машину только наполовину.

#### n *Вызов настроек скорости*

Вы можете сохранить до 4 различных профилей для типа и количества импульсов и присвоить этим профилям имена (например, имя трактора).

Перед внесением удобрений убедитесь в том, что на дисплее блока управления открыт правильный профиль.

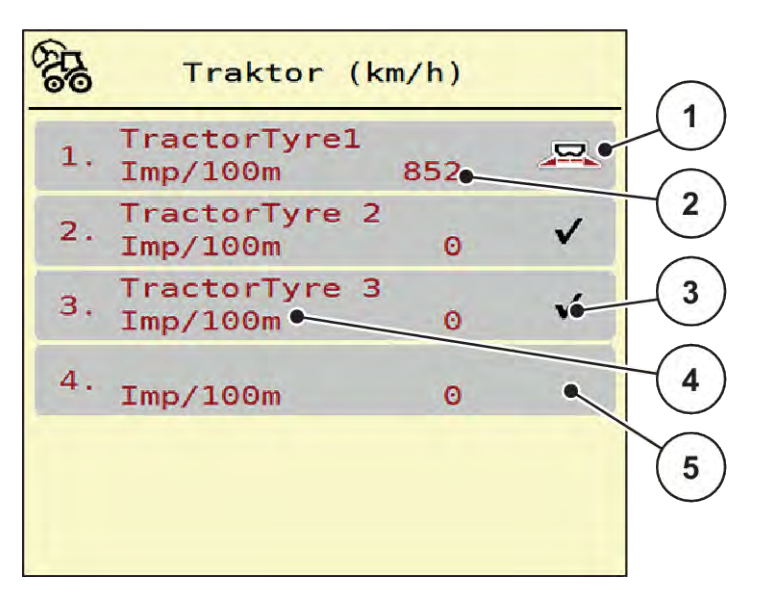

*Pис. 20: Mеню Трактор (км/ч)*

- [1] Активный профиль трактора
- [2] Отображение числа импульсов на 100 м
- [3] Профиль создан, в настоящее время не используется
- [4] Обозначение трактора
- [5] пустой профиль трактора
- Откройте меню Настройки машины > Трактор (км/ч).

#### n *Повторная калибровка сигнала скорости*

Имеющиеся профили можно перезаписать или создать в пустой ячейки памяти новый профиль.

- Вызовите нужный профиль в меню Трактор (км/ч).
- u Нажмите **клавишу Enter**.

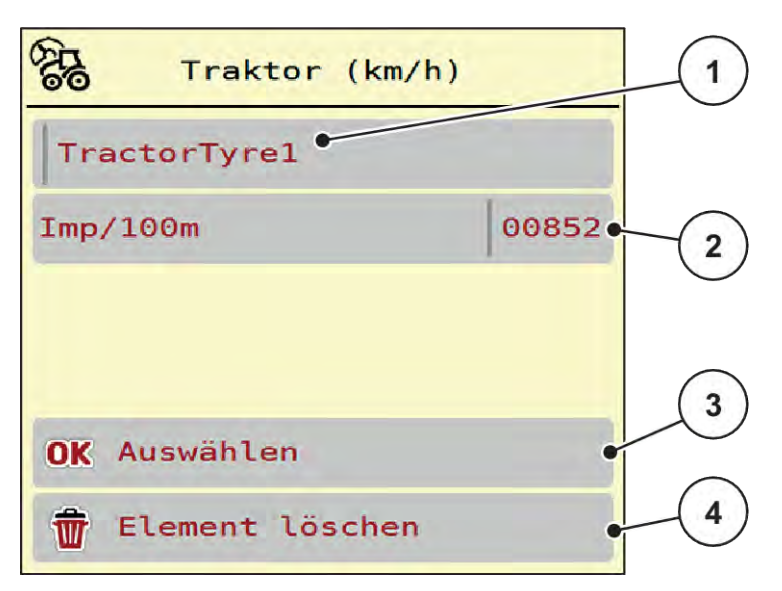

#### *Pис. 21: профиля трактора*

- [1] Поле названия трактора
- [2] Отображение числа импульсов на 100 м
- [3] Подтвердите выбор профиля
- [4] Удалить профиль
- **Откройте Поле названия [1]**.
- Введите имя профиля.

*Профиль активен.*

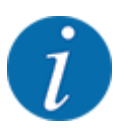

Длина записи для имени ограничена 16 символами.

Для лучшей идентификации профиля рекомендуется присваивать ему название модели трактора.

Далее следует установить число импульсов сигнала скорости. Если точное количество импульсов известно, можно ввести значение вручную:

• Вызовите пункт меню Имп./100 м из выбранного профиля трактора.

*На дисплее отобразится меню Импульсы для ввода количества импульсов вручную.*

Если точное количество импульсов **неизвестно**, запустите функцию **Калибровочная поездка**.

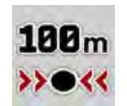

Нажмите кнопку калибровки в профиле трактора.

*На дисплее появится рабочий экран калибровочной поездки.*

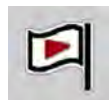

Нажмите кнопку запуска в начальной точке контрольного участка. *Отображение импульсов установлено на ноль.*

*Блок управления готов к подсчету импульсов.*

- Необходимо проехать эталонный путь длиной 100 м.
- Остановите трактор в конце эталонного пути.

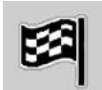

Нажмите кнопку "Стоп".

*На дисплее отобразится число принятых импульсов.*

*Новое количество импульсов сохранено.*

*Вы вернетесь в меню профиля.*

# **4.7 Быстрая разгрузка**

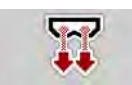

Чтобы очистить машину после работ по внесению или быстро выгрузить остаточный материал, выберите меню Быстрая разгрузка.

Перед помещением машины на хранение рекомендуется **полностью открыть** заслонки дозатора с помощью быстрой разгрузки и в этом состоянии выключить. Это позволяет предотвратить скопление влаги в баке.

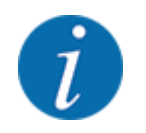

**Перед началом** быстрой разгрузки убедитесь в том, что выполнены все условия. Соблюдайте указания руководства по эксплуатации разбрасывателя удобрений (разгрузка оставшегося количества).

#### **Выполнение быстрой разгрузки:**

Откройте меню Гл. меню > Быстрая разгрузка.

# **ВHИМАHИЕ!**

## **Опасность травмирования при автоматическом перемещении точки подачи**

Для **EMCмашин** появляется сигнал тревоги Пуск ТП Да = Пуск. При нажатии функциональной клавиши Пуск/Стоп точка подачи автоматически перемещается в положение 0. После выполнения установки нормы внесения удобрений точка подачи снова перемещается на предустановленное значение. Это может привести к травмированию людей и материальному ущербу.

• Перед нажатием клавиши Пуск/Стоп убедитесь в том, что в опасной зоне машины **никого нет**.

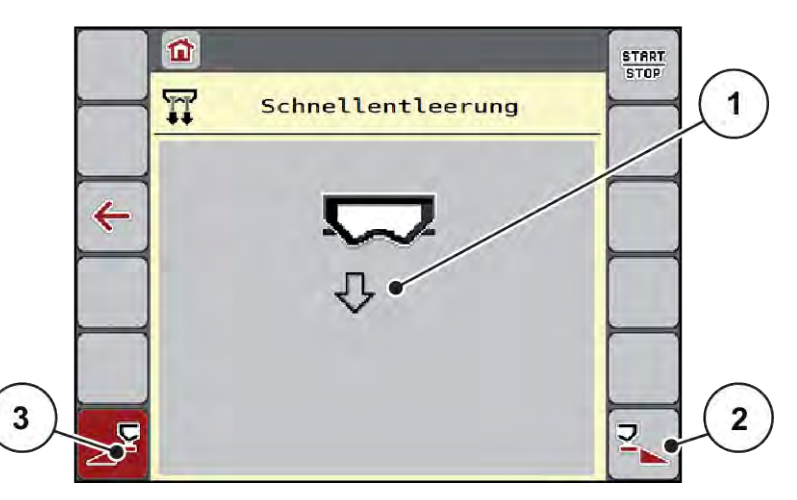

*Pис. 22: Mеню Быстрая разгрузка*

- [1] Символ быстрой разгрузки (здесь выбрана, но еще не запущена разгрузка на левой стороне) [3] Быстрая разгрузка левой секции штанги (не выбрано)
- [2] Быстрая разгрузка правой секции штанги (выбрано)
- **С помощью функциональной клавиши** выберите секцию рабочей ширины, для которой необходимо выполнить быструю разгрузку.

*На дисплее отобразится выбранная секция в виде символа (Pис. 22 позиция [3]).*

u Нажмите клавишу **Пуск/Стоп**.

*Запустится быстрая разгрузка.*

- u Как только бак опустеет, нажмите клавишу **Пуск/Стоп**. *Быстрая разгрузка завершена.*
- $\blacktriangleright$  Чтобы вернуться в главное меню, нажмите ESC.

# **ВHИМАHИЕ!**

#### **Опасность травмирования при автоматическом перемещении точки подачи**

Для **EMCмашин** появляется сигнал тревоги Пуск ТП Да = Пуск. При нажатии функциональной клавиши Пуск/Стоп точка подачи автоматически перемещается в положение 0. После выполнения установки нормы внесения удобрений точка подачи снова перемещается на предустановленное значение. Это может привести к травмированию людей и материальному ущербу.

Перед нажатием клавиши Пуск/Стоп убедитесь в том, что в опасной зоне машины **никого нет**.

# **4.8 Тестирование системы**

**SYS** TEST

- В этом меню можно изменить настройки системы и тестирования блока управления машиной.
- cuq Тестирование системы **TEST**  $\frac{2}{123}$ Счет. общ. данн.  $\Sigma$  Тест/диагностика **CepB**ис
- Откройте меню Гл. меню > Тестирование системы.

*Pис. 23: Меню Тестирование системы*

| Подменю          | Значение                                                                                                    | Описание                   |
|------------------|----------------------------------------------------------------------------------------------------|----------------------------|
| Счет. общ. данн. | Список индикации<br>Внесенное количество<br>в кг<br>Площадь внесения<br>удобрений в га<br>Времени внесения в ч<br>Пройденный путь в км | 4.8.1 Счетчик общих данных |

<span id="page-59-0"></span>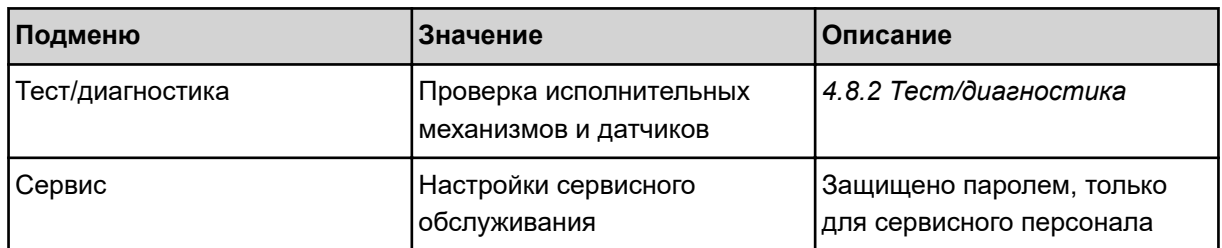

# **4.8.1 Счетчик общих данных**

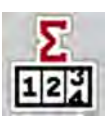

В этом меню отображаются показатели всех счетчиков разбрасывателя:

- Внесенное количество в кг
- Площадь внесения удобрений в га
- времени внесения в ч
- Пройденный путь в км

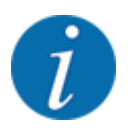

Это меню используется исключительно для информационных целей.

| $\frac{SVS}{TEST}$<br>$\mathbf{u}$ |                  |       |
|------------------------------------|------------------|-------|
| $\frac{\sum_{12}^{12}}{2}$         | Счет. общ. данн. |       |
| кг, рассч.                         |                  | 38607 |
| ha                                 |                  | 139.6 |
| ч.                                 |                  | 6     |
| km                                 |                  | 56    |
|                                    |                  |       |
|                                    |                  |       |
|                                    |                  |       |
|                                    |                  |       |

*Pис. 24: Меню Счет. общ. данн.*

# **4.8.2 Тест/диагностика**

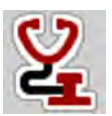

В меню Тест/диагностика можно проверить функционирование всех исполнительных механизмов и датчиков.

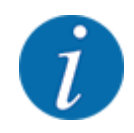

Это меню используется исключительно для информационных целей.

Список датчиков зависит от оснащения машины.

# **ВHИМАHИЕ!**

**Опасность травмирования движущимися частями машины**

Во время тестирования детали машины могут двигаться автоматически.

• Перед проведением теста убедитесь, что в зоне машины никого нет.

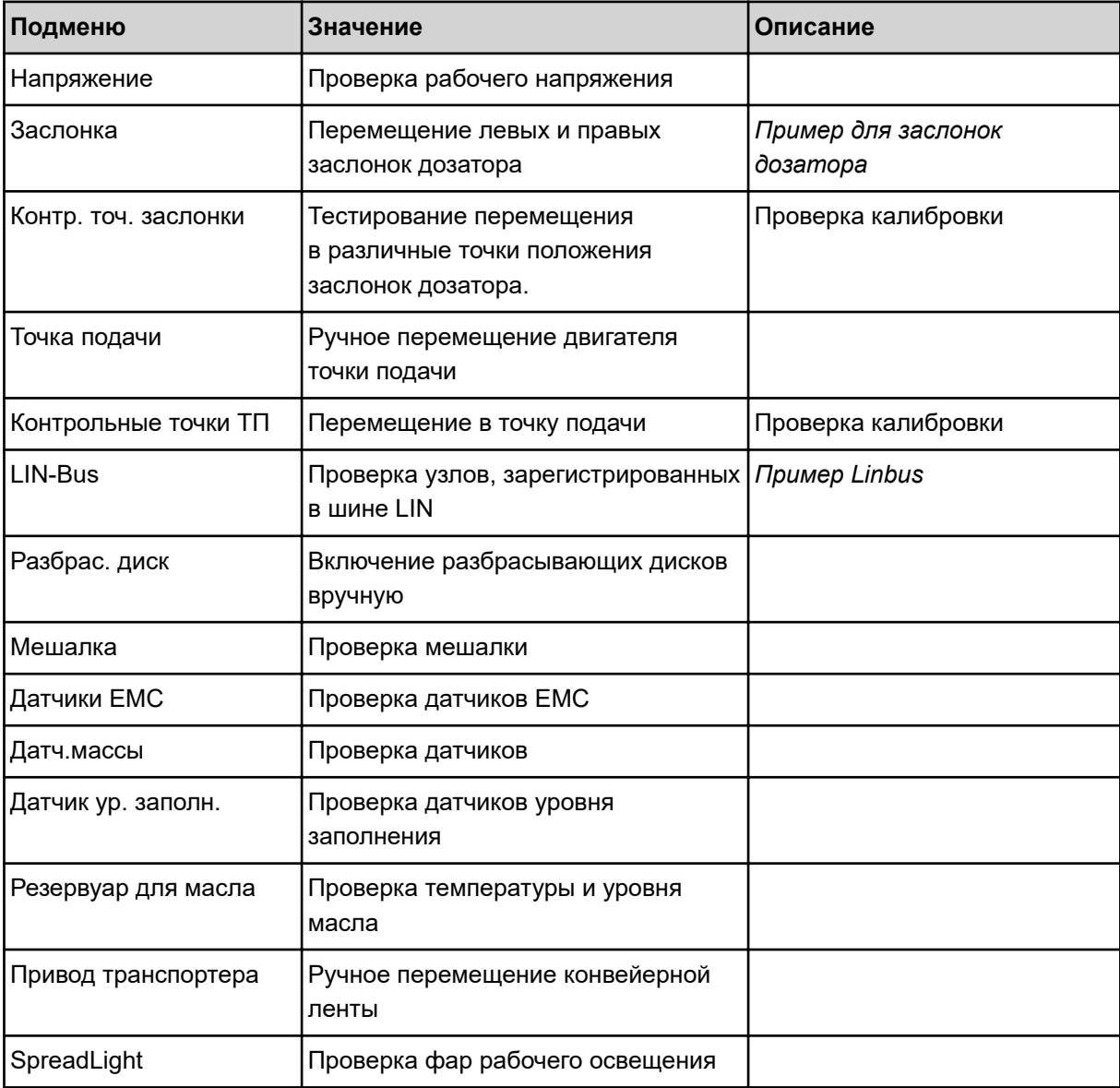

#### n *Пример для заслонок дозатора*

<span id="page-61-0"></span>u Откройте меню Тест/диагностика > Заслонка.

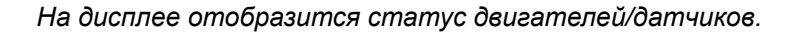

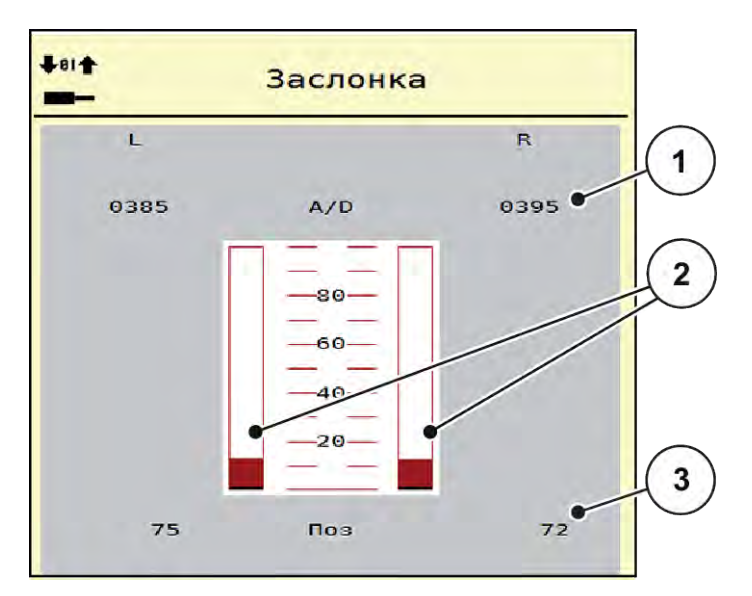

*Pис. 25: Тест/диагностика; пример: Заслонка*

[1] Индикация сигнала

[3] Индикация положения

[2] Гистограмма сигнала

Индикация Сигнал отображает состояние электрического сигнала отдельно для левой и правой стороны.

# **ВHИМАHИЕ!**

#### **Опасность травмирования движущимися частями машины**

Во время тестирования детали машины могут двигаться автоматически.

u Перед проведением теста убедитесь, что в зоне машины никого нет.

Заслонки дозатора можно открывать и закрывать с помощью клавиш со стрелками вверх/вниз.

n *Пример Linbus*

- Откройте меню Тестирование системы > Тест/диагностика.
- $\blacktriangleright$  Выберите пункт меню LIN-Bus.

*На дисплее отобразится статус исполнительных механизмов/датчиков.*

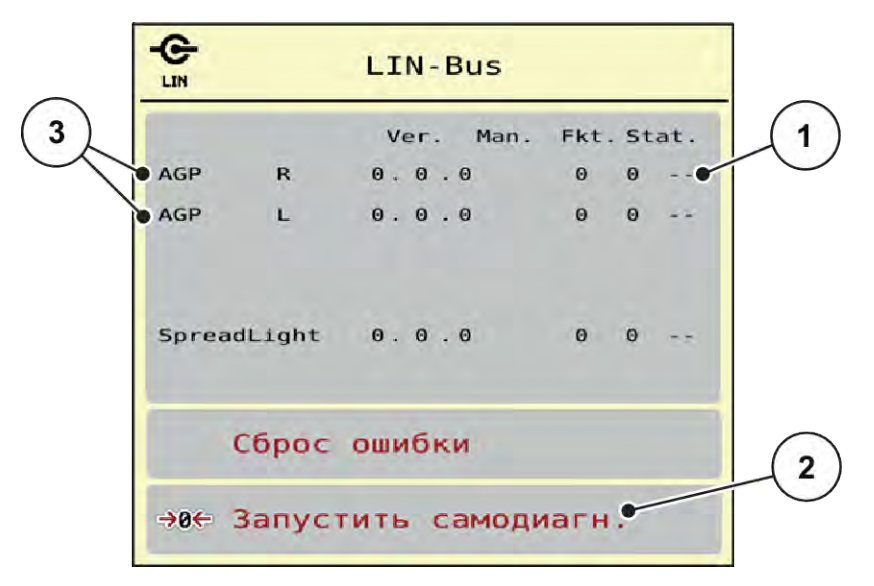

*Pис. 26: Тестирование системы; пример: Тест/диагностика*

[1] Индикация статуса

[3] Подключенные устройства

[2] Запуск самодиагностики

#### **Сообщение о состоянии абонентов шины Lin**

Устройства могут сообщать о различных состояниях:

- 0 = ОК; ошибка отсутствует
- 2 = блокировка
- 4 = перегрузка

#### **ВHИМАHИЕ!**

#### **Опасность травмирования движущимися частями машины**

Во время тестирования детали машины могут двигаться автоматически.

• Перед проведением теста убедитесь, что в зоне машины никого нет.

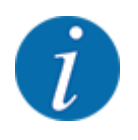

При перезапуске системы состояние проверяется и обычно сбрасывается. Поскольку в некоторых случаях состояние не всегда сбрасывается автоматически, теперь можно выполнить также ручной СБРОС.

• Нажмите клавишу Сброс ошибки.

# **4.8.3 Сервис**

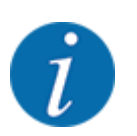

Для выполнения настроек в меню Сервис требуется ввод пароля. Настройки могут быть изменены только уполномоченным сервисным персоналом.

# **4.9 Инфо**

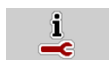

В меню Инфо можно просмотреть информацию об управлении машиной.

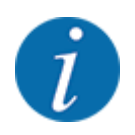

Это меню предназначено для получения информации о конфигурации машины.

Список данных зависит от оснащения машины.

# **4.10 Путевой счетчик взвешивания**

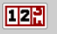

В этом меню можно просмотреть параметры выполненных работ по внесению удобрений и функции режима взвешивания.

u Откройте меню Гл. меню > Суточ.счетчик взвеш..

*Откроется меню Суточ.счетчик взвеш..*

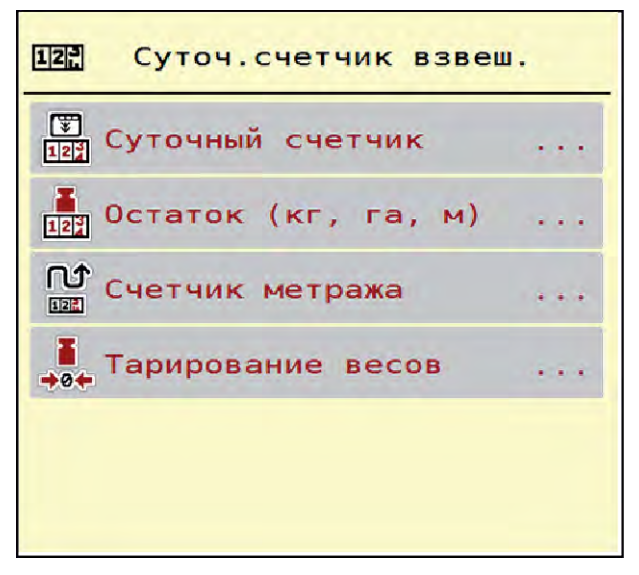

*Pис. 27: Меню Суточ.счетчик взвеш.*

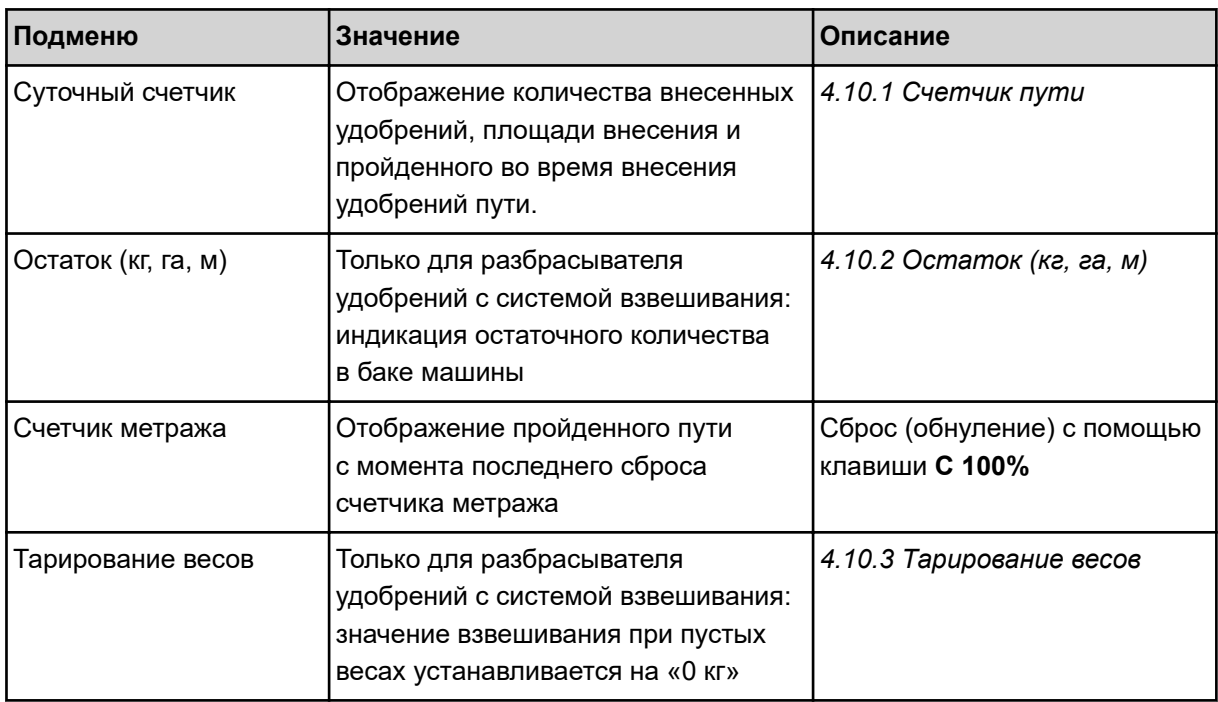

# **4.10.1 Счетчик пути**

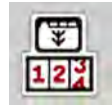

В этом меню можно просмотреть показатели выполненной работы по внесению удобрений и оставшееся количество удобрений, а также обнулить счетчик пути.

u Откройте меню Сут. сч. взвеш. > Суточный счетчик.

*Откроется меню Суточный счетчик.*

Во время внесения (т.е. при открытых заслонках дозатора) можно перейти в меню счетчика пути и просмотреть текущие значения.

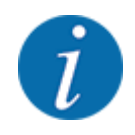

При необходимости непрерывного контроля значения во время внесения удобрений, вы можете назначить свободно выбираемые поля индикации на рабочем экране, задав параметры путь, кг, путь, га или путь, м, см. *[2.2.2 Поля индикации](#page-10-0)*.

<span id="page-65-0"></span>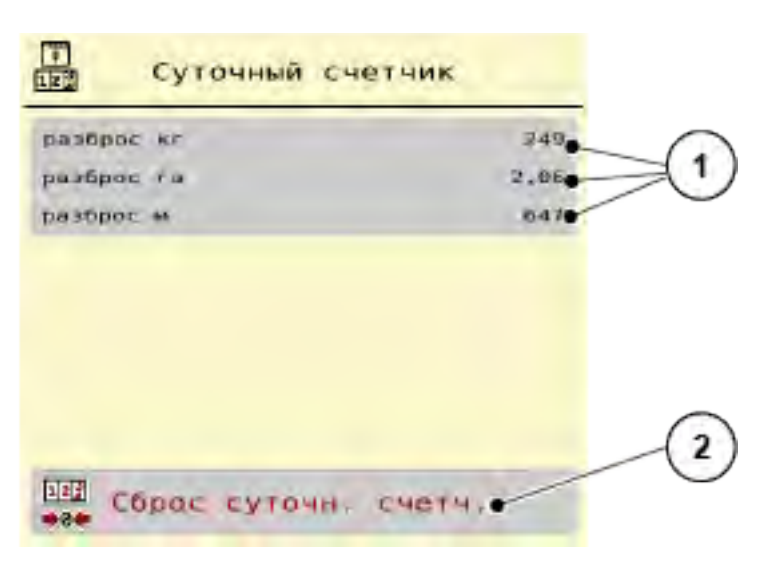

*Pис. 28: Меню Суточный счетчик*

[1] Поля индикации внесенного количества [2] Сброс суточн. счетч. удобрений, площади и пути

#### **Удаление значений счетчика пути**

• Откройте подменю Суточ. счетчик взвеш. > Суточный счетчик.

*На дисплее появятся полученные с момента последнего обнуления значения количества внесенных удобрений, обработанной площади и пройденного при этом пути.*

• Нажмите клавишу Сброс суточн. счетч..

*Все значения счетчика пути сбрасываются на 0.*

# **4.10.2 Остаток (кг, га, м)**

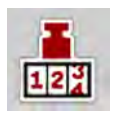

В меню Остаток (кг, га, м) можно просмотреть остаточное количество материала в баке. В меню отображаются предполагаемые площадь (га) и путь (м), для которых достаточно оставшегося количества удобрения.

u Откройте меню Суточ.счетчик взвеш.> Остаток (кг, га, м).

*Откроется меню Остаток (кг, га, м).*

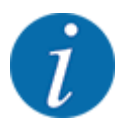

Текущий вес заполнения можно определить **только при использовании разбрасывателя удобрений с системой взвешивания**, произведя взвешивание. Для всех остальных разбрасывателей количество удобрений рассчитывается, исходя из настроек удобрений и машины, а также из наличия сигнала движения. Ввод объема заполнения необходимо производить вручную (см. ниже). В этом меню нельзя изменить значения количества вносимых удобрений и рабочей ширины. Здесь они предназначены исключительно для информации.

<span id="page-66-0"></span>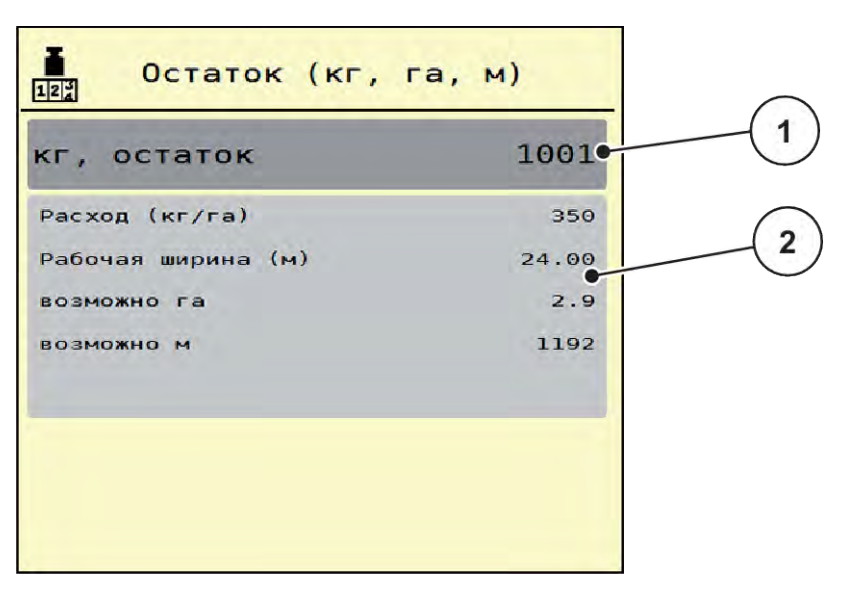

*Pис. 29: Меню Остаток (кг, га, м)*

- 
- [1] Поле ввода остатка (кг) [2] Поля индикации Расход удобрения, Рабочая ширина и возможная площадь внесения и путь

# **4.10.3 Тарирование весов**

# n *Только для разбрасывателя удобрений с системой взвешивания*

При пустом баке в этом меню следует установить значение взвешивания на 0 кг.

При тарировании весов должны быть выполнены следующие условия:

- бак пуст;
- машина остановлена;
- вал отбора мощности отключен;
- машина расположена горизонтально и не стоит на земле;
- трактор остановлен.

#### **Тарирование весов:**

- u Откройте меню Суточ.счетчик взвеш. > Тарирование весов.
- Нажмите клавишу Тарирование весов.

*Значение взвешивания при пустых весах теперь будет установлено на 0 кг.*

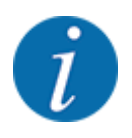

 $\rightarrow 0$ 

Перед каждым использованием выполняйте тарирование весов, чтобы обеспечить безошибочный расчет остаточного количества удобрений.

# **4.11 Фары рабочего освещения (SpreadLight)**

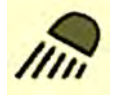

В этом меню можно активировать функцию SpreadLight, чтобы контролировать схему внесения и во время работы ночью.

Фары освещения можно включать и выключать с помощью блока управления машиной в ручном и автоматическом режимах.

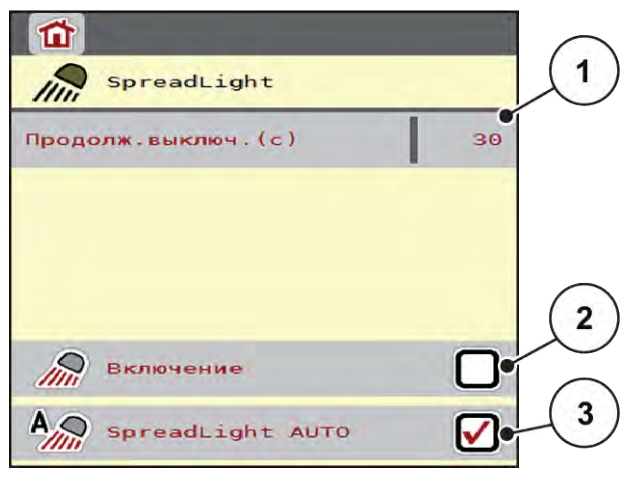

*Pис. 30: Меню SpreadLight*

[1] Продолж.выключ.(с)

- [3] Активация автоматики
- [2] Ручной режим: Включение фар рабочего освещения

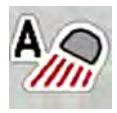

# **Автоматический режим:**

В автоматическом режиме фары рабочего освещения включаются при открывании заслонок дозатора и запуске процесса внесения.

- Откройте меню Гл. меню > SpreadLight.
- **EX Установите галочку для пункта меню SpreadLight AUTO [3].**

*Фары рабочего освещения включаются при открывании заслонок дозатора.*

Введите время выключения [1] в секундах.

*Фары рабочего освещения выключатся по истечении этого времени после закрывания заслонок дозатора.*

*Диапазон от 0 до 100 секунд.*

**• Снимите галочку для пункта меню SpreadLight AUTO [3].** *Автоматический режим деактивирован.*

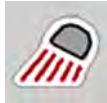

#### **Ручной режим:**

В ручном режиме оператор сам включает и выключает фары рабочего освещения.

- Откройте меню Гл. меню > SpreadLight.
- Установите галочку для пункта меню Включение [2].

*Фары рабочего освещения включаются и продолжают гореть, пока оператор не снимет галочку или не выйдет из меню.*

# **4.12 Специальные функции**

# **4.12.1 Изменение системы единиц измерения**

Система единиц измерения задана производителем. Но ее можно в любое время сменить с метрических единиц на английские и наоборот.

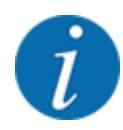

Ввиду большого количества терминалов, поддерживающих протокол ISOBUS, в данной главе приводится лишь описание функций электронной системы управления машиной без отсылки к определенным моделям терминалов ISOBUS.

• Инструкции по использованию терминала ISOBUS можно найти в соответствующем руководстве по эксплуатации.

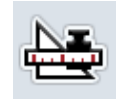

- Откройте меню настроек системы терминала.
- Откройте меню Единица.
- Выберите желаемую систему единиц измерения из списка.
- Нажмите клавишу ОК.

*Все значения различных меню пересчитываются.*

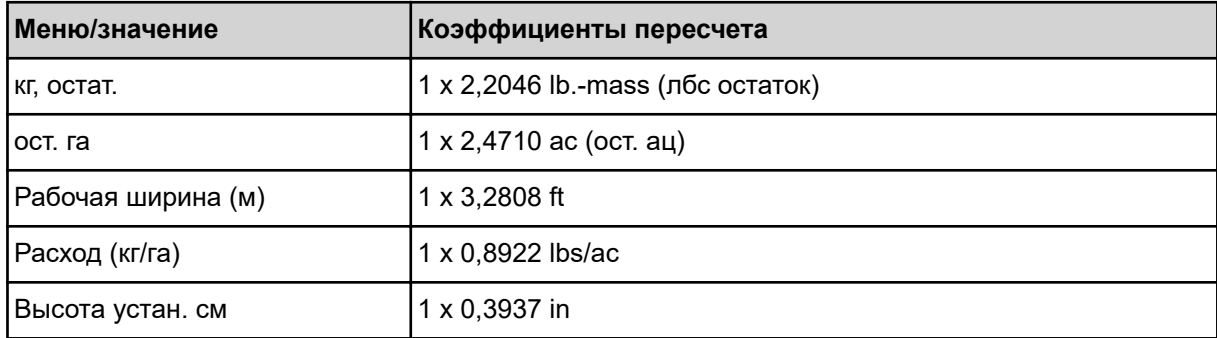

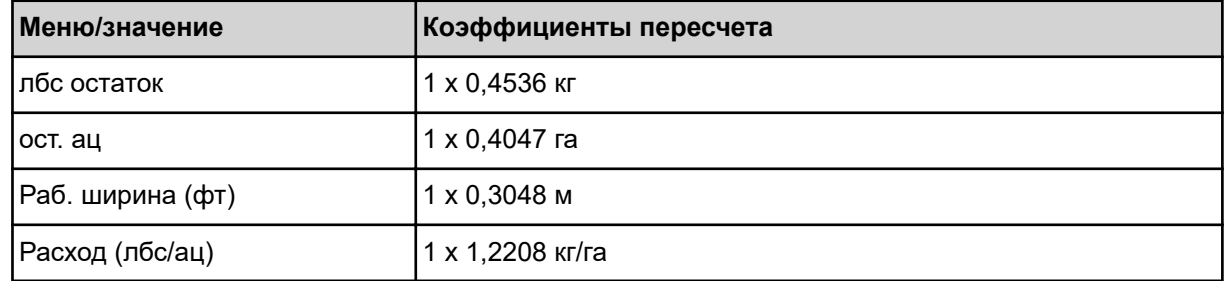

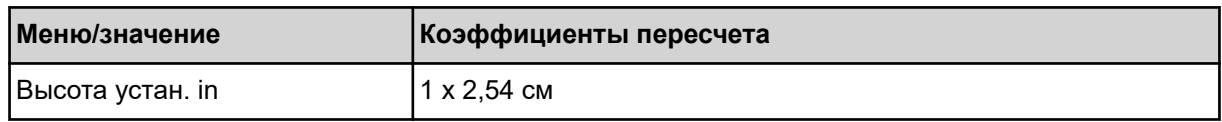

# **4.12.2 Использование джойстика**

Вместо ввода настроек через рабочий экран терминала ISOBUS вы можете использовать джойстик.

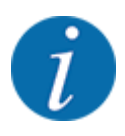

Если вам необходим джойстик с другими функциями, обратитесь к дилеру.

• Следуйте указаниям руководства по эксплуатации терминала ISOBUS.

# **П** Джойстик ССІ А3

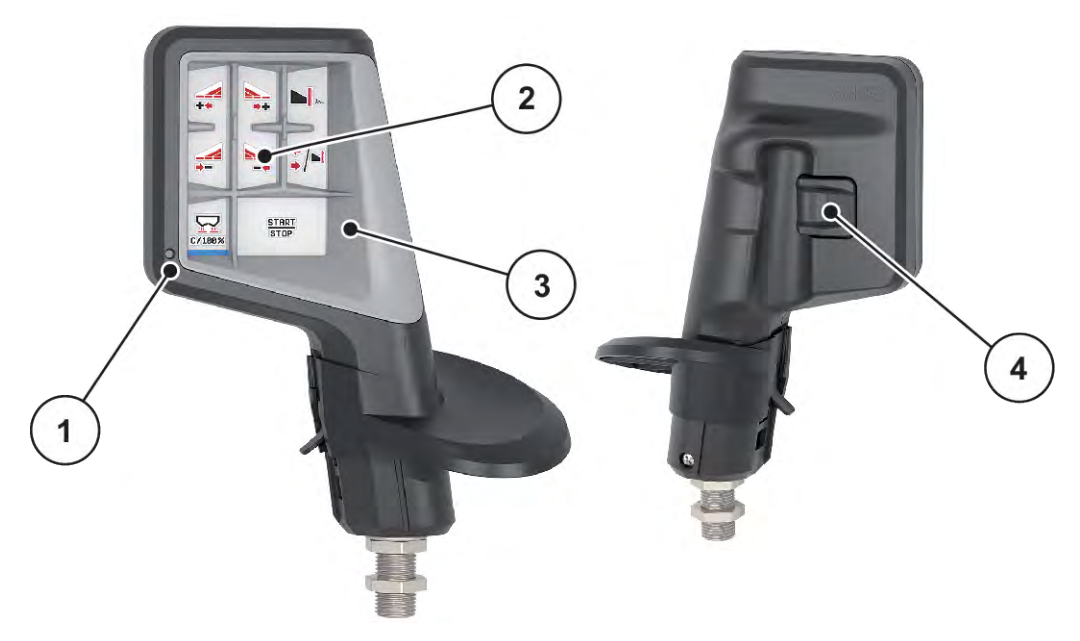

*Pис. 31: CCI A3 Джойстик, передняя и задняя сторона*

[1] Датчик света

- [3] Пластиковая решетка (сменная)
- [2] Дисплей/сенсорная панель
- [4] Кнопка переключения уровня

#### n **Уровни управления джойстика CCI A3**

С помощью кнопки переключения уровня можно переключаться между тремя уровнями управления. Активный уровень указывается светящейся полосой у нижнего края дисплея.

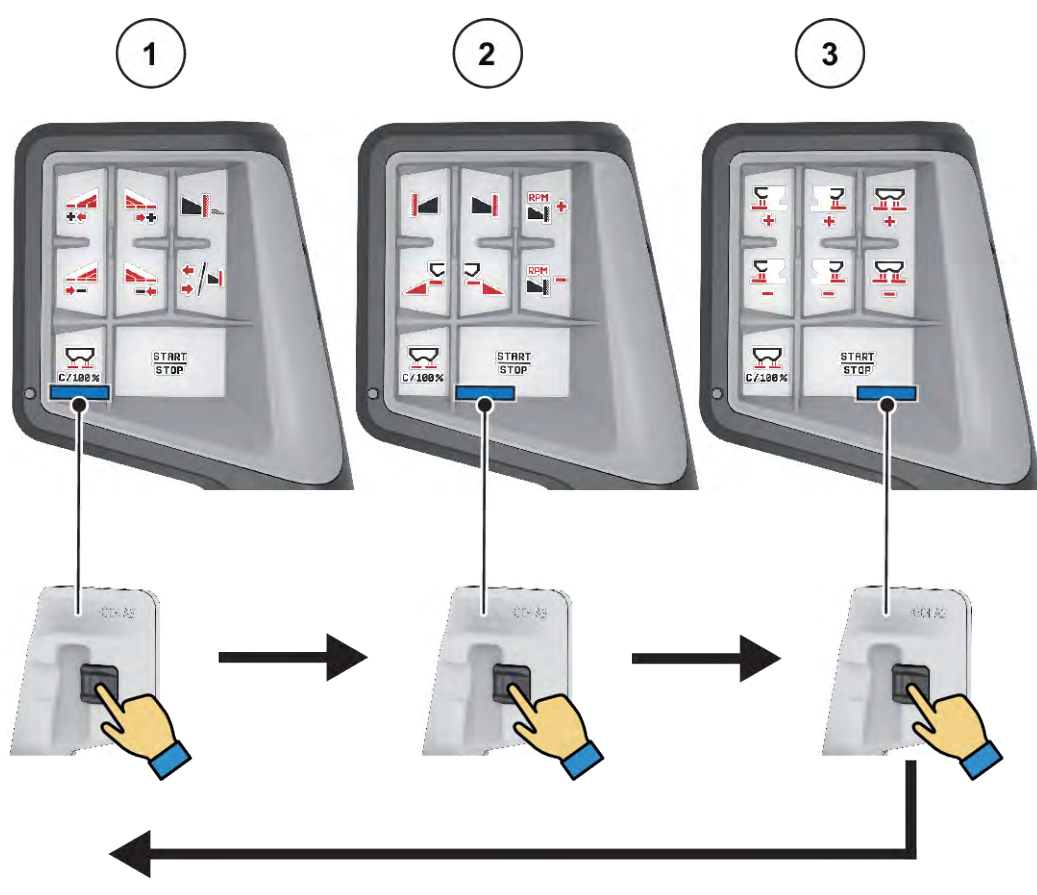

*Pис. 32: Джойстик CCI A3, индикация уровня управления*

[1] Уровень 1 активирован

[3] Уровень 3 активирован

[2] Уровень 2 активирован

# n **Функции кнопок джойстика CCI A3**

Предоставляемый джойстик на заводе-изготовителе предварительно запрограммирован на выполнение определенных функций.

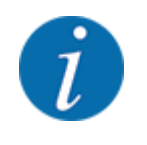

Значения и функции символов описаны в главе *[2.3 Библиотека используемых символов](#page-14-0)*.

Помните, что функции кнопок могут варьироваться в зависимости от типа машины (AXIS-M, AXIS-H).

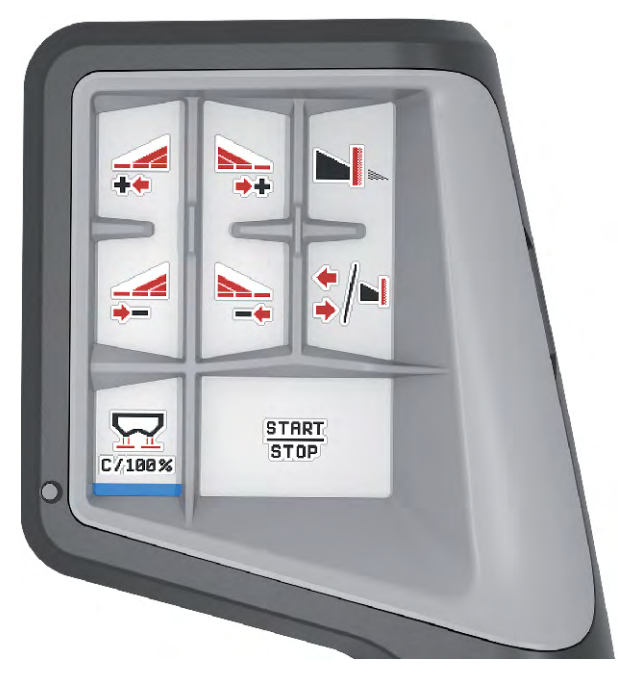

*Pис. 33: Функции кнопок уровня 1*

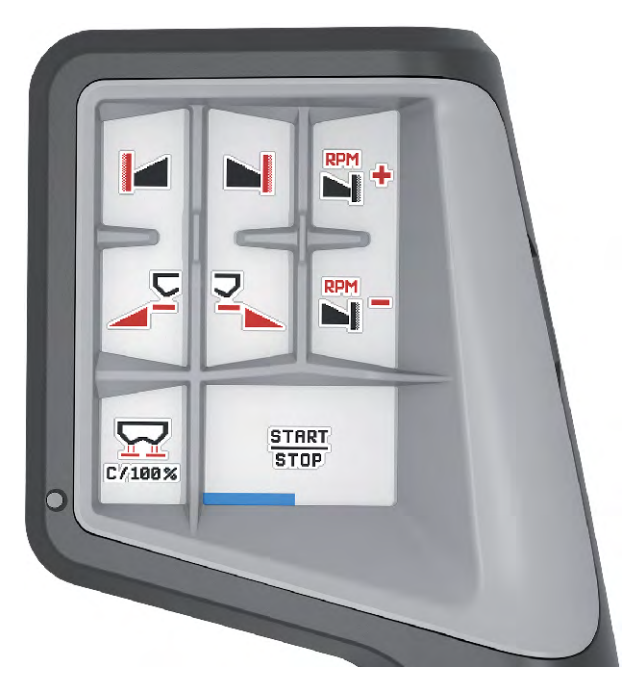

*Pис. 34: Функции кнопок уровня 2*
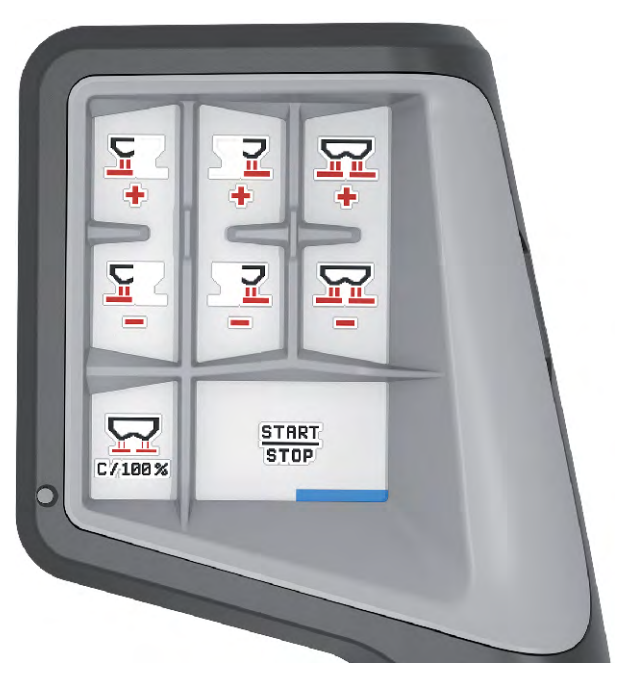

*Pис. 35: Функции кнопок уровня 3*

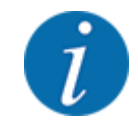

Для изменения функций кнопок на трех уровнях следуйте инструкциям руководства по эксплуатации джойстика.

#### **4.12.3 Модуль WLAN**

#### n *Специальное оснащение*

Для обмена данными между смартфоном и рабочим компьютером может использоваться модуль WLAN. Возможны следующие функции:

- Передача информации из приложения таблиц дозирования удобрений в рабочий компьютер. В этом случае настройки удобрения больше не требуется вводить вручную.
- Передача данных об остаточном весе материала в баке из рабочего компьютера в смартфон.

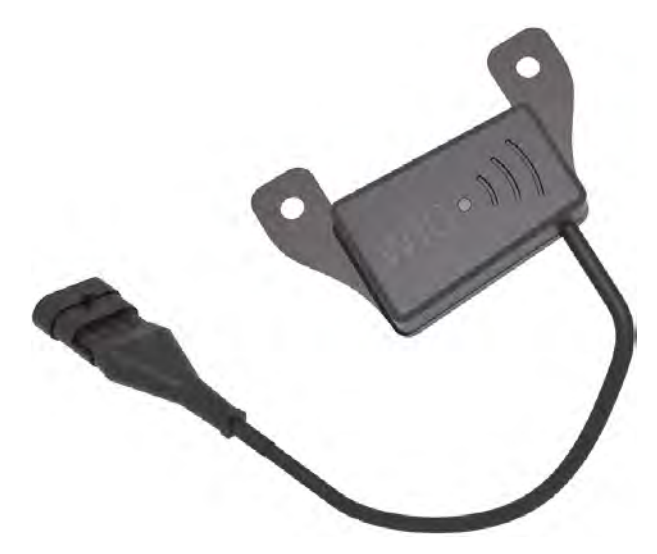

Рис. 36: Модуль WLAN

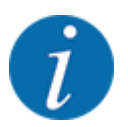

Дополнительную информацию о монтаже модуля WLAN и обмене данными со смартфоном можно найти в руководстве по монтажу модуля WLAN.

Пароль доступа к WLAN: quantron.  $\ddot{\phantom{0}}$ 

## **5 режим внесения c AXIS-PowerPack**

### **5.1 перегрузка**

### **5.1.1 Перегрузка в автоматическом режиме**

Перегрузка выполняется полностью автоматически и всегда в одном и том же порядке.

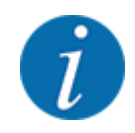

Состояния датчиков и перегрузку можно отслеживать на рабочем экране. Однако сообщения производятся без звука.

#### **Условие:**

- Активен режим работы Автоматика.
	- См. *[4.6.3 Режим работы функции перегрузки](#page-51-0)*
- Заслонка устройства предварительного дозирования открыта.

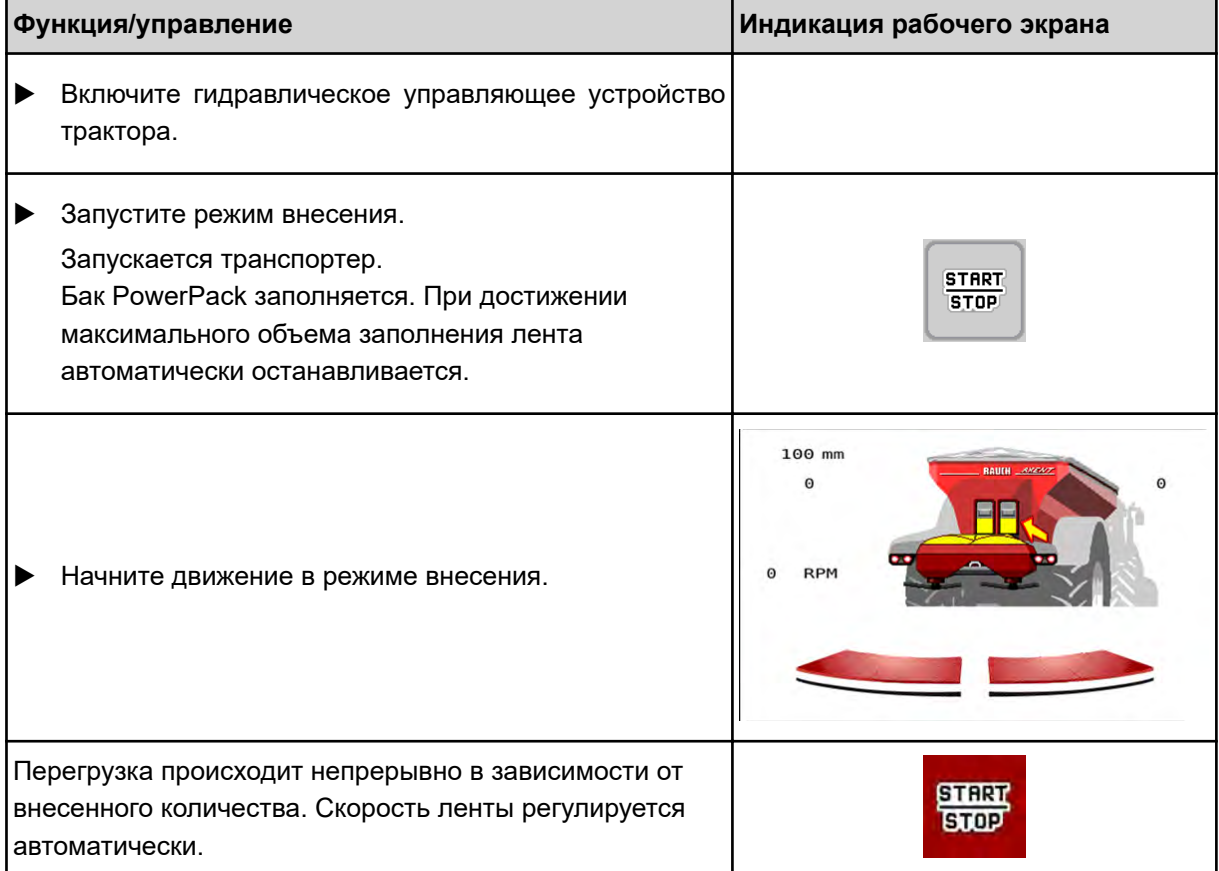

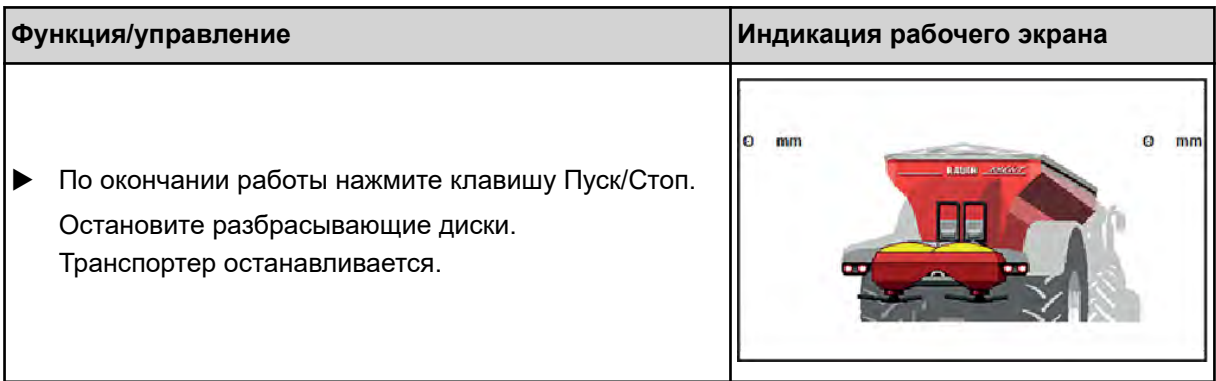

#### **5.1.2 Перезарядка в режиме ручного управления**

Вы можете запустить и остановить перегрузку, нажав клавишу запуска перегрузки, когда одна сторона внесения удобрений пуста. Состояния датчиков сигнализируют о необходимых действиях.

#### **Условие:**

- Активен режим работы Вручную.
	- См. *[4.6.3 Режим работы функции перегрузки](#page-51-0)*
- Режим внесения запущен.

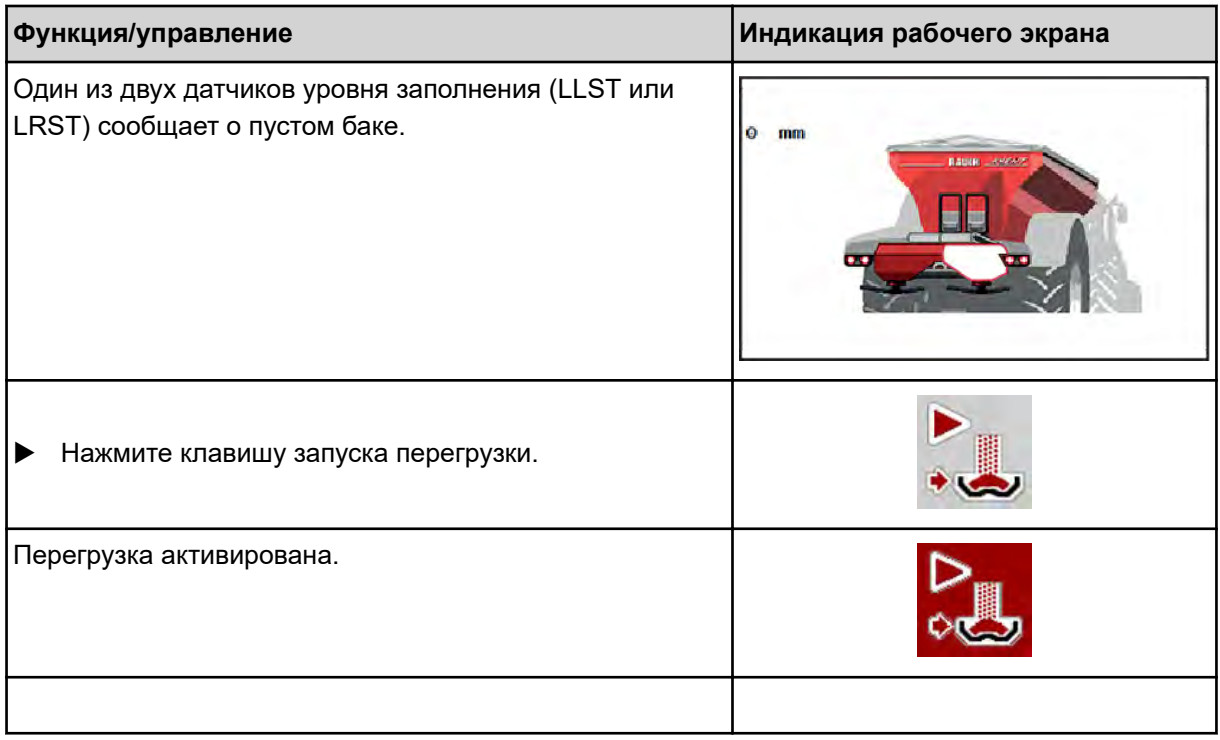

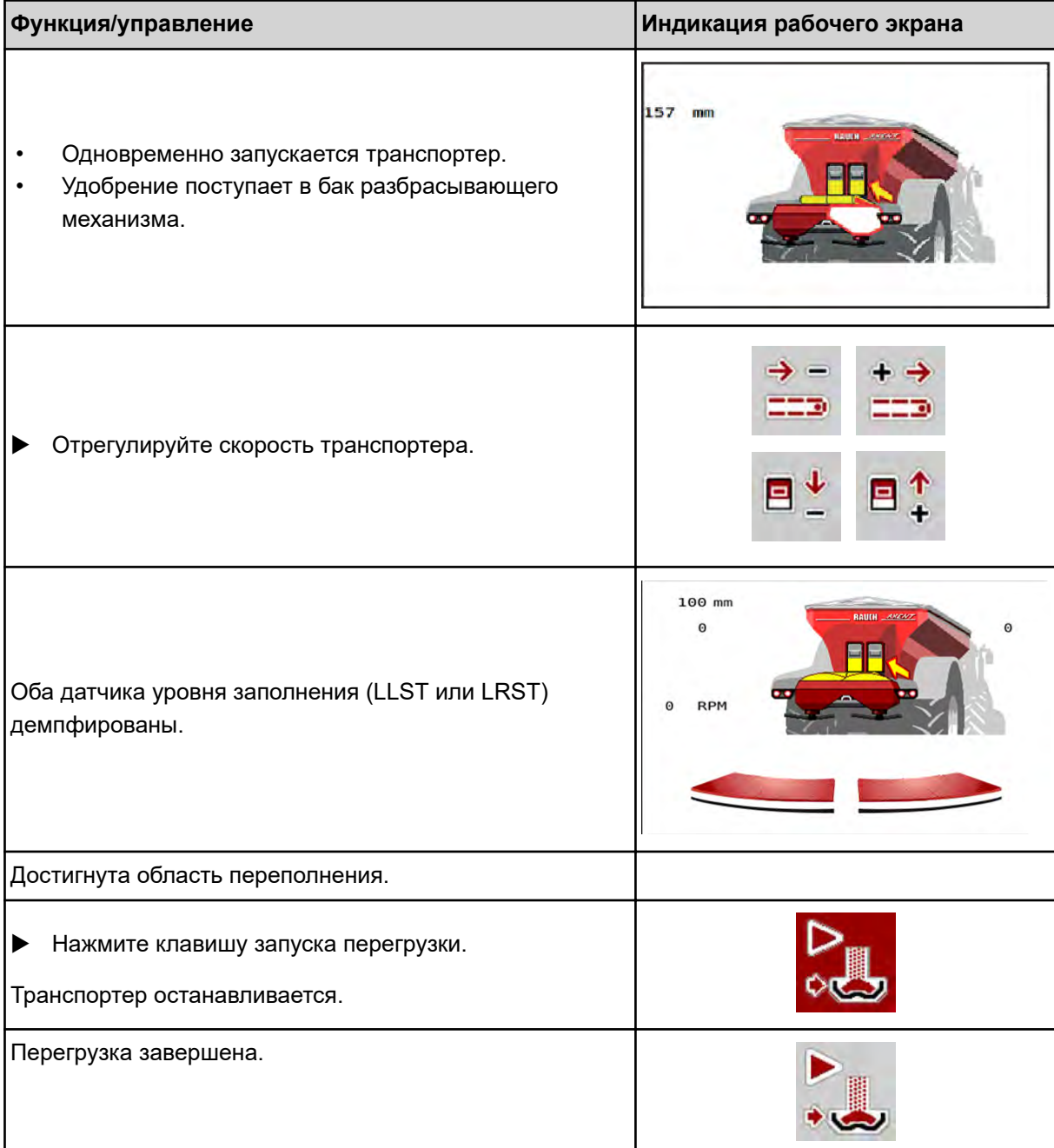

## **5.2 Внесение удобрений**

## **5.2.1 Работа с секциями штанги**

#### n **Индикация типа внесения на рабочем экране**

Блок управления машиной предусматривает 2 различных вида внесения с помощью машины. Установить эти настройки можно непосредственно на рабочем экране. Во время работы вы можете переключаться между видами внесения и таким образом корректировать режим внесения в соответствии с условиями поля.

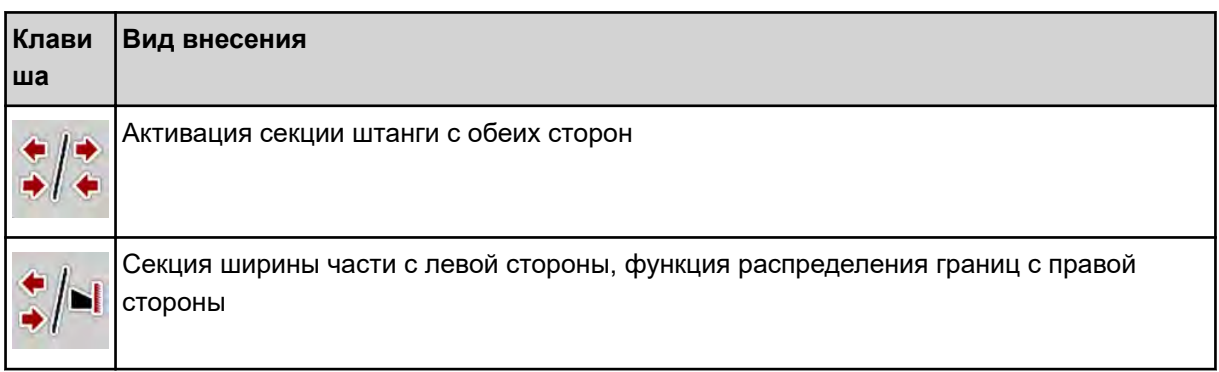

• Нажмите функциональную клавишу несколько раз, пока на дисплее не появится необходимый вид внесения.

Вы можете вносить удобрения, используя секции рабочей ширины с одной или с обеих сторон, тем самым адаптируя общую рабочую ширину к конкретным условиям на поле. Каждая сторона внесения регулируется в автоматическом режиме бесступенчато, а в ручном режиме макс. с 4 ступенями.

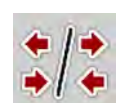

Нажмите клавишу переключения между внесением на границе поля и секциями штанги.

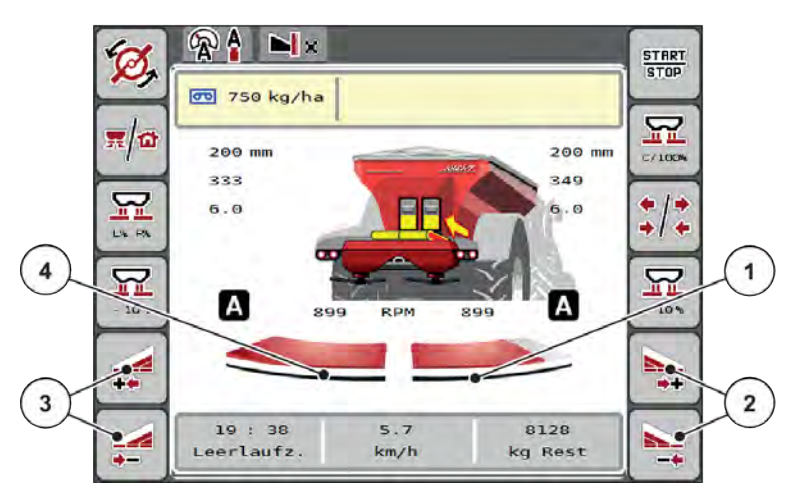

*Pис. 37: Рабочий экран: Секции штанги с 2 cекции рабочей ширины*

- [1] Секция штанги справа уменьшена до нескольких ступеней.
- [2] Функциональные клавиши для увеличения или уменьшения рабочей ширины справа.
- [3] Функциональные клавиши для увеличения или уменьшения рабочей ширины слева.
- [4] Левая сторона выполняет внесение удобрений на всю половину рабочей ширины.

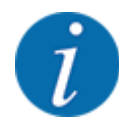

- Ширину каждой секции штанги можно поэтапно уменьшить или увеличить.
- Переключение секций штанги можно осуществлять снаружи вовнутрь или изнутри наружу. См. *[Pис. 38 Автоматическое переключение секций штанги](#page-79-0)*

Мы рекомендуем перезагрузить терминал в следующих случаях:

- Была изменена рабочая ширина.
- Была вызвана новая запись таблицы дозирования.

После перезагрузки терминала индикация секций штанги адаптируется к новым настройкам.

Нажмите функциональную клавишу уменьшения рабочей ширины слева или уменьшения рабочей ширины справа

*Ширина секции рабочей ширины на соответствующей стороне внесения удобрений уменьшится на одну ступень.*

Нажмите функциональную клавишу увеличения рабочей ширины слева или увеличения рабочей ширины справа.

*Ширина секции рабочей ширины на соответствующей стороне внесения удобрений увеличится на одну ступень.*

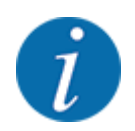

Секции штанги разделены на ступени **непропорционально**. Ассистент настройки рабочей ширины VariSpread устанавливает рабочую ширину автоматически.

<span id="page-79-0"></span>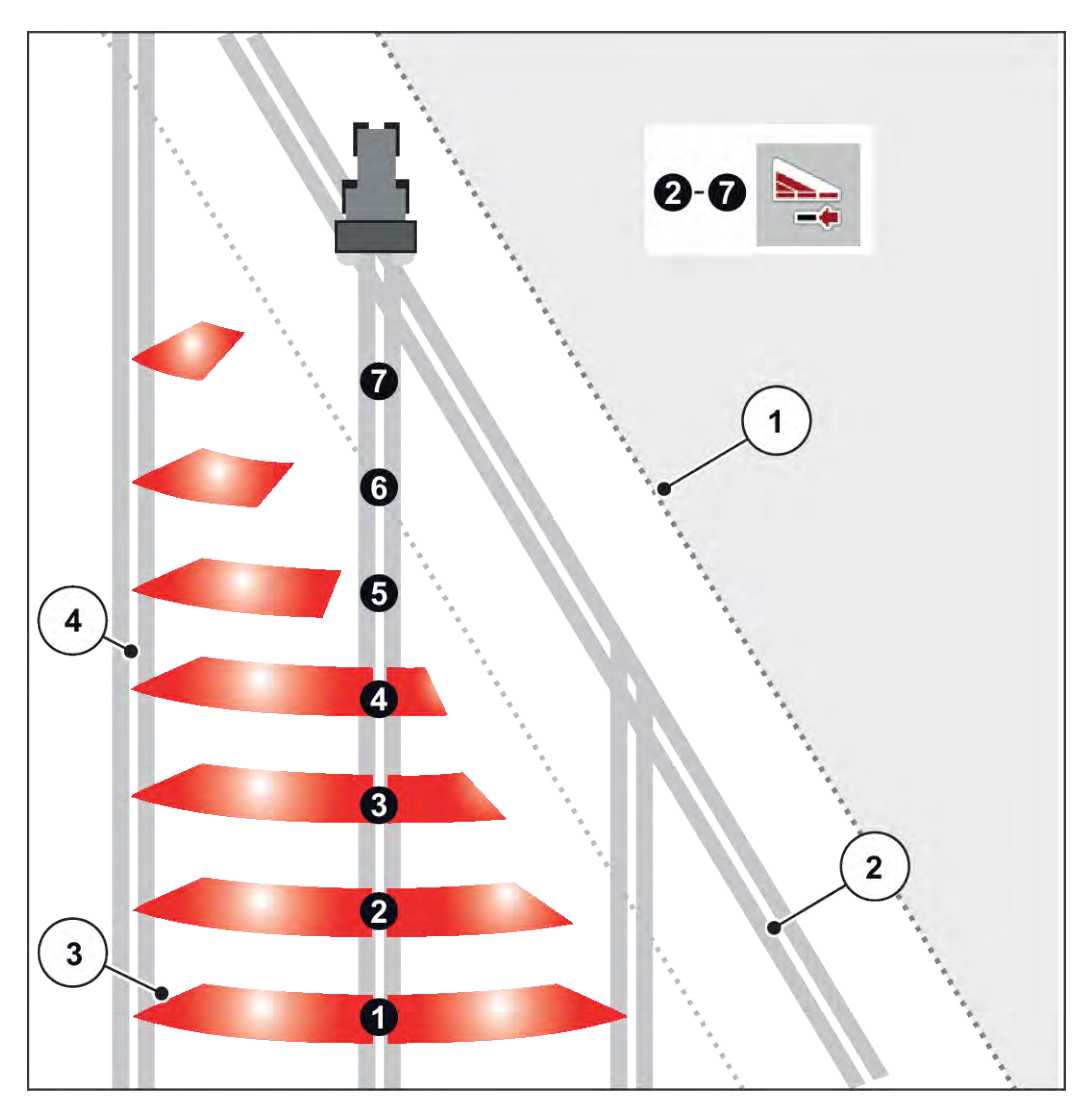

*Pис. 38: Автоматическое переключение секций штанги*

- [1] Край поля
- [2] Технологическая колея на поворотной полосе
- [3] Секции штанги 1 4: Изменение ширины секции на правой стороне

Секции штанги 5 - 7: последующее уменьшение рабочей ширины

[4] Технологическая колея на поле

#### n **Внесение удобрений с одной секцией штанги и в режиме внесения на границе поля**

Во время внесения удобрений можно постепенно изменять ширину секции штанги и деактивировать режим внесения на границе поля. На рисунке внизу изображен рабочий экран с активированным режимом внесения на границе поля и активированными секциями штанги.

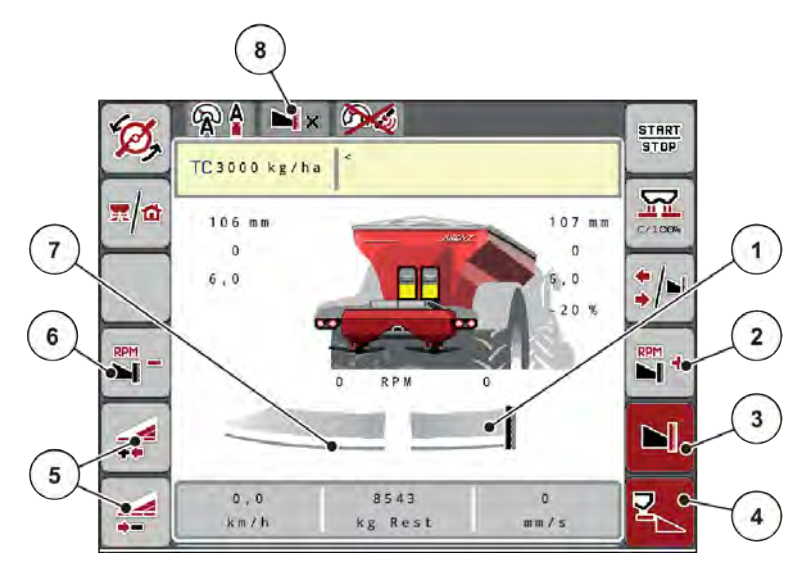

*Pис. 39: Рабочий экран: одна секция рабочей ширины слева, сторона внесения на границе поля справа*

- [1] Сторона внесения справа в режиме внесения на границе поля
- [2] Повышение частоты вращения разбрасывающего диска на стороне внесения на границе поля
- [3] Активирован режим внесения на границе поля
- [4] Активировано внесение удобрений справа
- [5] Уменьшение или увеличение секции рабочей ширины слева
- [6] Снижение частоты вращения разбрасывающего диска на стороне внесения на границе поля
- [7] Настройка секции рабочей ширины слева с 4-мя ступенями переключения
- [8] Текущий режим внесения на границе «Граница».
- Количество вносимых удобрений слева настроено на полную рабочую ширину.
- Нажата функциональная клавиша **Внесение на границе поля справа**, активирован режим внесения по краю и на границе поля, количество вносимых удобрений сокращено на 20 %.
- Функциональная клавиша **Уменьшение рабочей ширины слева**, для уменьшения секции штанги на одну ступень.
- Нажмите функциональную клавишу **C/100 %**, произойдет возврат к полной рабочей ширине.
- Нажмите функциональную клавишу Внесение на границе поля справа, режим внесения по краю и на границе поля будет деактивирован.

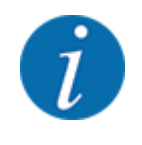

Функция внесения на границе поля может также использоваться в автоматическом режиме с GPS-Control. Сторона внесения на границе поля всегда управляется вручную.

• См. *[5.2.7 GPS-Control](#page-87-0)*.

#### **5.2.2 Внесение в автоматическом режиме (AUTO km/h + AUTO kg)**

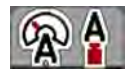

Режим AUTO km/h + AUTO kg позволяет непрерывно регулировать расход во время внесения. На основе этих данных через равные промежутки времени осуществляется регулирование расхода. За счет этого обеспечивается оптимальное дозирование удобрения.

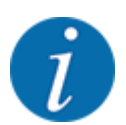

Режим работы AUTO km/h + AUTO kg установлен по умолчанию.

#### **Условие для внесения удобрений:**

- Активен рабочий режим AUTO km/h + AUTO kg (см. *[4.6.1 Режим AUTO/MAN](#page-49-0)*.
	- Определены настройки удобрения:
		- Расход удобрения (кг/га)
		- Рабочая ширина (м)
		- Разбрас. диск
		- Частота вращения вала отбора мощности (об/мин)
- Наполните бак удобрением.

#### **ОСТОРОЖНО!**

#### **Опасность из-за выброса удобрения**

Выброс удобрения может привести к тяжелым травмам.

Перед включением разбрасывающих дисков убедитесь в том, что в зоне разбрасывания машины никого нет.

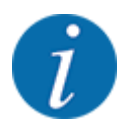

Запускайте или останавливайте привод **только на низком числе оборотов вала отбора мощности**.

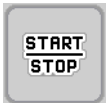

Нажмите клавишу Пуск/Стоп

*Начнется внесение удобрений.*

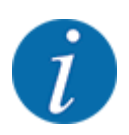

Рекомендуется оставить индикацию коэффициента текучести на рабочем экране (см. *[2.2.2](#page-10-0)  [Поля индикации](#page-10-0)*), чтобы контролировать регулирование расхода во время

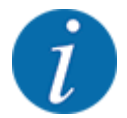

При возникновении проблем с регулированием коэффициента текучести (засоры и т. д.) после устранения неисправности в положении остановки перейдите в меню Настройки удобрения и введите коэффициент текучести 1,0.

#### **Сброс коэффициента текучести**

При падении коэффициента текучести ниже минимального значения (0,4 или 0,2) появляется аварийное сообщение 47 или 48. См. *[6.1 Значение аварийных сообщений](#page-91-0)*.

#### **5.2.3 Измерение холостого хода**

#### n **Автоматическое измерение холостого хода**

Чтобы достичь высокой точности регулирования, система регулирования EMC должна через одинаковые промежутки времени измерять и сохранять значения давления холостого хода.

Измерение холостого хода с целью определения давления запускается при перезагрузке системы.

Также измерение холостого хода автоматически запускается при следующих условиях:

- Истекло определенное время с момента последнего измерения холостого хода.
- Были предприняты изменения в меню настроек удобрения (частота вращения, тип разбрасывающего диска).

В процессе измерения холостого хода появляется следующее окно.

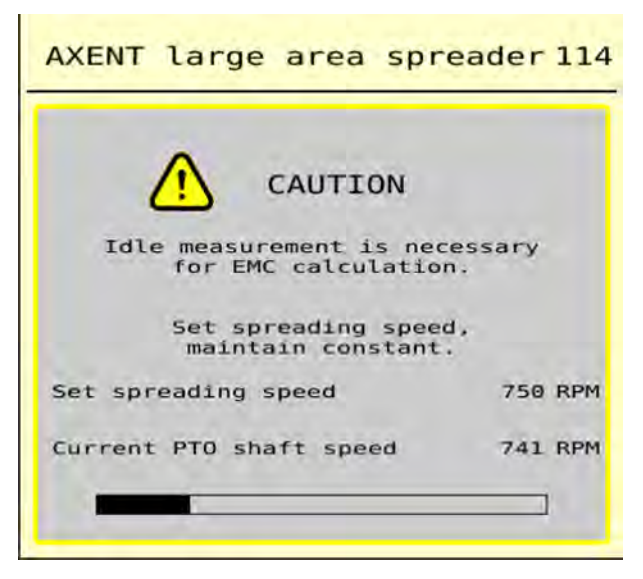

*Pис. 40: Аварийная индикация измерения холостого хода*

При первом запуске разбрасывающих дисков блок управления машиной синхронизирует момент холостого хода в системе. См. *[6 Аварийные сообщения и их возможные причины](#page-91-0)*.

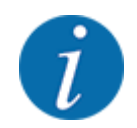

Если аварийное сообщение появляется снова, несмотря на то что редукторное масло уже нагрелось:

- Сравните монтированный разбрасывающий диск с типом, введенным в меню Настройки удобрения. При необходимости Скорректируйте тип.
- Проверьте прочность крепления разбрасывающего диска. Подтяните колпачковую гайку.
- Проверьте разбрасывающий диск на наличие повреждений. Замените разбрасывающий диск.

По завершении измерения холостого хода блок управления машиной устанавливает индикацию времени холостого хода на рабочем экране «Статус работы» на 19:59 минут.

- **START STOP**
- u Нажмите клавишу **Пуск/Стоп**.

*Начнется внесение удобрений.*

*Измерение холостого хода выполняется в фоновом режиме и при закрытых заслонках дозатора. Но на дисплее форма ввода не отображается.*

По истечении данного времени холостого хода автоматически запускается повторное измерение холостого хода.

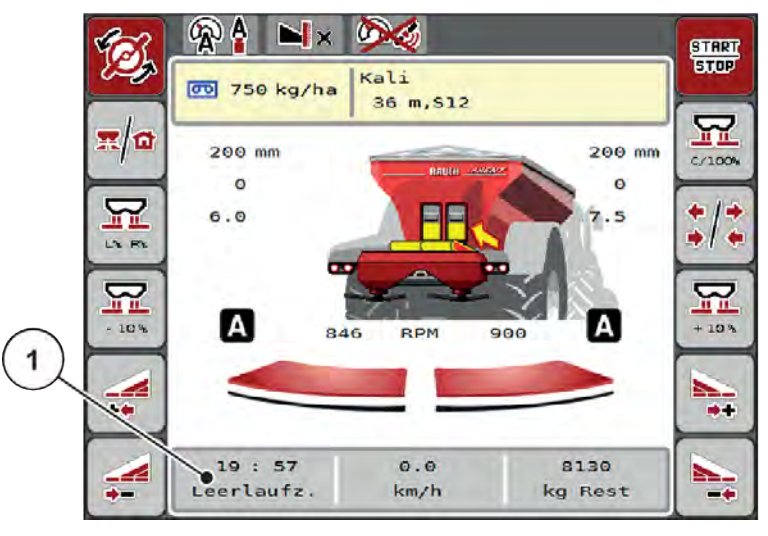

*Pис. 41: Индикация измерения холостого хода на рабочем экране*

[1] время до следующего измерения холостого хода

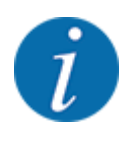

При сниженной частоте вращения разбрасывающего диска выполнить измерение холостого хода невозможно, если активирован режим внесения на границе или сокращены секции штанги!

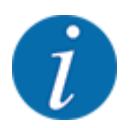

При закрытых заслонках дозатора измерение холостого хода выполняется непрерывно в фоновом режиме (без аварийных сообщений)!

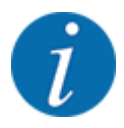

В процессе измерения холостого хода не снижайте скорость вращения двигателя на поворотных полосах!

Температура трактора и гидравлического контура должна быть на рабочем уровне!

#### n **Измерение холостого хода вручную**

Если коэффициент текучести изменяется необычным образом, запустите измерение холостого хода вручную.

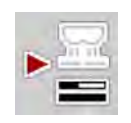

Нажмите в главном меню клавишу измерения холостого хода.

*Измерение холостого хода запустится вручную.*

#### **5.2.4 Внесение в рабочем режиме AUTO km/h**

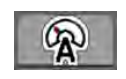

Этот режим работы устанавливается по умолчанию на машинах без системы взвешивания.

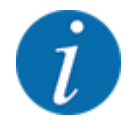

В этом режиме работы можно снизить количество вносимого удобрения до 1 кг/га.

#### **Условие для внесения удобрений:**

- Активен рабочий режим AUTO km/h (см. *[4.6.1 Режим AUTO/MAN](#page-49-0)*).
- Определены настройки удобрения:
	- Расход удобрения (кг/га),
	- Рабочая ширина (м)
	- Разбрас. диск
	- Норм. число об. (об/мин)
- Наполните бак удобрением.

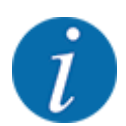

Для достижения оптимального результата внесения в рабочем режиме AUTO km/h следует перед началом работ провести установку нормы внесения.

Выполните установку нормы внесения для определения коэффициента текучести или возьмите коэффициент из таблицы дозирования и введите его вручную.

### **ОСТОРОЖНО!**

#### **Опасность из-за выброса удобрения**

Выброс удобрения может привести к тяжелым травмам.

Перед включением разбрасывающих дисков убедитесь в том, что в зоне разбрасывания машины никого нет.

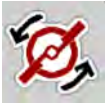

u **Только для AXIS-H:** Нажмите клавишу **Запуск разбрасывающих дисков**.

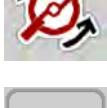

**START STOP** 

Нажмите клавишу Пуск/Стоп.

*Начнется внесение удобрений.*

### **5.2.5 Внесение в рабочем режиме MAN km/h**

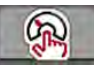

Работа в режиме MAN km/h осуществляется при отсутствии сигнала скорости.

- u Откройте меню Настройки машины > Режим AUTO/MAN.
- Выберите пункт меню MAN km/h.

*На дисплее отобразится окно ввода Скорость.*

- Введите значение скорости движения во время внесения.
- Нажмите клавишу ОК.
- Выполните настройки удобрения:
	- $\triangleright$  Расход удобрения (кг/га)
	- $\triangleright$  Рабочая ширина (м)
- Наполните бак удобрением.

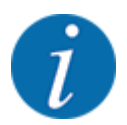

Для достижения оптимального результата внесения в рабочем режиме MAN km/h следует перед началом работ провести установку нормы внесения.

Выполните установку нормы внесения для определения коэффициента текучести или возьмите коэффициент из таблицы дозирования и введите его вручную.

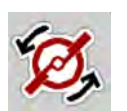

u **Только для AXIS-H:** Нажмите клавишу **Запуск разбрасывающих дисков**.

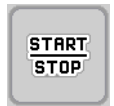

Нажмите клавишу Пуск/Стоп

*Начнется внесение удобрений.*

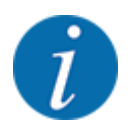

Во время внесения удобрения обязательно соблюдайте заданную скорость.

#### **5.2.6 Внесение в рабочем режиме Шкала MAN**

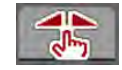

В режиме Шкала MAN вы можете в процессе внесения вручную изменять степень открытия заслонки.

Работа в ручном режиме производится только в следующих случаях:

- Отсутствует сигнал скорости (отсутствует или поврежден радар или датчик колеса)
- Необходимо внести средство от улиток и слизней или мелкозернистый посевной материал

Режим Шкала MAN хорошо подходит для внесения средства от улиток и слизней или мелкозернистого посевного материала из-за того, что автоматическое регулирование расхода не может быть активировано из-за низкого уменьшения веса.

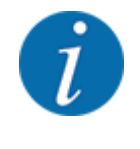

Для равномерного внесения материала в ручном режиме обязательно следует работать с постоянной скоростью движения.

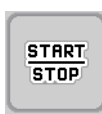

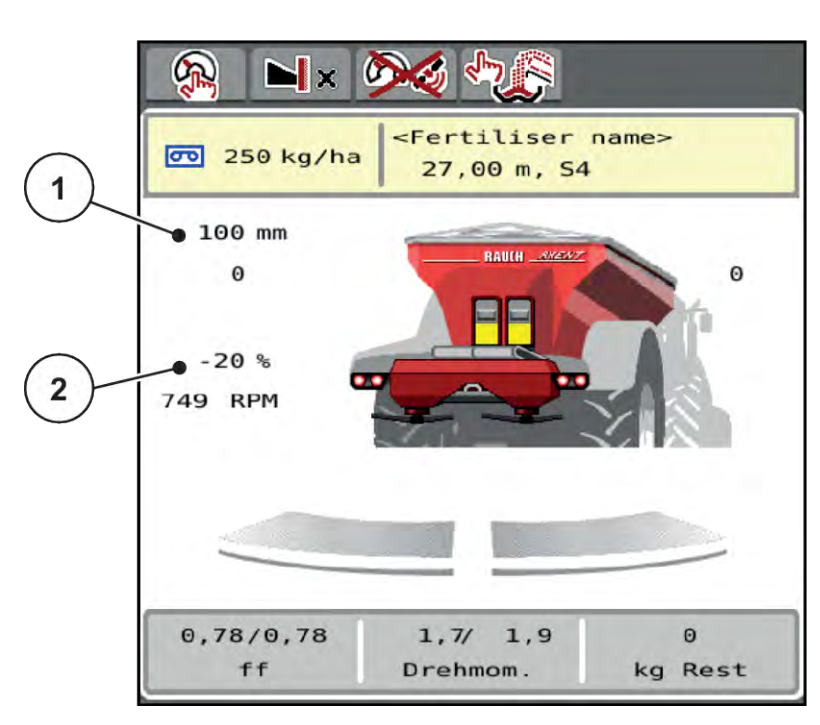

*Pис. 42: Рабочий экран «Шкала MAN»*

- [1] Индикация текущего положения шкалы [2] Изменение количества заслонки дозатора
- u Откройте меню Настройки машины > Режим AUTO/MAN.
- u Выберите пункт меню Шкала MAN.

*а дисплее отобразится окно Отверстие заслонки.*

- Введите значение шкалы для степени открытия заслонки дозатора.
- **Нажмите клавишу ОК.**
- Перейдите на рабочий экран.
- **START STOP**
- Нажмите клавишу Пуск/Стоп.
	- *Начнется внесение удобрений.*

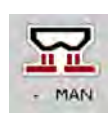

MAN

- Чтобы изменить степень открытия заслонки, нажмите функциональную клавишу MAN+ или MAN-.
	- $\triangleright$  L% R% для выбора стороны открытия заслонки дозатора
	- $\triangleright$  MAN+ для увеличения степени открытия заслонки дозатора или
	- $\triangleright$  MAN- для уменьшения степени открытия заслонки дозатора.

<span id="page-87-0"></span>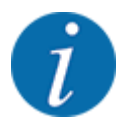

Для достижения оптимального результата внесения в ручном режиме рекомендуется использовать значения степени открытия заслонки дозатора и скорости движения из таблицы дозирования удобрений.

#### **5.2.7 GPS-Control**

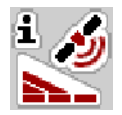

Блок управления машиной совместим с терминалом ISOBUS с функцией SectionControl. Устройства обмениваются различными данными, что позволяет автоматизировать переключение.

Терминал ISOBUS с функцией SectionControl передает в блок управления машиной заданные значения открытия и закрытия заслонок дозатора.

Символ **A** рядом с полосой точного внесения удобрений означает, что активирована автоматическая функция. Терминал ISOBUS с функцией SectionControl открывает и закрывает отдельные секции штанги в зависимости от положения на поле. Внесение удобрений начинается, когда вы нажимаете клавишу **Пуск/Стоп**.

#### **ОСТОРОЖНО!**

**Опасность травмирования при выбросе удобрения**

Функция SectionControl автоматически запускает режим внесения без предварительного предупреждения.

Выброс удобрения может привести к травмированию глаз и слизистой оболочки носа.

Кроме того, существует опасность поскользнуться.

Во время внесения удобрений следите за тем, чтобы никто не находился в опасной зоне.

Во время внесения вы можете в любой момент закрыть **одну или обе секции штанги**. При повторном переключении секций штанги в автоматический режим будет принято последнее назначенное состояние.

Если вы переключитесь в терминале ISOBUS с функцией SectionControl с автоматического режима на ручной, блок управления машиной закроет заслонки.

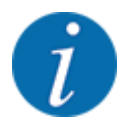

Для использования функций **GPS-Control** блока управления машиной необходимо активировать настройку GPS-Controlв меню Настройки машины!

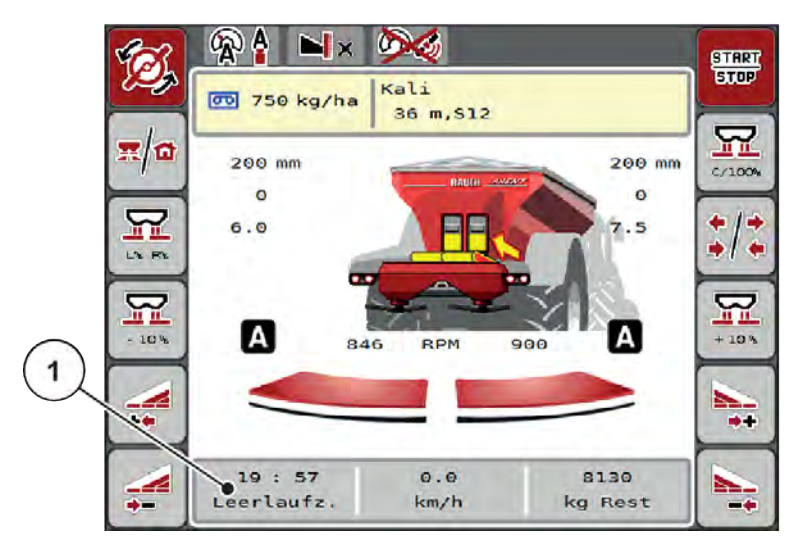

*Pис. 43: Индикация режима внесения на рабочем экране с GPS-Control*

Функция **OptiPoint** рассчитывает оптимальные точки включения и отключения для внесения удобрений на поворотных полосах в соответствии с настройками блока управления машиной; см. *[4.5.9 Расчет OptiPoint](#page-40-0)*.

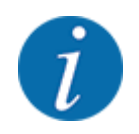

Для правильной настройки функции OptiPoint введите правильное значение дальности разбрасывания для используемого удобрения. Значение дальности разбрасывания указано в таблице дозирования для машины.

См. *[4.5.9 Расчет OptiPoint](#page-40-0)*.

#### ■ *Отступ вкл. (м)*

Параметр Отступ вкл (м) обозначает отступ включения [A] по отношению к границе поля [C]. В этом положении на поле открываются заслонки дозатора. Данный отступ зависит от сорта удобрения и обеспечивает оптимальный отступ включения для оптимизированного распределения удобрения.

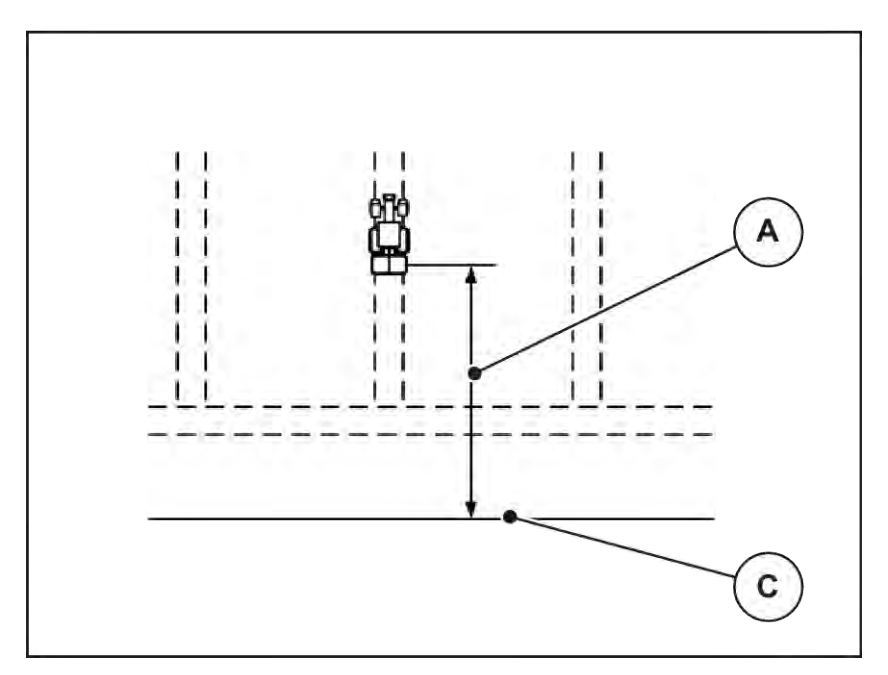

*Pис. 44: Отступ вкл. (по отношению к границе поля)*

[A] Отступ включения **[C]** Граница поля

Если вы хотите изменить положение включения в поле, то необходимо скорректировать значение Отступ вкл (м).

- Уменьшение значения отступа означает, что положение включения сместится к границе поля.
- Увеличение значения перемещает положение включения внутрь поля.

#### ■ *Отступ выкл. (м)*

Параметр Отступ выкл (м) обозначает отступ выключения [B] по отношению к границе поля [C]. В этом положении на поле заслонки начинают закрываться.

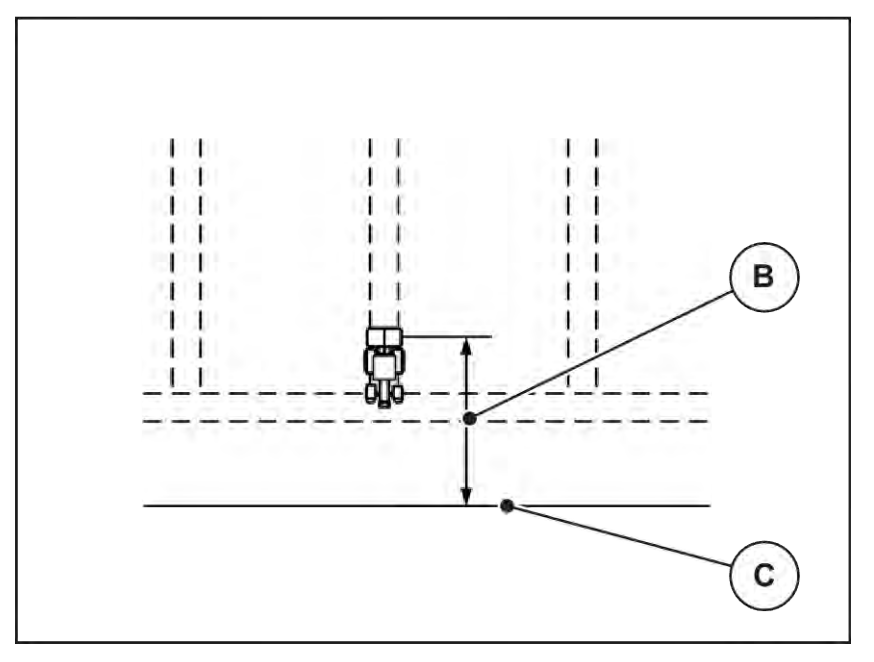

*Pис. 45: Отступ выкл. (по отношению к границе поля)*

[B] Отступ выключения [C] Граница поля

Если вы хотите изменить положение выключения в поле, то необходимо откорректировать значение Отступ выкл (м).

- Уменьшение значения отступа означает, что положение выключения сместится к границе поля.
- Увеличение значения, напротив, переместит положение выключения вглубь поля.

Если вы хотите развернуться в технологической колее поворотной полосы, задайте больший отступ в Отступ выкл (м). Корректировка при этом должна быть минимальной, так чтобы заслонки дозатора закрылись, когда трактор свернет в технологическую колею поворотной полосы. Корректировка отступа выключения может повлечь за собой недостаточное внесение удобрений вблизи мест выключения на поле.

# <span id="page-91-0"></span>**6 Аварийные сообщения и их возможные причины**

# **6.1 Значение аварийных сообщений**

На дисплее терминала ISOBUS могут отображаться различные аварийные сообщения.

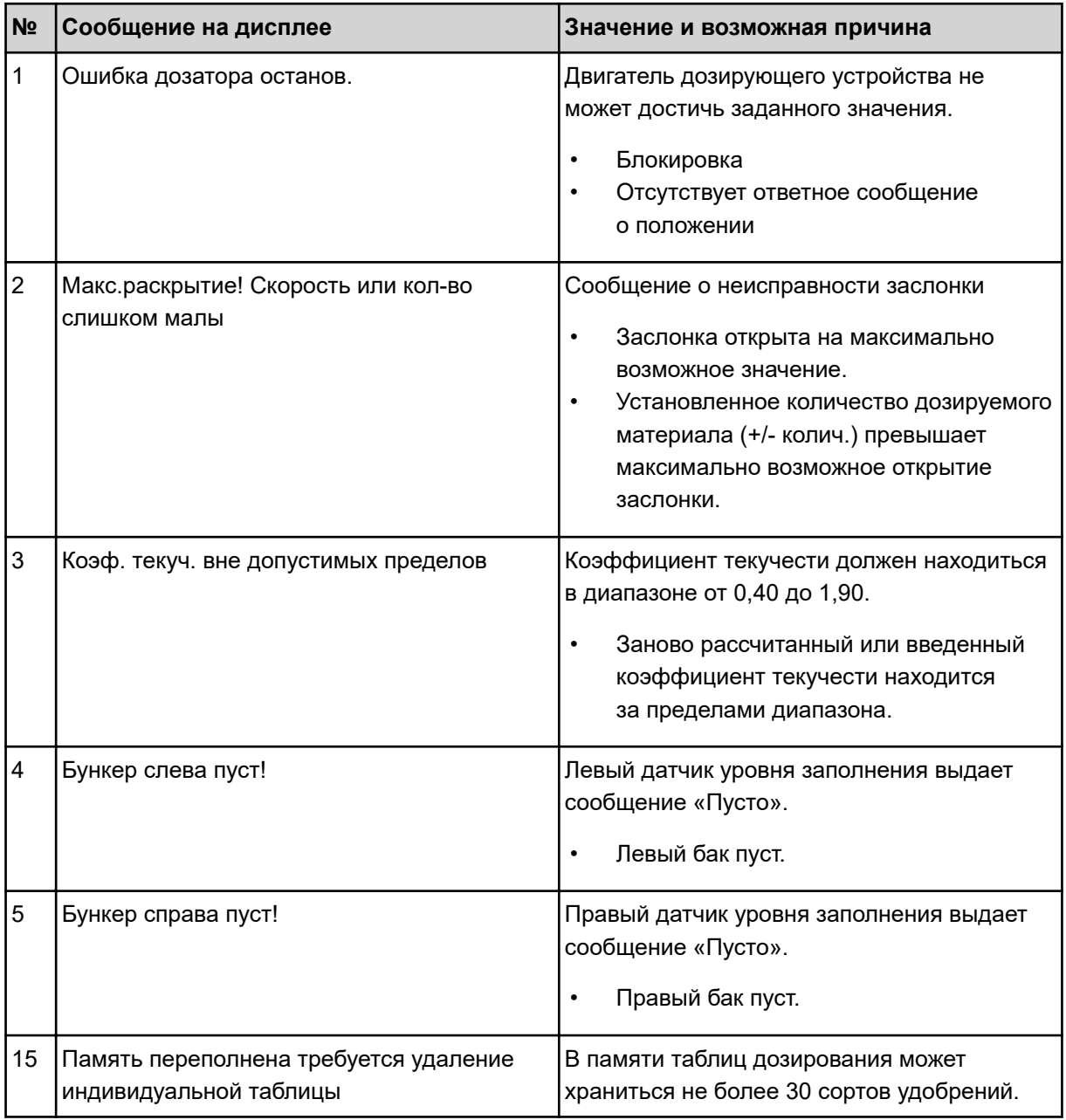

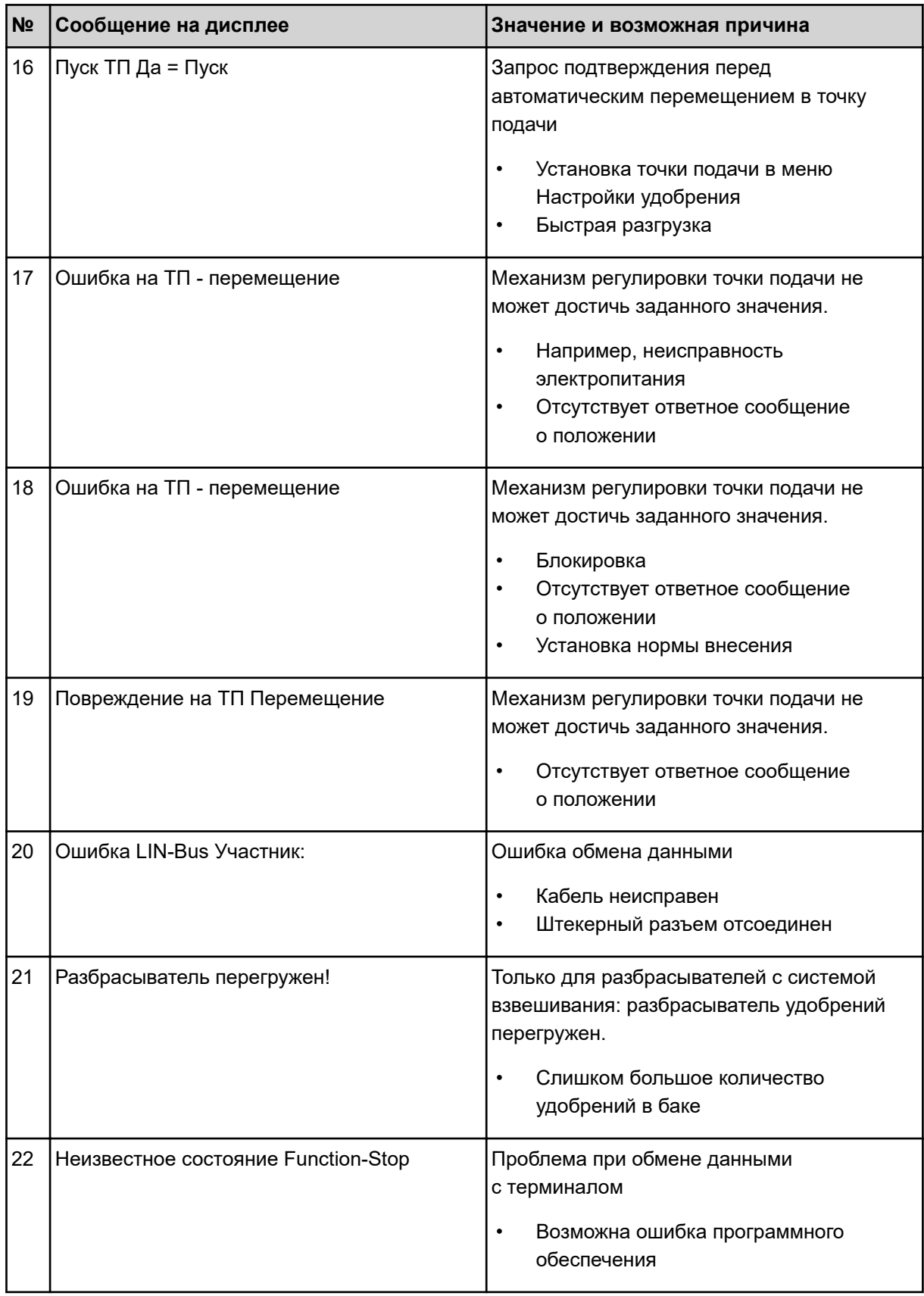

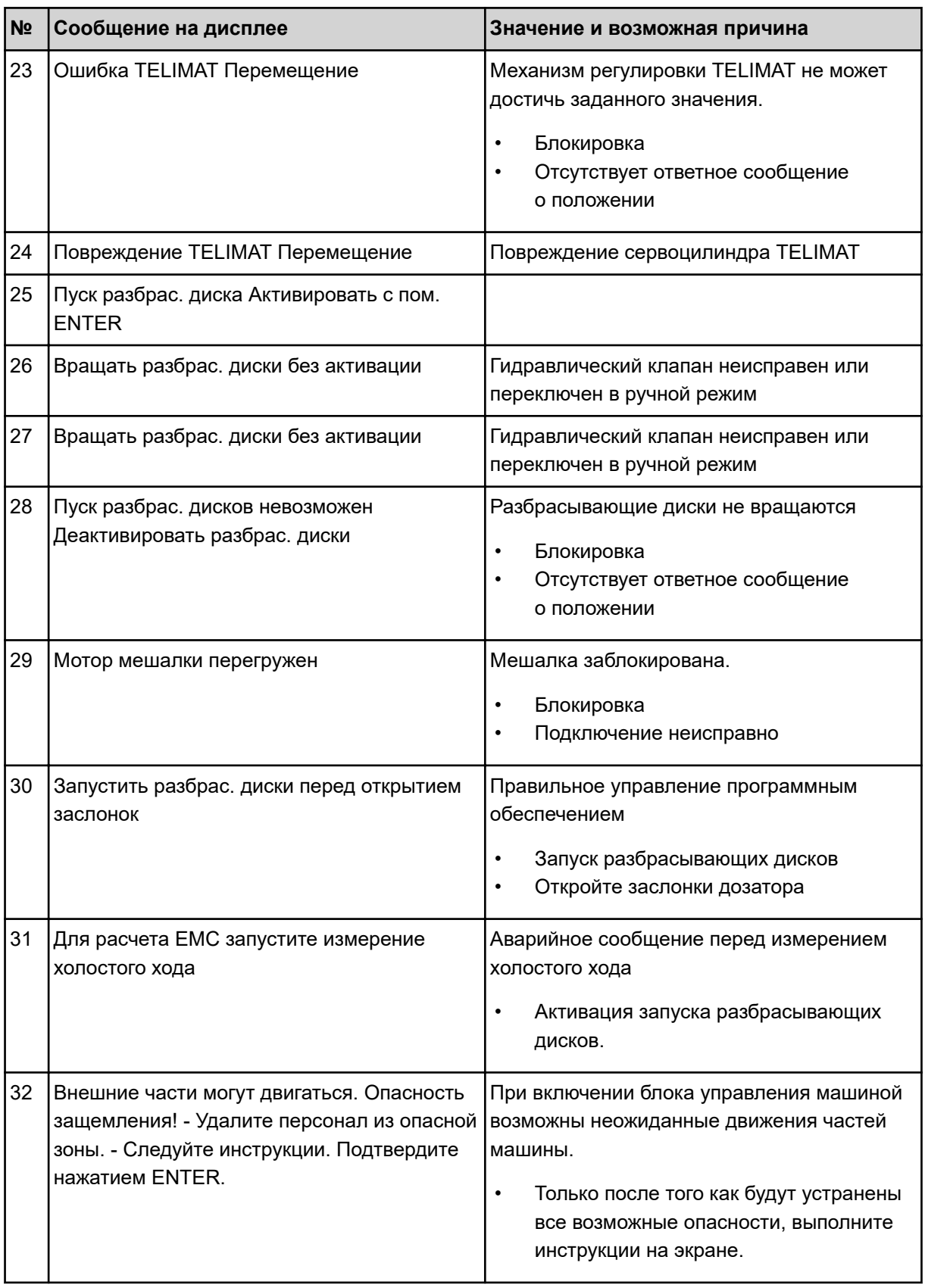

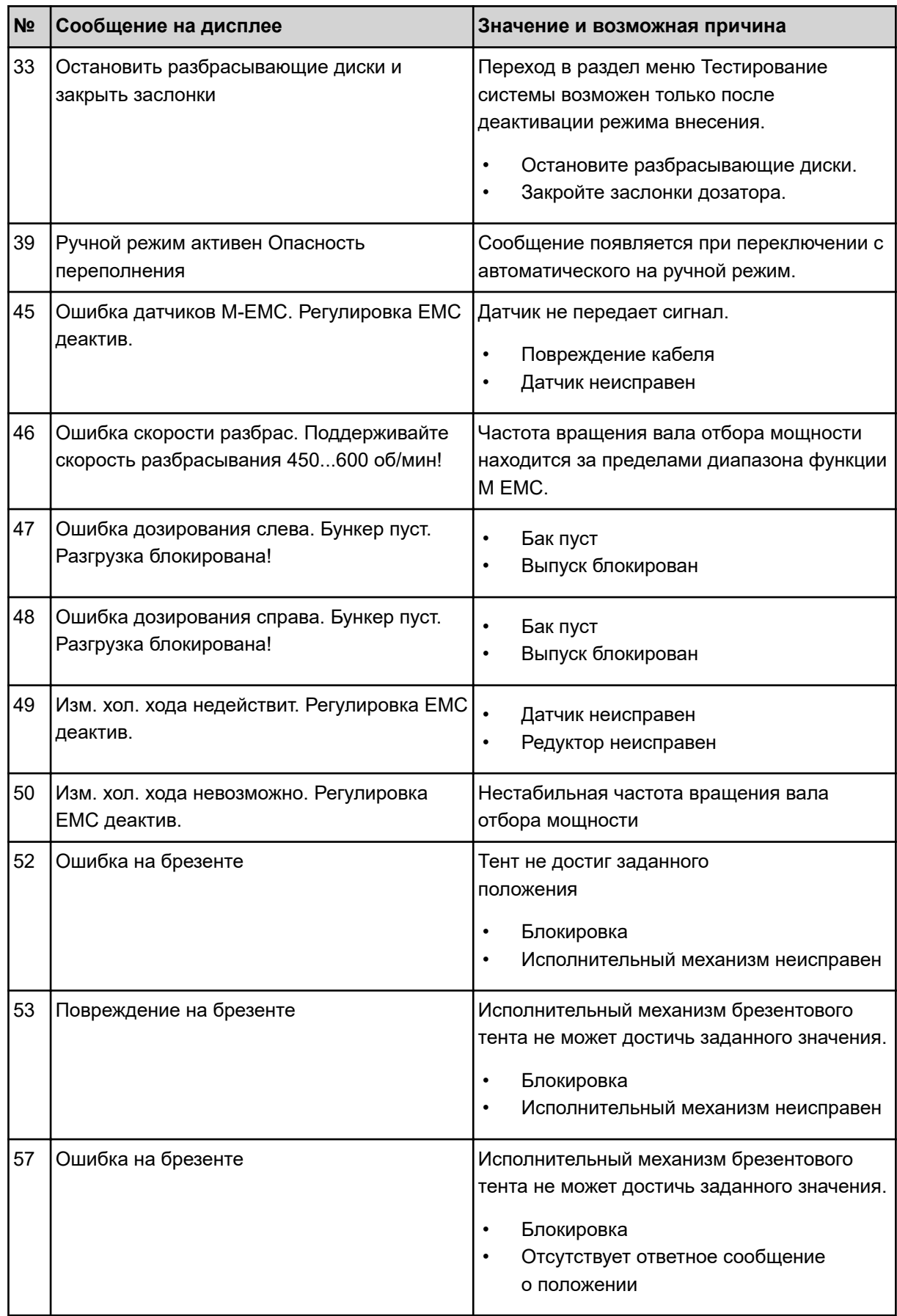

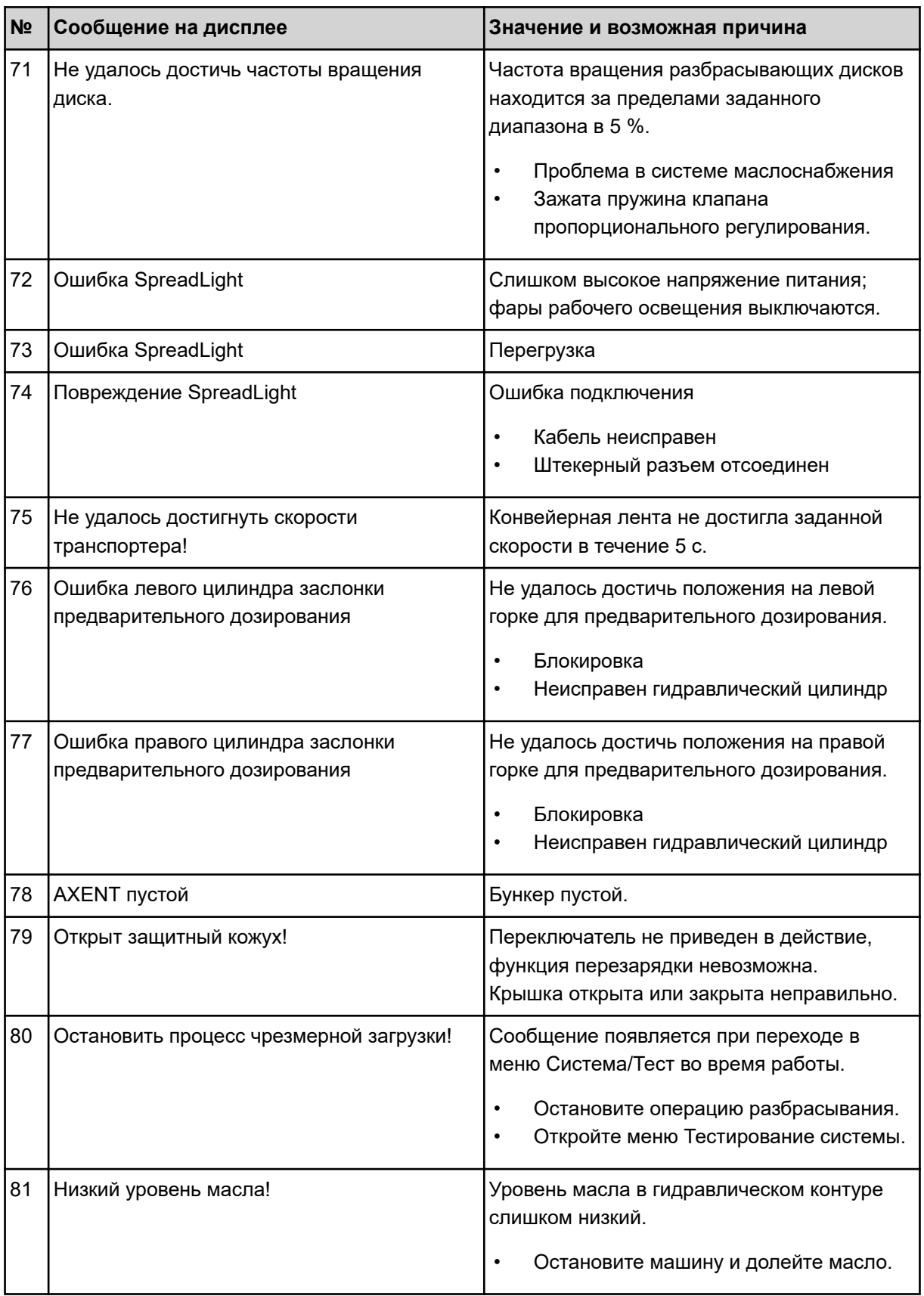

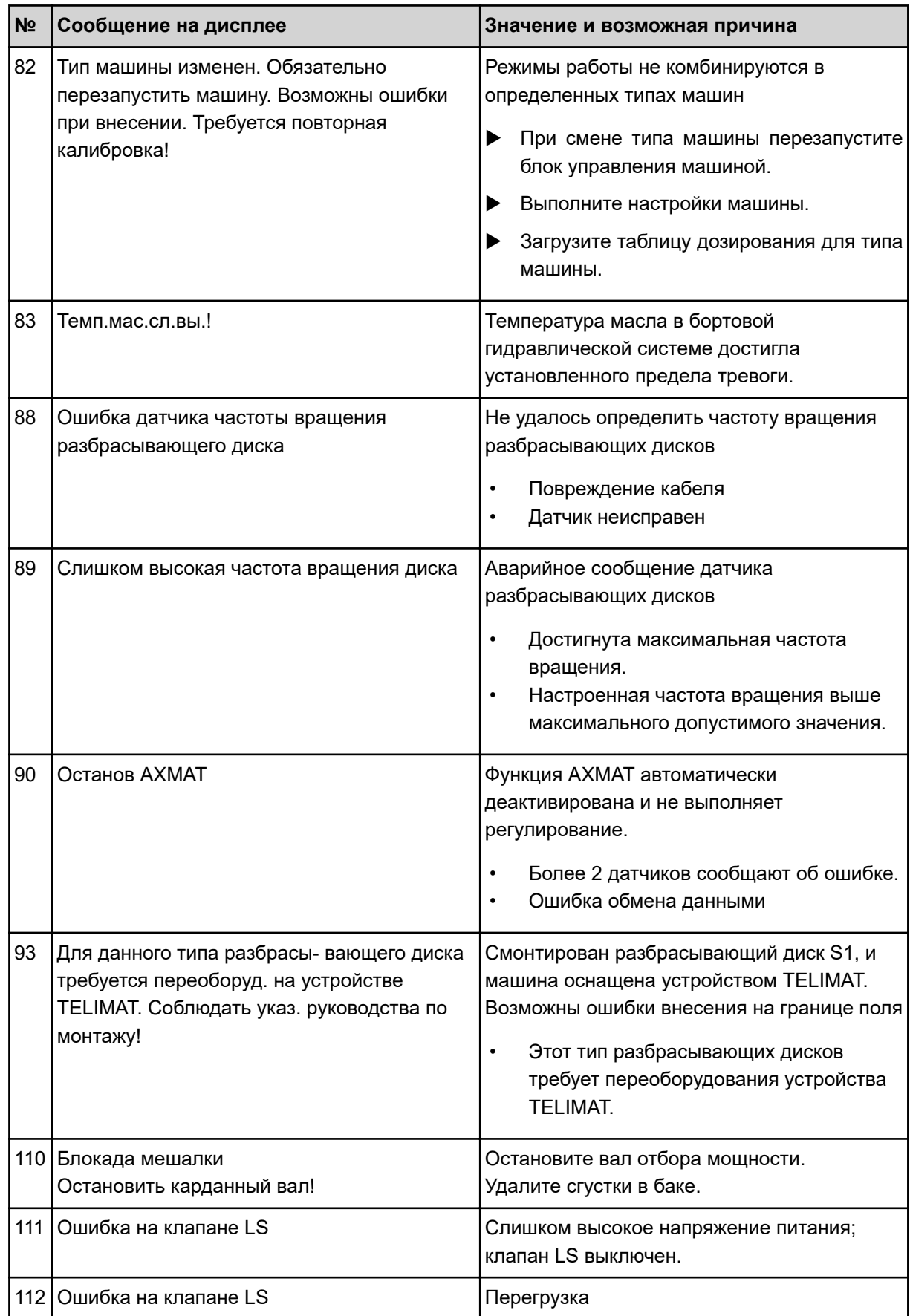

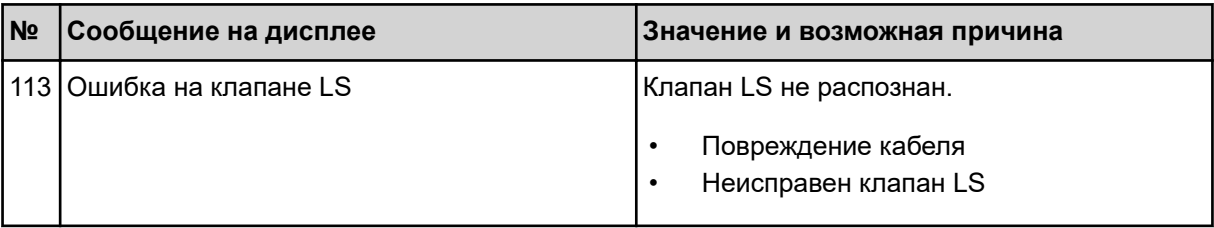

#### Неисправность/аварийное сообщение  $6.2$

Аварийное сообщение отображается на дисплее в красной рамке и со значком предупреждения.

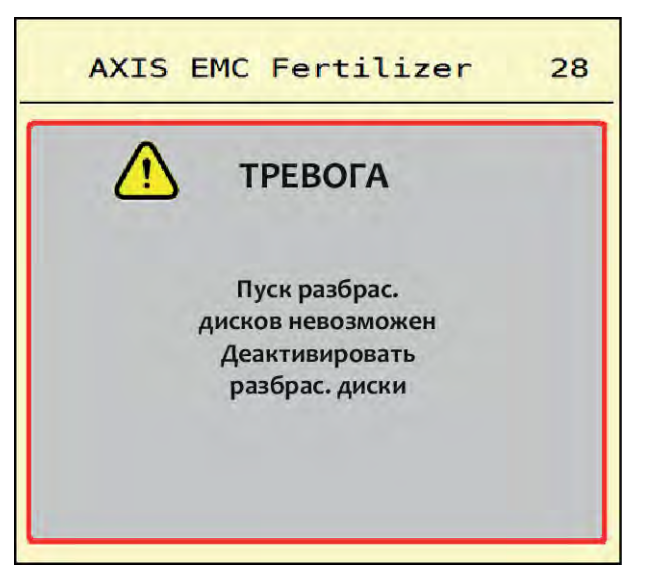

Рис. 46: Аварийное сообщение (пример)

#### $6.2.1$ Квитирование аварийного сообщения

#### Квитирование аварийного сообщения:

• Устраните причину аварийного сообщения.

Соблюдайте указания, содержащиеся в руководстве по эксплуатации разбрасывателя удобрений. См. также 6.1 Значение аварийных сообщений.

Нажмите АСК.

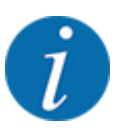

Способы квитирования аварийных сообщений могут различаться в зависимости от модели терминала ISOBUS.

Другие сообщения в желтой рамке квитируются с помощью различных клавиш:

- Enter
- Пуск/Стоп

Следуйте инструкциям на экране.

#### $\overline{7}$ Специальное оснащение

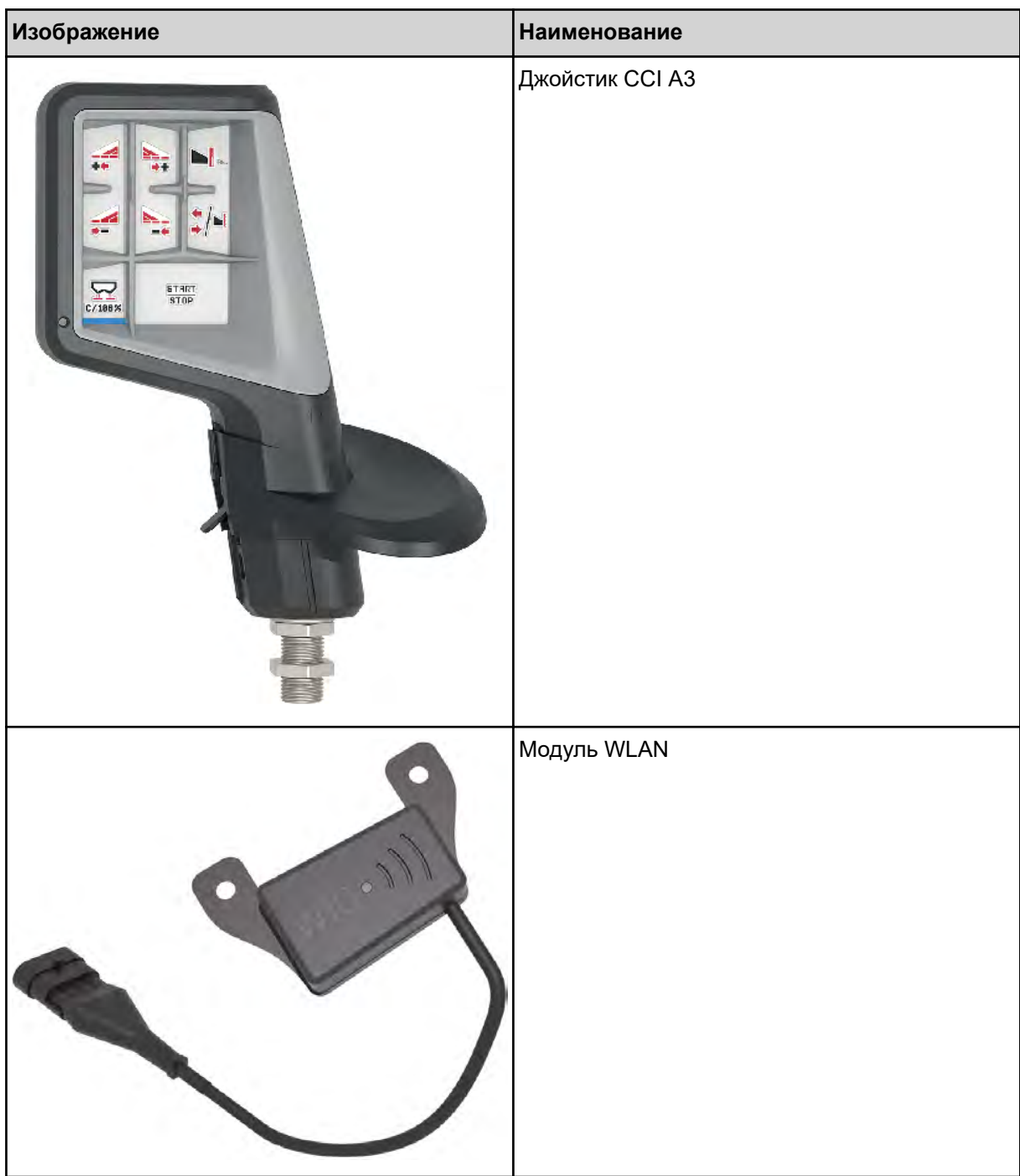

# **8 Гарантия и гарантийные обязательства**

Изделия RAUCH изготавливаются по современным производственным технологиям с высочайшей точностью и проходят многочисленные проверки.

Поэтому при выполнении следующих условий фирма RAUCH предоставляет гарантию сроком 12 месяцев:

- Срок гарантии начинается со дня покупки.
- Гарантия распространяется на дефекты материала и заводской брак. За изделия других изготовителей (гидравлика, электроника) компания несет ответственность только в рамках гарантии соответствующего изготовителя. В течение гарантийного срока дефекты материала и заводской брак устраняются бесплатно путем замены или устранения дефектов соответствующих частей. Другие права, например, право на расторжение договора купли-продажи из-за дефекта в приобретенном товаре, требования о снижении цены или возмещении ущерба, возникшего не в самом предмете поставки, категорически исключаются. Гарантийные услуги оказываются специализированными мастерскими, представительством завода фирмы RAUCH или самим заводом.
- В объем гарантии не входят последствия естественного износа, загрязнения, коррозии и все дефекты, возникшие в результате ненадлежащего обращения, а также внешнего воздействия. В случае несанкционированного выполнения ремонта или изменения оригинального состояния действие гарантии прекращается. Притязание на возмещение убытков теряет свою силу, если были использованы не оригинальные запасные части RAUCH. Поэтому следует выполнять указания, содержащиеся в руководстве по эксплуатации. В случае любых сомнений обращайтесь в представительство нашего завода или непосредственно на завод. Гарантийные требования должны направляться на завод не позднее, чем в течение 30 дней после возникновения ущерба. Необходимо указать дату покупки и номер машины. Ремонтные работы, на которые должна предоставляться гарантия, могут выполняться специализированной мастерской только после согласования с фирмой RAUCH или ее официальным представительством. При выполнении гарантийного обслуживания гарантийный срок не продлевается. Повреждения, возникшие при транспортировке, не являются заводским браком, поэтому гарантия изготовителя на них не распространяется.
- Требования о возмещении ущерба, возникших не на самих изделиях RAUCH не принимаются. Сюда также относится ответственность за ущерб, возникший по причине ошибок при внесении удобрений. Самовольное изменение конструкции изделий RAUCH может привести к повреждению и исключает ответственность поставщика за такой ущерб. В случае умышленного действия, небрежности владельца или руководящего служащего, а также в тех случаях, когда в соответствии с законом об ответственности за качество произведенной продукции в случае дефектов предмета поставки принимается ответственность за причинение ущерба лицам и материального ущерба предметам, используемым частным образом, правило исключения ответственности поставщика недействительно. Оно также недействительно при отсутствии специально заявленных свойств, если такое заверение имело целью защитить заказчика в случае ущерба, возникшего не в самом предмете поставки.

**RAUCH Streutabellen RAUCH Fertilizer Chart** Tableaux d'épandage RAUCH **Tabele wysiewu RAUCH RAUCH Strooitabellen** RAUCH Tabella di spargimento **RAUCH Spredetabellen RAUCH Levitystaulukot RAUCH Spridningstabellen RAUCH Tablas de abonado** 

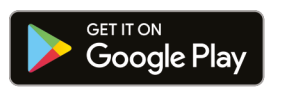

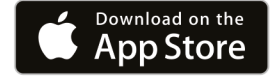

https://streutabellen.rauch.de/

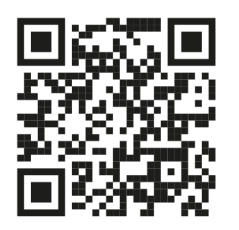

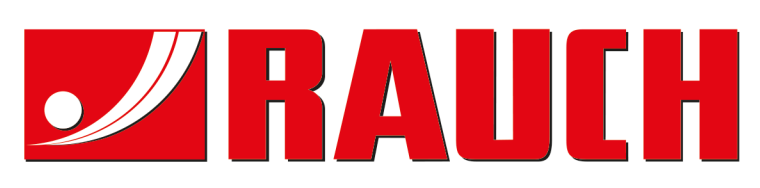

# **RAUCH Landmaschinenfabrik GmbH**

Victoria Boulevard E 200 77836 Rheinmünster · Germany

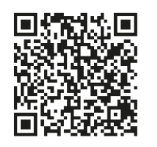

info@rauch.de · www.rauch.de

Phone +49 (0) 7229/8580-0